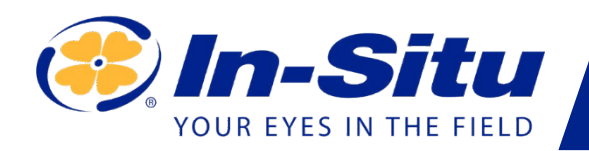

# *Aqua TROLL 100/200*

# *Benutzerhandbuch*

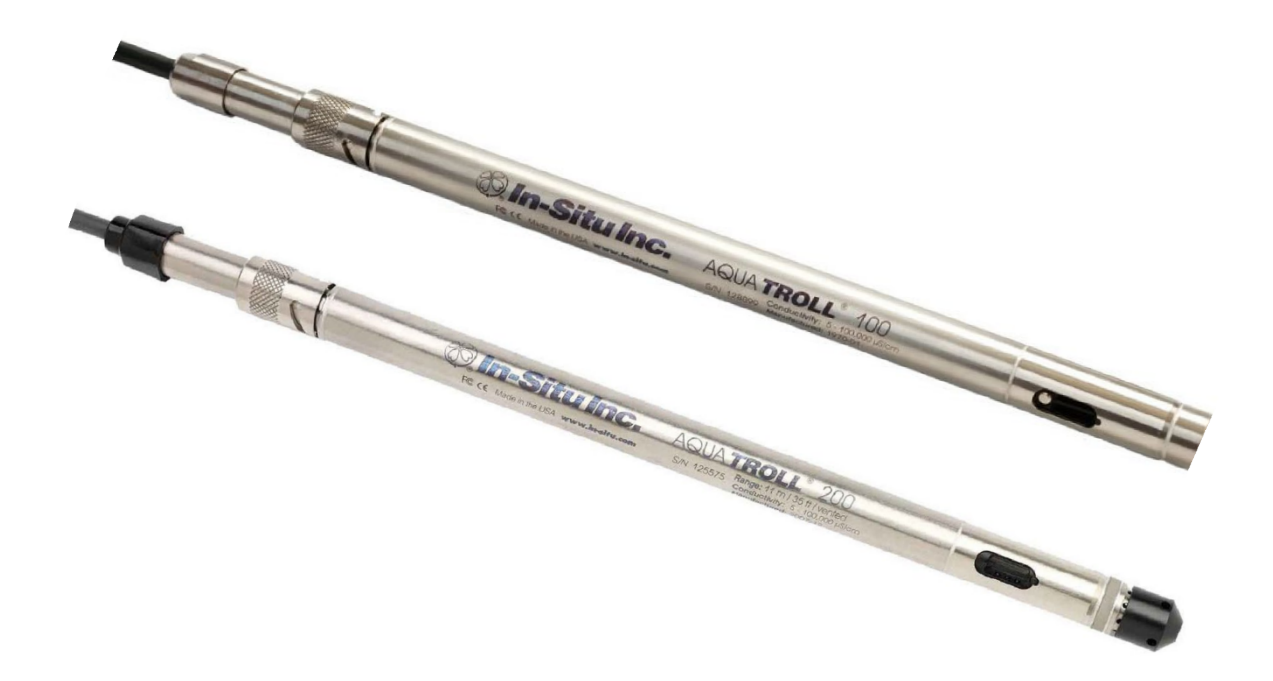

Informationen können ohne vorherige Ankündigung geändert werden. In-Situ, das In-Situ-Logo, Baro Merge, BaroTROLL, HERMIT, HydroVu™, iSitu, Pocket-Situ, RDO, RuggedCable, RuggedReader, SmarTROLL™, TROLL, VuSitu und Win-Situ sind Warenzeichen oder eingetragene Warenzeichen von In-Situ Inc.©2016. Alle Rechte vorbehalten. Dieses Produkt kann durch Patente abgedeckt sein, die unter [www.in-situ.com/](http://www.in-situ.com/) patente

# **Inhalt**

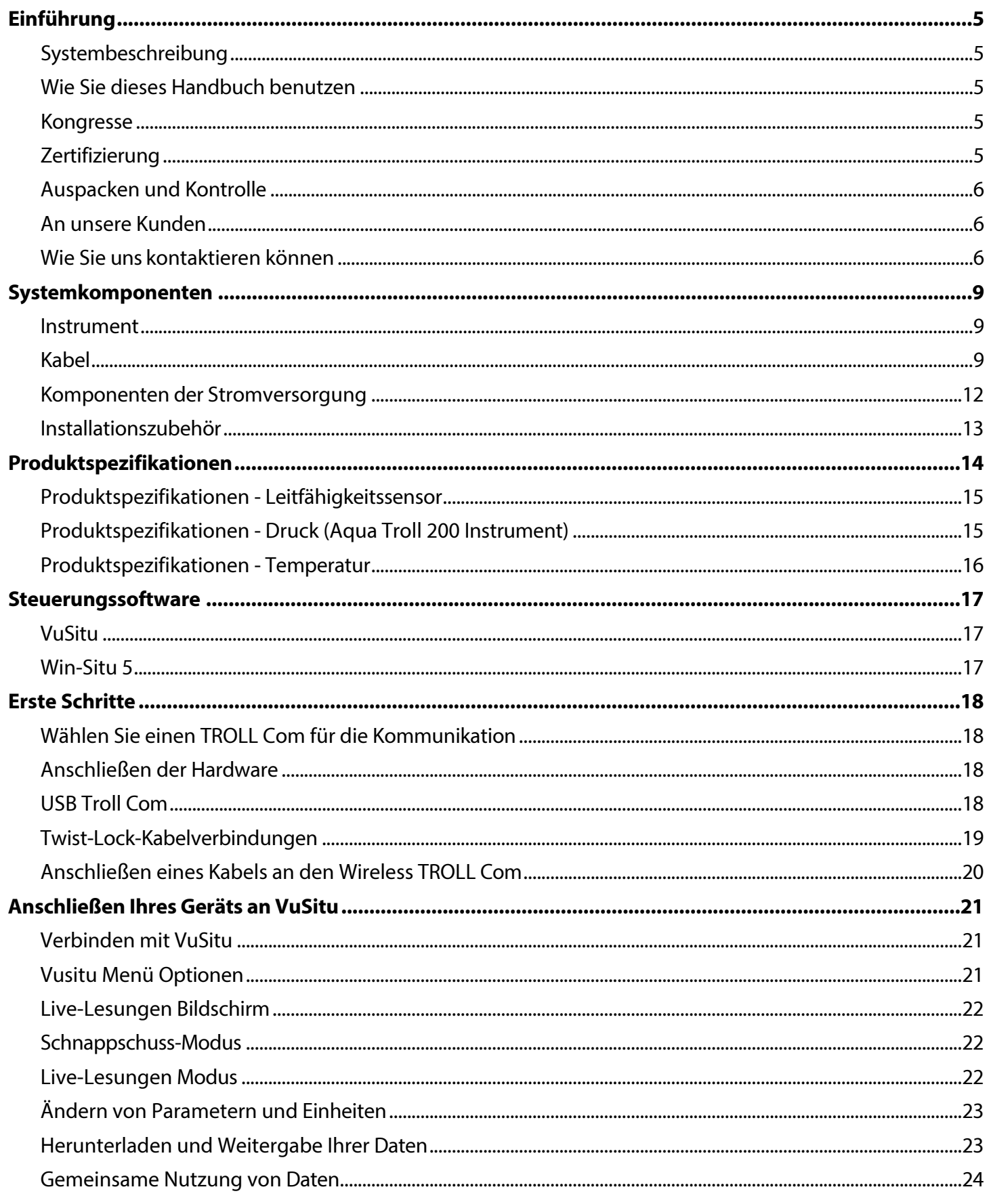

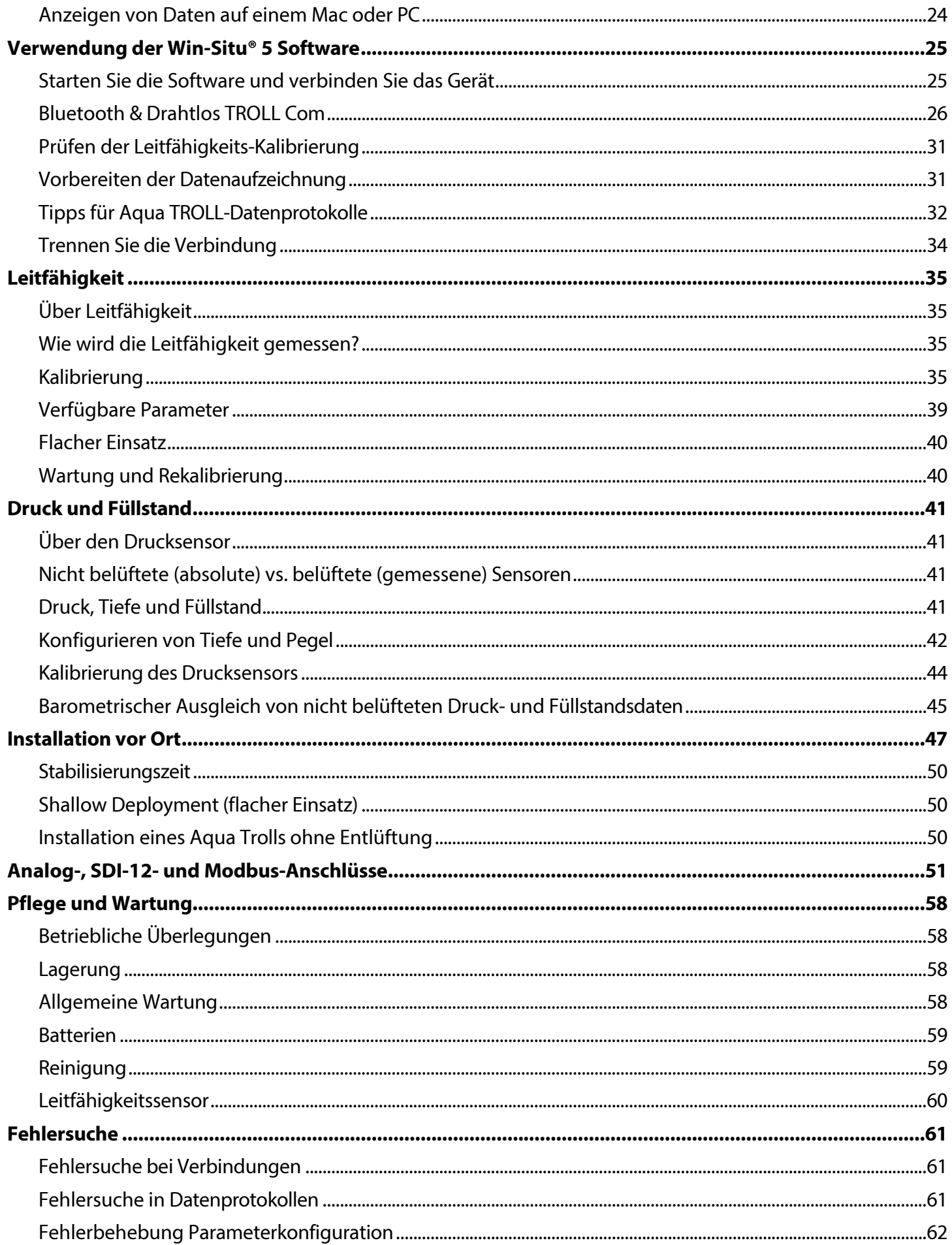

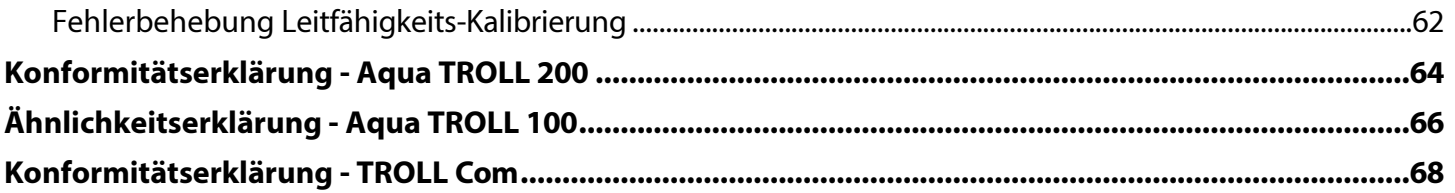

# *Einführung*

<span id="page-4-0"></span>Dieses Handbuch beschreibt die Eigenschaften, den Betrieb, die Kalibrierung und die Wartung der AquaTROLL 100 und AquaTROLL 200 Sonden.

## *Beschreibung des Systems*

Das Aqua TROLL® Instrument ist ein kompaktes, modulares System zur Messung von Leitfähigkeit und Temperatur in natürlichem Grund- und Oberflächenwasser sowie in Industrie-, Abwasser- und anderen Anlagen. Aqua TROLL 200-Instrumente haben die zusätzliche Fähigkeit, den Füllstand zu messen. Die Komponenten umfassen das Gerät, belüftete und unbelüftete Kabel, Kommunikationskabel, externes Stromversorgungszubehör, Trockenmittel und anderes Installationszubehör, Kalibrierlösungen und Software.

## *Wie man dieses Handbuch benutzt*

Diese Bedienungsanleitung ist als Leitfaden für die Inbetriebnahme und als ständiges Nachschlagewerk für Aqua TROLL 100- und 200-Geräte gedacht.

- Abschnitt 1: Einführung in die Aqua TROLL-Bedienungsanleitung und in die Firma In-Situ AG Garantiebestimmungen - Empfehlungen zur Reparatur und Rückgabe des Geräts
- Abschnitt 2: Systemkomponenten Zubehör Produktspezifikationen
- Abschnitt 3: Erste Schritte Anbringen des Kabels Installieren und Öffnen der Software
- Abschnitt 4: Verwenden von Win-Situ Erstmaliges Verbinden Anpassen des Startbildschirms Einstellen der Uhr - Einstellen eines Gerätestandorts - Kalibrieren der Leitfähigkeit - Vorbereiten der Datenaufzeichnung - Trennen der Verbindung
- Abschnitt 5: Der Leitfähigkeitssensor: Beschreibung Kalibrierung Verfügbare Parameter
- Abschnitt 6: Der Drucksensor (Füllstandssensor): Die zwei Grundtypen von Drucksensoren Werks- und Feldkalibrierung
- Abschnitt 7: Installation vor Ort Richtlinien und Vorsichtsmaßnahmen für den langfristigen Einsatz des Aqua TROLL Instruments
- Abschnitt 8: Anschließen für die Verwendung mit SDI-12-, Analog- (4-20 mA) und Modbus-Loggern und Steuerungen
- Abschnitt 9: Pflege und Wartung
- Abschnitt 10: Fehlersuche

## *Konventionen*

In dieser Bedienungsanleitung werden Sie die folgenden Symbole finden.

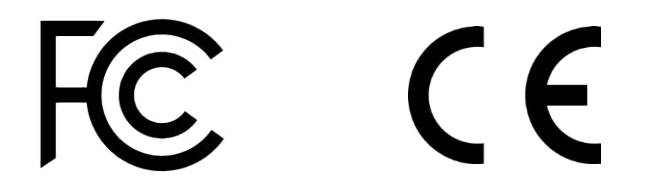

## *Zertifizierung*

Das Aqua TROLL Instrument entspricht allen anwendbaren Richtlinien, die von CE und FCC gefordert werden, und erfüllt die Spezifikationen EN 61326, ICES-003 und FCC Teil 15. Die Konformitätserklärungen finden Sie am Ende dieses Handbuchs.

## <span id="page-5-0"></span>*Auspacken und Kontrolle*

Ihr Aqua TROLL Instrument wurde vor dem Versand sorgfältig geprüft. Überprüfen Sie, ob während des Transports physische Schäden aufgetreten sind. Benachrichtigen Sie In-Situ und melden Sie eine Reklamation bei den beteiligten Spediteuren, wenn ein solcher Schaden vorliegt; versuchen Sie nicht, das Gerät zu bedienen. Das Zubehör kann separat versandt werden und sollte ebenfalls auf physische Schäden und die Erfüllung Ihrer Bestellung überprüft werden.

#### **Seriennummer**

Die Seriennummer ist auf dem Gehäuse des Geräts eingraviert. Sie ist auch in das Gerät einprogrammiert und wird angezeigt, wenn das Gerät an einen Computer mit Win-Situ® 5 oder an ein mobiles Gerät mit VuSitu-Software angeschlossen ist. Wir empfehlen den Besitzern, diese Nummer separat aufzubewahren.

## *An unsere Kunden*

Vielen Dank, dass Sie sich für ein In-Situ-Produkt entschieden haben. Wir freuen uns, dass Sie sich für uns und unsere Produkte entschieden haben, um Ihnen bei Ihren Umweltüberwachungsanforderungen zu helfen. In-Situ Inc. entwickelt und produziert seit über 25 Jahren in den Rocky Mountains der Vereinigten Staaten Umweltüberwachungsgeräte von Weltklasse. Wie am Anfang erwarten wir, dass dieses Produkt Ihnen viele Jahre lang störungsfrei zur Verfügung steht. Zu diesem Zweck sind wir stolz darauf, Ihnen den bestmöglichen Kundendienst und Support zu bieten - 24 Stunden am Tag, 7 Tage die Woche. Wir sind davon überzeugt, dass dieses Engagement für Sie, unseren Kunden, unerlässlich ist, um Ihnen zu helfen, sauberes und sicheres Grund- und Oberflächenwasser auf der ganzen Welt zu gewährleisten. Wir wissen, wie wichtig genaue und zuverlässige Beurteilungen sind, und wir investieren weiterhin erheblich in Forschung und Entwicklung, um sicherzustellen, dass wir Ihnen die neuesten technologischen Innovationen zur Verfügung stellen, die Ihren Anforderungen entsprechen.

Ganz gleich, ob Sie sich nur kurz oder über Jahre hinweg über ein Gewässer informieren wollen, Sie können sich darauf verlassen, dass wir Ihnen ein Qualitätsprodukt und eine hervorragende Kundenbetreuung zu einem fairen Preis bieten und Ihnen das Produkt liefern, wann und wo Sie es brauchen. Wir möchten, dass Ihre Erfahrung mit In-Situ Inc. angenehm und professionell ist, egal ob Sie bei uns mieten oder kaufen. Wir würden uns freuen, von Ihnen zu hören und mehr über Ihre Bedürfnisse und Ihre Erfahrungen mit unseren Produkten zu erfahren. Nochmals vielen Dank, dass Sie sich für In-Situ Inc. entschieden haben, und wir freuen uns darauf, Ihre Bedürfnisse jetzt und in Zukunft zu erfüllen.

#### **Gewährleistungsbestimmungen**

In-Situ® Inc. (In-Situ) garantiert, dass alle neuen Aqua TROLL® 100- und 200-Instrumente für einen Zeitraum von zwei Jahren frei von Material- und Verarbeitungsfehlern sind, wenn sie ordnungsgemäß installiert und in Übereinstimmung mit den von In-Situ Inc. bereitgestellten oder über In-Situ Inc. erhältlichen Bedienungsanleitungen betrieben und innerhalb der Konstruktionsspezifikationen des Produkts verwendet werden. Für Produkte und Zubehörprodukte, einschließlich Batterien, die von anderen Herstellern stammen, gilt die Garantie des jeweiligen Herstellers oder 30 Tage, je nachdem, welcher Wert höher ist. Die Garantiezeit für alle Produkte beginnt an dem Tag, an dem das Produkt an den Kunden oder Händler ausgeliefert wird. Die vollständigen Garantiebedingungen finden Sie auf der In-Situ-Website.

## *Wie Sie uns kontaktieren können*

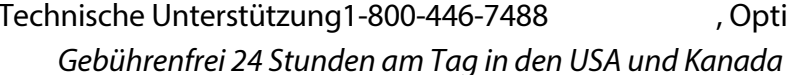

Option 3

In-Situ, Inc. 221 E. Lincoln Ave Fort Collins, CO 80524 Vereinigte Staaten von Amerika

Adresse:

Telefo

E-Mail:

970-498-1500 970-498-1598 support @in-situ.com

#### **So erhalten Sie einen Reparaturservice**

Wenn Sie vermuten, dass Ihr Gerät eine Fehlfunktion aufweist und eine Reparatur erforderlich ist, können Sie durch Befolgung der folgenden Richtlinien zu einer effizienten Instandhaltung beitragen:

- 1. Rufen Sie den Technischen Support vor Ort an oder senden Sie eine E-Mail (support@in-situ.com). Bringen Sie das Gerät mit, wenn Sie anrufen.
- 2. Bereiten Sie sich darauf vor, das Problem zu beschreiben, einschließlich der Art und Weise, wie das Gerät verwendet wurde, und der Bedingungen, die zum Zeitpunkt der Störung herrschten.
- 3. Wenn der technische Kundendienst feststellt, dass eine Reparatur erforderlich ist, werden Sie gebeten, ein Formular zur Autorisierung von Materialrücksendungen herunterzuladen und auszufüllen, das Sie auf der In-Situ-Website unter Kontakt/Rücksendungen für den Kundendienst finden.
- 4. Reinigen Sie das Gerät und das Kabel. Dekontaminieren Sie das Gerät gründlich, wenn es in einer giftigen oder gefährlichen Umgebung verwendet wurde. Siehe "Richtlinien für die Reinigung zurückgegebener Geräte" auf Seite 6
- 5. Entfernen Sie alle Sensoren und Zubehörteile, die für die Reparatur nicht benötigt werden, bevor Sie das Gerät zurückschicken.
- 6. Markieren Sie die RMA-Nummer deutlich auf der Seite des Kartons mit einem Marker oder einem Etikett. Bitte bewahren Sie die RMA-Nummer zur späteren Verwendung auf. Senden Sie das Gerät zur Reparatur an die folgende Adresse:

In-Situ, Inc. Zu Händen: RMA #XXXXX 221 E. Lincoln Ave Fort Collins, CO 80524 U.S.A.

Um Abfall zu vermeiden, verwenden Sie bitte Ihren Originalversandbehälter, sofern er in gutem Zustand ist. Die Garantie deckt keine Schäden während des Transports ab. Wir empfehlen dem Kunden, alle Sendungen zu versichern. Garantiereparaturen werden vorausbezahlt zurückgeschickt.

#### **Richtlinien für die Reinigung zurückgegebener Geräte**

Bitte helfen Sie uns, die Gesundheit und Sicherheit unserer Mitarbeiter zu schützen, indem Sie Geräte, die potenziellen biologischen oder gesundheitlichen Gefahren ausgesetzt waren, reinigen und dekontaminieren und diese Geräte kennzeichnen. Leider können wir Ihre Geräte ohne eine solche Mitteilung nicht warten. Bitte füllen Sie das Formular auf Seite 7 (oder eine ähnliche Erklärung, die bestätigt, dass die Ausrüstung gereinigt und dekontaminiert wurde) aus, unterschreiben Sie es und senden Sie es zusammen mit jedem Bohrlochinstrument an uns.

- Wir empfehlen eine Reinigungslösung, wie z. B. Alconox®, ein Reinigungsmittel für Glaswaren, das bei In-Situ (Katalog Nr. 0029810) und in Laborbedarfshäusern erhältlich ist.
- Entfernen Sie NICHT den Nasenkonus. Verwenden Sie KEINE Gegenstände, um die Sensorfläche zu reinigen.
- Reinigen Sie den Drucksensor, indem Sie ihn nur in Reinigungslösung oder sauberem Wasser eintauchen.
- Reinigen Sie die gesamte Verkabelung. Entfernen Sie alle Fremdkörper.
- Reinigen Sie den/die Kabelstecker mit einem sauberen, trockenen Tuch. Nicht eintauchen.
- Reinigen Sie den Sondenkörper einschließlich der Nase

# *Erklärung zur Dekontamination und*

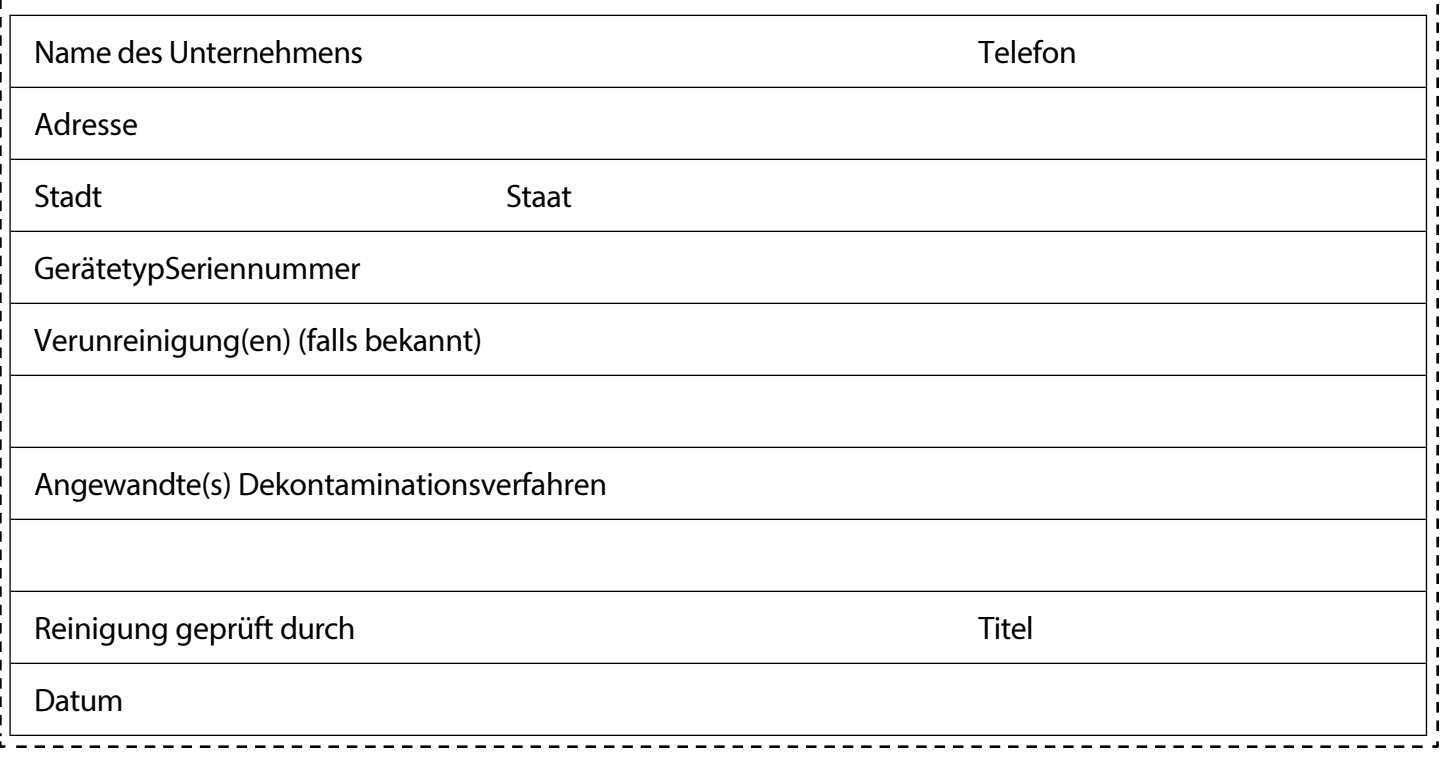

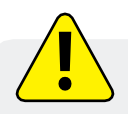

Wenn ein Gerät zur Reparatur oder Neukalibrierung an unser Service Center zurückgeschickt wird, ohne dass eine Erklärung vorliegt, dass es gereinigt und dekontaminiert wurde, oder wenn es nach Ansicht unserer Servicemitarbeiter eine potenzielle gesundheitliche oder biologische Gefahr darstellt, behalten wir uns das Recht vor, den Service zu verweigern, bis eine ordnungsgemäße Zertifizierung vorliegt.

# *Systemkomponenten*

## <span id="page-9-0"></span>*Instrument*

Das vollständig versiegelte Aqua TROLL Instrument enthält Leitfähigkeits- und Temperatursensoren, eine Echtzeituhr, einen Mikroprozessor, eine versiegelte Lithiumbatterie, einen Datenlogger und einen Speicher. Aqua TROLL 200-Instrumente enthalten einen belüfteten oder unbelüfteten Drucksensor in einer Vielzahl von Bereichen.

## *Kabel*

Im Aqua TROLL-System werden mehrere grundlegende Kabeltypen verwendet.

- RuggedCable® System, TPU-ummantelt (Thermoplastisches Polyurethan), belüftet oder nicht belüftet
- Belüftetes Kabel mit Tefzel®-Mantel (ETFE-Fluorpolymer)
- Polybeschichteter Aufhängungsdraht aus rostfreiem Stahl für den Einsatz eines nicht belüfteten Instruments
- Kommunikationskabel für die Programmierung des Geräts/ das Herunterladen der aufgezeichneten Daten

Belüftete Kabel werden mit einer kleinen Trockenmittelkappe geliefert. Ersetzen Sie sie durch ein größeres Trockenmittel, bevor Sie das Gerät in einer feuchten Umgebung einsetzen.

#### **RobustesKabelsystem**

Das Kabel umfasst Leiter für Strom- und Kommunikationssignale, eine gewichtstragende Struktur und eine Kellems®-Grifffläche, um das Aqua TROLL Instrument sicher zu verankern. Das Kabel ist in Standard- und Sonderlängen erhältlich. Die Uphole- und Downhole-Enden sind identische Twist-Lock-Buchsen, die an das Aqua TROLL Instrument, die Kabelverbindung zu TROLL® Com-Geräten, Trockenmittel und anderes Zubehör angeschlossen werden.

Entlüftete Kabel müssen mit entlüfteten Druck-/Niveausensoren am Aqua TROLL 200 verwendet werden, um geeichte Messungen zu erzielen. Das Entlüftungsrohr des Kabels stellt sicher, dass der atmosphärische Druck der Referenzdruck ist, der auf die Sensormembran wirkt.

Nicht entlüftete Kabel können mit nicht entlüfteten Druck-/Füllstandssensoren der Aqua TROLL 100 oder 200 Instrumente verwendet werden, um absolute Messungen zu erzielen. Es können auch belüftete Kabel verwendet werden.

#### **RuggedCable Abisoliert und verzinnt**

Anstelle des Twist-Lock-Steckers im Bohrloch endet dieses Kabel in blanken Leitern für die Verdrahtung mit einem Logger oder Controller, der die Kommunikationsprotokolle SDI-12, Analog (4-20 mA) oder Modbus verwendet. Das belüftete Kabel enthält ein außenliegendes Trockenmittel zum Schutz vor Kondensation.<br>to PLC or logger

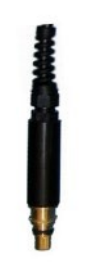

Auch in einer kürzeren Länge erhältlich, die mit einem männlichen Twist-Lock-Stecker endet, der mit dem RuggedCable verbunden werden kann.

to RuggedCable

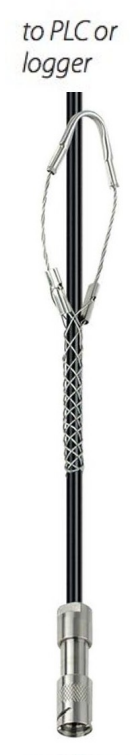

to Aqua **TROLL** 

#### **Aufhängungsdraht**

Das polybeschichtete Edelstahl-Hängekabel ist ideal für den Einsatz von Instrumenten mit nicht belüfteten Drucksensoren.

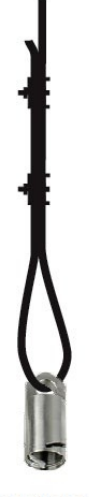

to Aqua **TROLL** 

#### **Kleines Trockenmittel**

Das belüftete Kabel enthält eine durchsichtige Kappe mit einem Siliziumdioxid-Trockenmittel, um das Kabel und die Elektronik während des Transports vor Kondensation zu schützen. In feuchter In Umgebungen mit hoher Luftfeuchtigkeit sollte das kleine Trockenmittel durch ein größeres ersetzt werden, bevor das Gerät eingesetzt wird.

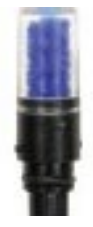

#### **Großes Trockenmittel**

Das optionale großvolumige Trockenmittelpaket wird am belüfteten Kabel befestigt und ist mit einem Twist-Lock-Anschluss aus Titan oder Kunststoff erhältlich. Nachfüllkits sind bei In-Situ Inc. oder Ihrem Händler erhältlich.

#### **Trockenmittel für den Außenbereich**

Das entlüftete, abisolierte und verzinnte Kabel enthält ein außenliegendes Trockenmittelpaket, das am Entlüftungsrohr des Kabels befestigt ist und die gleiche Größe wie das große Trockenmittel hat. Ersatz und Nachfüllpackungen sind erhältlich.

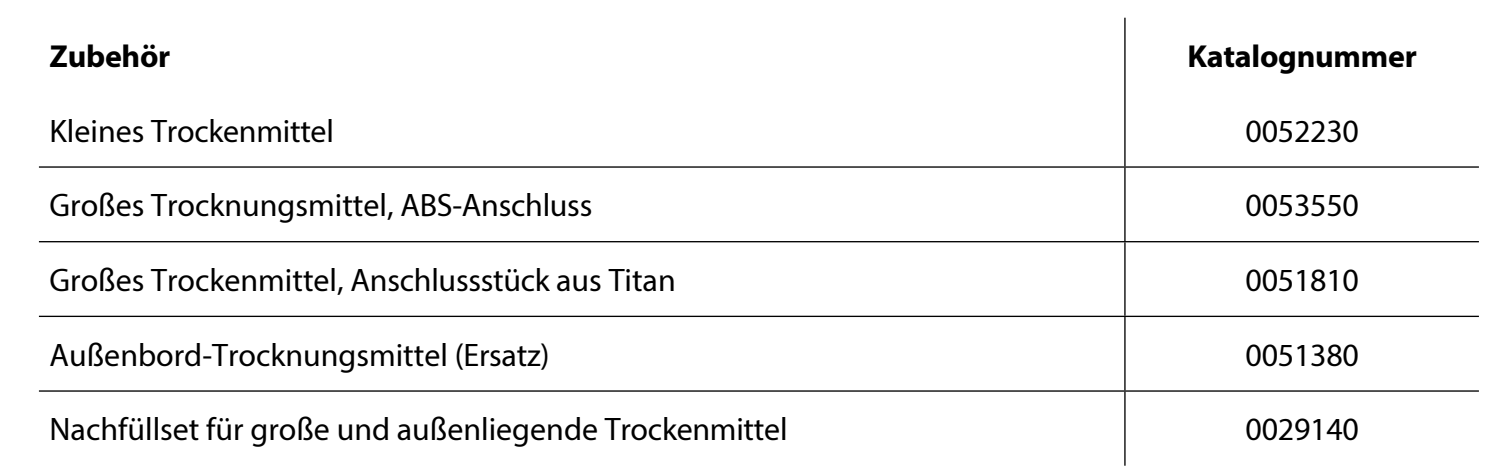

#### **Kommunikationskabel**

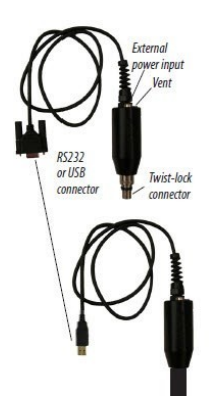

TROLL Com-Geräte ermöglichen die Kommunikation eines Messgeräts mit einem Desktop-/Laptop-PC oder einem mobilen Gerät zur Profilerstellung, Kalibrierung, Programmierung und zum Herunterladen. TROLL Com-Geräte umfassen ein 0,9 m langes, belüftetes Polyurethankabel, eine externe Stromversorgungsbuchse und eine Belüftung mit austauschbarer Membran.

#### **TROLL Com (Kabelverbindung)**

Verbindet ein RuggedCable mit einem seriellen oder USB-Anschluss. Es ist wetterfest und übersteht ein vorübergehendes Untertauchen (IP67).

#### **TROLL Com (Direktverbindung)**

Verbindet ein Aqua TROLL Instrument direkt mit einem seriellen oder USB-Anschluss. Es ist eine gute Wahl für den permanenten Anschluss an einen PC oder für die Programmierung eines nicht belüfteten Aqua TROLL Instruments, das ohne RuggedCable eingesetzt werden soll. Er ist nicht tauchfähig.

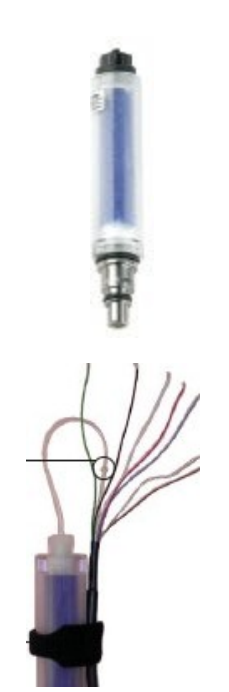

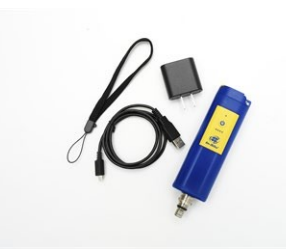

#### <span id="page-12-0"></span>**Drahtlos TROLL Com**

Verbindet ein Aqua TROLL-Gerät mit einem mobilen Gerät, auf dem VuSitu läuft, oder mit einem PC mit Win-Situ 5-Software.

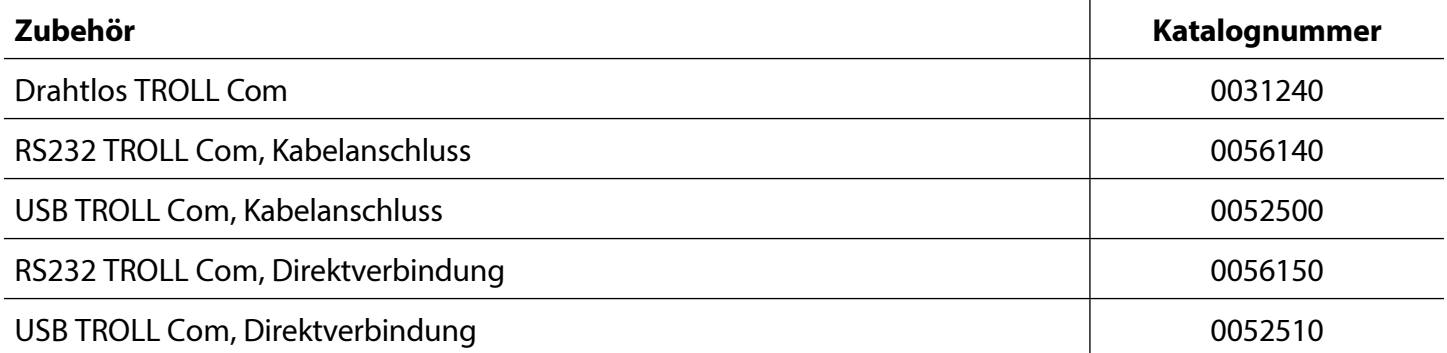

## *Komponenten der Stromversorgung*

#### **Interne Leistung**

Das Aqua TROLL Instrument wird mit 3,6 VDC betrieben, die von einer versiegelten, nicht austauschbaren AA-Lithiumbatterie geliefert werden. Die Lebensdauer der Batterie hängt von der Probenahmegeschwindigkeit ab. Die Batterie hält normalerweise 5 Jahre oder 200.000 Messwerte, je nachdem, was zuerst eintritt. Ein Messwert ist definiert als Datum, Uhrzeit und alle verfügbaren Parameter, die vom Gerät abgerufen oder aufgezeichnet werden.

#### **Externe Stromversorgung**

#### **Externer Akkupack**

Das versiegelte, tauchfähige TROLL Battery Pack (Lithium) liefert 14,4 V. Wenn diese Stromquelle angeschlossen ist, verwendet das Aqua TROLL Instrument zuerst die externe Batteriequelle und schaltet auf die internen Batterien um, wenn die externe Batterieleistung erschöpft ist. Die typische Lebensdauer der externen Batterie beträgt bei Aufzeichnung aller verfügbaren Parameter in 2-Minuten-Intervallen etwa 2 Jahre.

#### **AC-Adapter**

Der AC-Adapter von In-Situ liefert 24 VDC, 0,75 A, AC-Eingang 100 - 250 V, einschließlich nordamerikanischem Netzkabel. Das Programmierkabel verfügt über einen externen Stromeingang zum Anschluss an diesen Adapter.

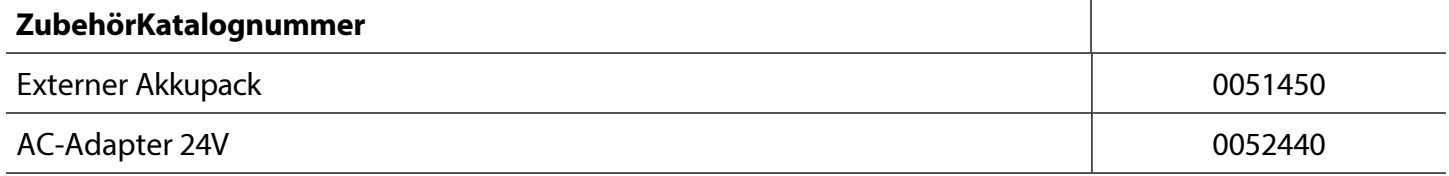

## <span id="page-13-0"></span>*Installationszubehör*

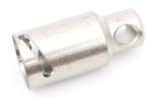

#### **Aufhänger mit Drehriegel**

Titan-Aufhänger zur Abdichtung und Aufhängung eines nicht belüfteten Aqua TROLL-Instruments während der Datenerfassung; keine Belüftung, keine Kommunikationsmöglichkeiten. Katalognummer: 0051480

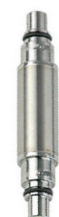

**Kabelverlängerer** Verbindet zwei Längen des Rugged Cable Katalognummer: 0051490

**Wellcap** Verriegelung und Belüftung

2" verschließbare Brunnenkappe Katalognummer: 0020360

2" belüftete verschließbare Brunnenkappe Katalognummer: 0020370

4" verschließbare Brunnenkappe Katalognummer: 0020380

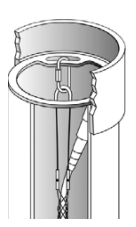

4" belüftete verschließbare Brunnenkappe Katalognummer: 0020390

Oberseite des Brunneneinbauringes Brunnenschacht 2", 4", oder 6"

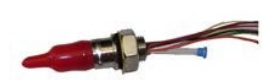

**Schottverbinder** Schalttafeleinbau für den Anschluss an Rugged Cable

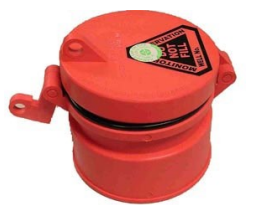

#### **Aqua TROLL 100 und 200 Geräte**

<span id="page-14-0"></span>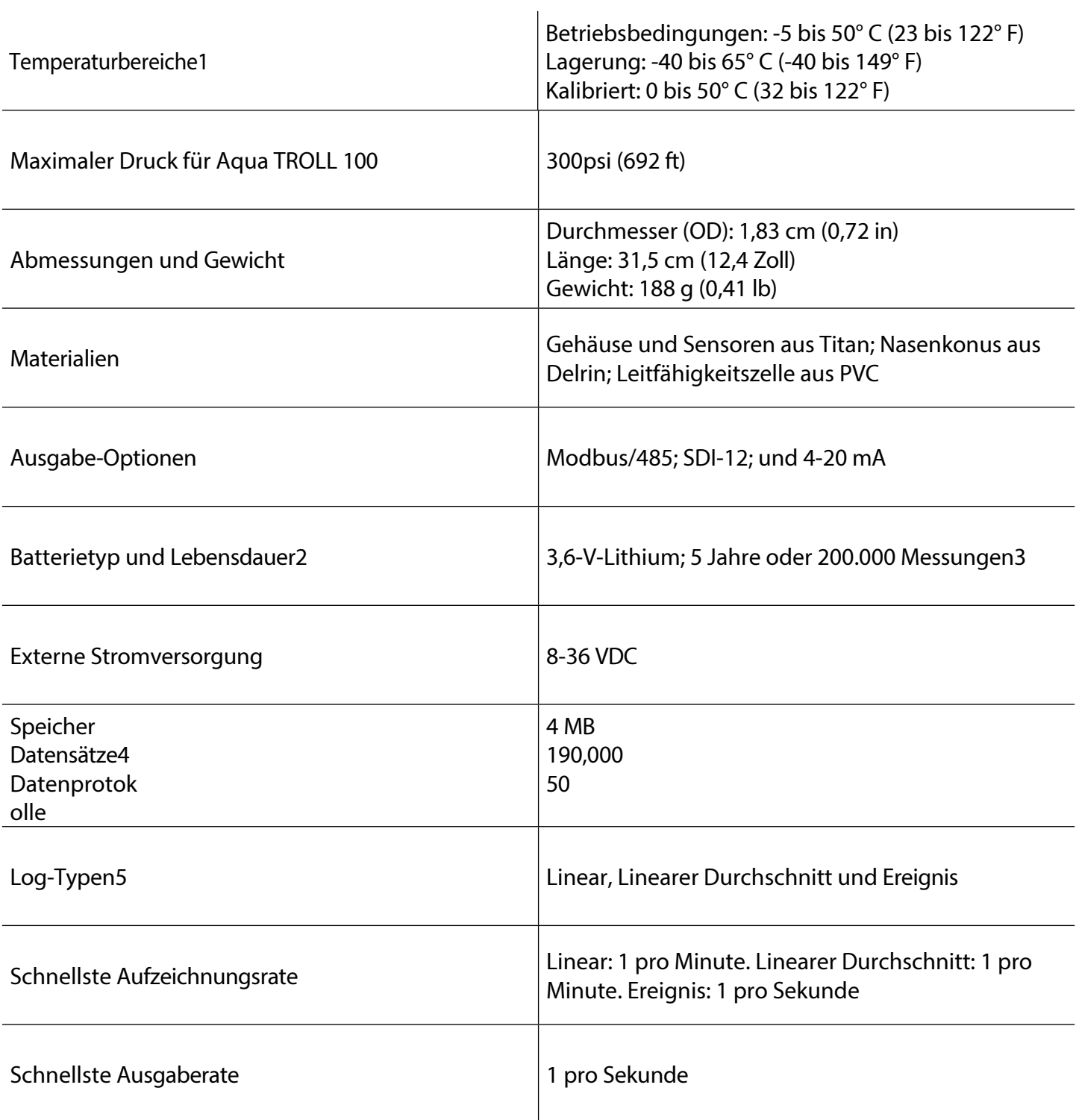

## <span id="page-15-0"></span>*Produktspezifikationen - Leitfähigkeitssensor*

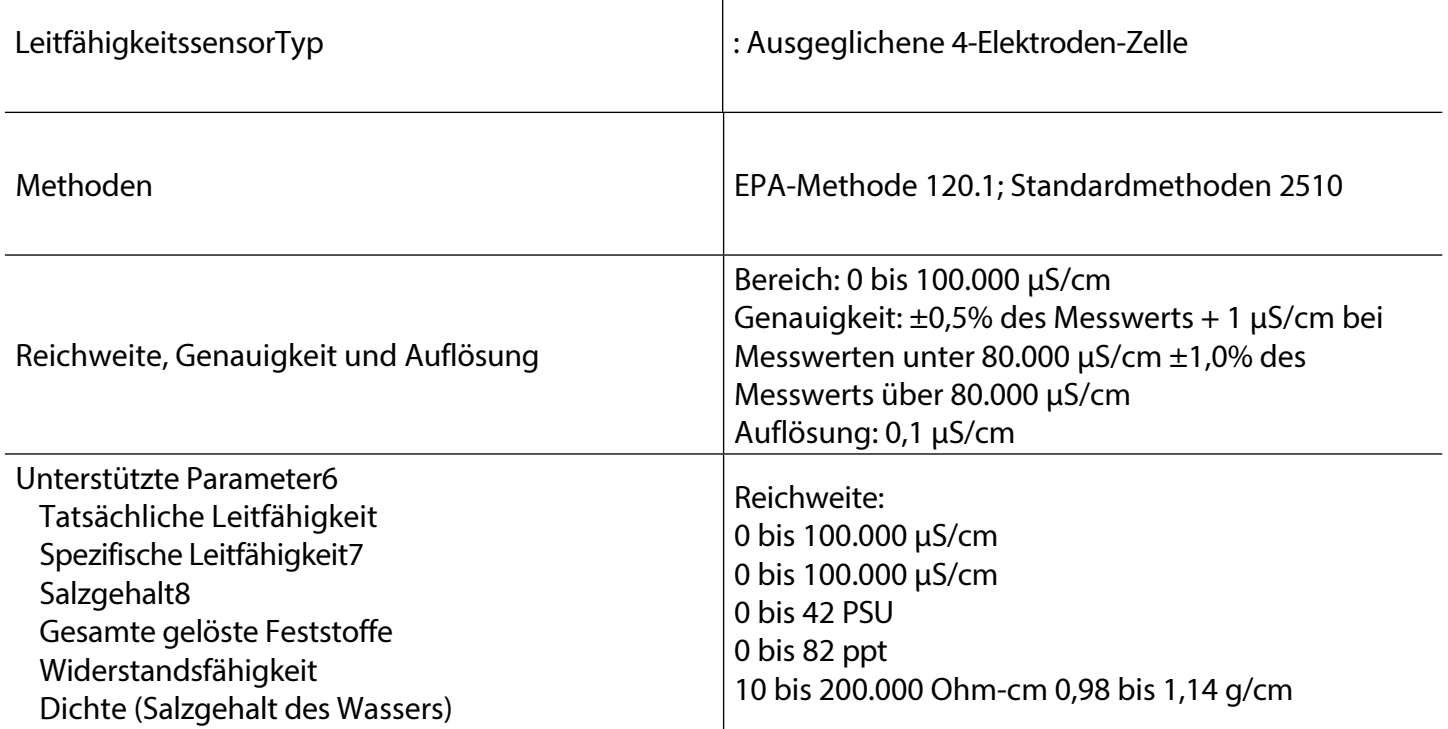

 $\overline{a}$ 

## *Produktspezifikationen - Druck (Aqua Troll 200 Instrument)*

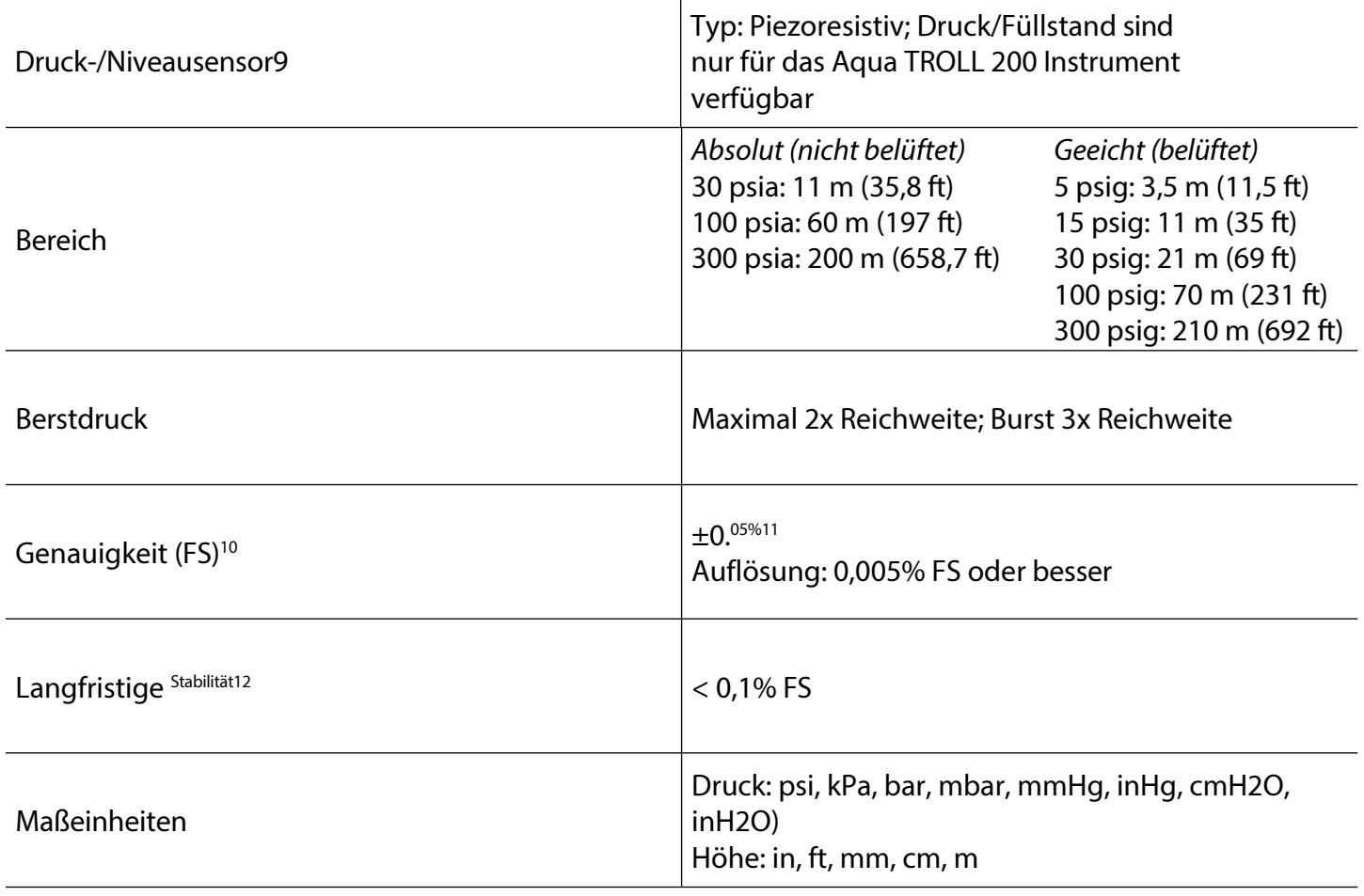

## <span id="page-16-0"></span>*Produktspezifikationen - Temperatur*

Temperatursensor13

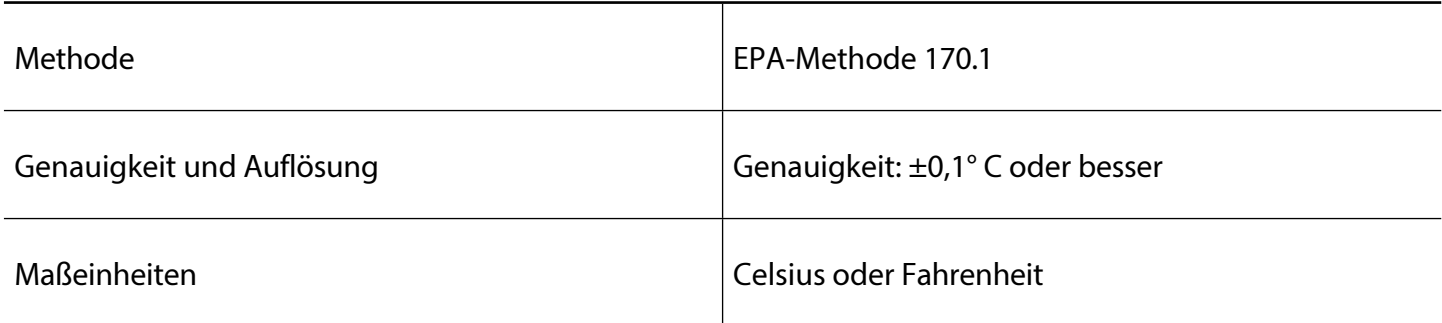

#### **Produktspezifikationen - Fußnoten**

1Temperaturbereich für nicht gefrierende Flüssigkeiten <sup>2Typische</sup> Batterielebensdauer bei Verwendung innerhalb des werkseitig kalibrierten Temperaturbereichs 31 Ablesung = Datum/Uhrzeit plus alle verfügbaren vom Gerät abgefragten oder aufgezeichneten Parameter 41 Datensatz = Datum/Uhrzeit plus 3 vom Gerät aufgezeichnete Parameter (kein Umschlag) 5Eine externe Stromversorgung oder ein Akkupack wird empfohlen, wenn die Modi Linearer Durchschnitt oder Ereignisprotokollierung verwendet werden. 6Parameter abgeleitet von der Temperatur bei 25° C und dem tatsächlichen Leitfähigkeitsbereich von 0 bis 100.000 µS/cm mit einem  $\pm$ 0,5% + 1 µS/cm Genauigkeit 7Abgeleitet von den Standardmethoden 2510B 8Definiert nach der Praktischen Salinitätsskala 1978; Standard Methods 2520B 9Echtzeit-Füllstandskompensation auf Basis der Wasserdichte 10Genauigkeit mit 4-20mA-Ausgangsoption: ±0,25% FS 11 Über werkskalibrierte Druck- und Temperaturbereiche hinweg 12Einschließlich Linearität und Hysterese über ein Jahr 13Die Temperaturreaktion variiert je nach Temperaturänderung und Umgebungsbedingungen unter typischen Feldbedingungen. T95 > 5 min.

Die technischen Daten können ohne vorherige Ankündigung geändert werden. Delrin ist eine eingetragene Marke von E.l. duPont de Nemours and Company. NIST ist eine eingetragene Marke des National Institute of Standards and Technology.

## *Steuerungssoftware*

## <span id="page-17-0"></span>*VuSitu*

VuSitu ist die mobile Benutzeroberfläche und Steuerungsanwendung für In-Situ-Wasserqualitätsmessgeräte. Sie können VuSitu auf mobilen Geräten mit Apple- oder Android-Betriebssystem 4.4, Bluetooth 2.0 und neuer verwenden. Laden Sie die neueste Version der App aus dem Google Play Store oder aus dem Apple Store herunter.

Mit VuSitu können Sie die folgenden Aufgaben erfüllen.

- Live-Lesung ansehen
- Parameter und Einheiten ändern
- Einrichten eines Datenprotokolls
- Daten aufzeichnen
- E-Mail-Daten im Tabellenkalkulationsformat
- Daten auf ein mobiles Gerät herunterladen
- Daten von einem mobilen Gerät auf einen Computer übertragen
- Organisieren von Daten nach Standort
- Sensoren kalibrieren und Berichte anzeigen

## *Win-Situ 5*

Win-Situ® 5 Software ist eine einfach zu bedienende Software zur Programmierung von Aqua TROLL Instrumenten auf einem Desktop- oder Laptop-Computer. Win-Situ ermöglicht die Gerätesteuerung für Direktmessungen und Profilerstellung, Kalibrierung, Langzeitdatenaufzeichnung, Datendownloads, Datenanzeige, Datenexport in gängige Tabellenkalkulationsprogramme, Auswahl von Einheiten und anderen Anzeigeoptionen sowie die Überwachung des Batterie- und Speicherverbrauchs. Win-Situ® Plus ermöglicht die Konfiguration von Netzwerken und Telemetrie. Minimale Systemanforderungen: 400 MHz Pentium® II Prozessor; 128 MB RAM, 100 MB freier Festplattenspeicher; Internet Explorer® 6.01 oder höher; Windows® 2000 Professional SP4 oder höher, Windows XP Professional SP2 oder höher, oder Windows Vista SP1 oder höher; Windows 7 oder höher, CD-ROM-Laufwerk; serieller oder USB-Anschluss.

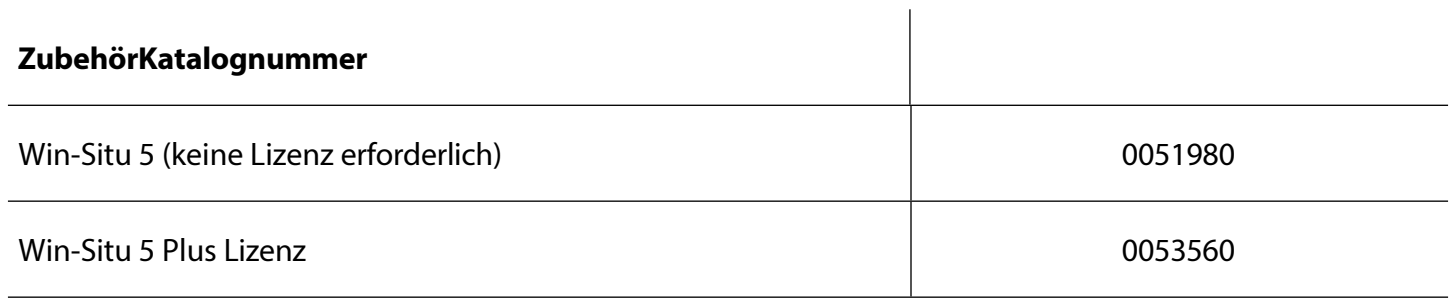

# *Erste Schritte*

<span id="page-18-0"></span>Dieser Abschnitt gibt einen kurzen Überblick über die ersten Schritte, die erforderlich sind, um das Gerät für die Kommunikation vorzubereiten:

- Wählen Sie den entsprechenden TROLL Com für die Kommunikation. Dies bestimmt die Hardware-Anschlüsse und kann die Software-Installation beeinflussen. Die Zeichnung auf der folgenden Seite zeigt die Funktion der verschiedenen TROLL Com-Modelle.
- Installieren Sie die Software.
- Schließen Sie die Hardware an, je nach gewähltem TROLL Com.
- Öffnen Sie die Software und stellen Sie die Kommunikation mit dem Aqua TROLL Insturment her. Einen Überblick über die Bedienung von Win-Situ finden Sie unter "Verwendung der Win- Situ® 5 Software" auf Seite 23.

## *Wählen Sie einen TROLL Com für die Kommunikation*

Die folgende Abbildung zeigt die Funktion und Kompatibilität der verschiedenen Modelle von Kabel- und Direktanschluss-TROLL Coms.

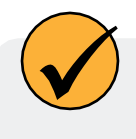

TIPPS: Für die Programmierung eines Aqua TROLL Instruments, das per Kabel eingesetzt wird, kann ein Direct Connect TROLL Com bevorzugt werden.

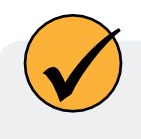

RuggedCable und ein Cable Connect TROLL Com sind für die Kommunikation mit dem Gerät im Einsatz erforderlich, die Programmierung kann jedoch mit jeder TROLL Com-Verbindung erfolgen.

## *Anschließen der Hardware*

- 1. Schließen Sie das Aqua TROLL Instrument an den ausgewählten TROLL Com an, wie zuvor in diesem Abschnitt beschrieben.
- **•Direkte Verbindung:** Wird über eine Steckverbindung an der Aqua TROLL-Rückseite angebracht.
- **•Kabel verbinden:** Verbinden Sie die Twist-Lock-Anschlüsse am Aqua TROLL Instrument und dem RuggedCable.
- 2. Stecken Sie den TROLL Com in den Computeranschluss.

## *USB Troll Com*

Wenn Sie einen USB TROLL Com anschließen, werden die USB-Tr installiert, die bei der Installation von Win-Situ 5 heruntergeladen wurden.

Prüfen Sie nach der Installation wie folgt, welchen COM-Port der angeschlossene USB TROLL Com verwendet:

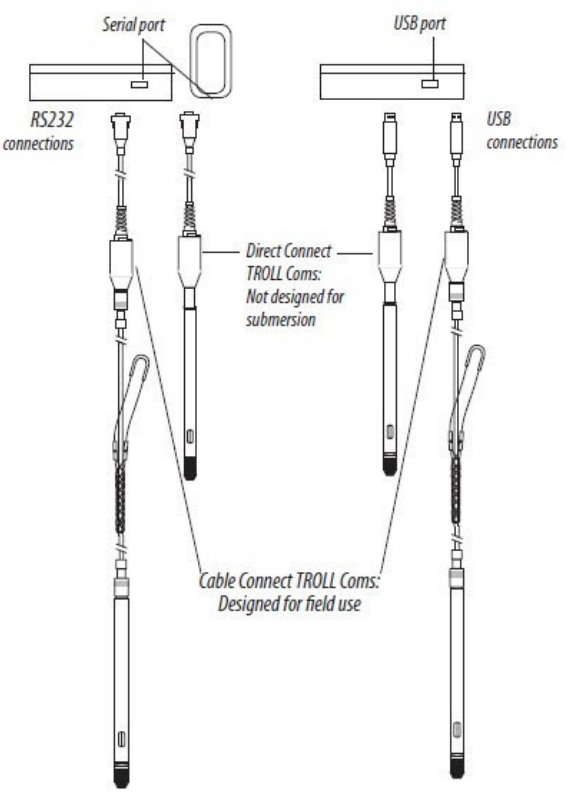

Systemsteuerung > System > Geräte-Manager (Administratorberechtigung erforderlich) > Anschlüsse. Klicken Sie auf das Pluszeichen, um die Anschlüsse anzuzeigen.

<span id="page-20-0"></span>Nachdem die Verbindungen hergestellt sind, können Sie die Software starten und das Aqua TROLL Instrument programmieren. Siehe "Verwenden der Win-Situ® 5 Software" auf Seite 24. Ausführlichere Informationen finden Sie im Win-Situ-Hilfemenü.

## *Twist-Lock-Kabelverbindungen*

1. Entfernen Sie die Schutzkappen vom Aqua TROLL-Steckerende und vom Kabelsteckerende.

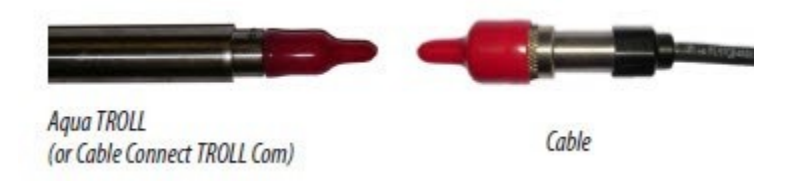

Bewahren Sie die Staubschutzkappen auf, um die Stifte und den O-Ring vor Beschädigungen zu schützen, wenn das Kabel nicht angeschlossen ist.

2. Sehen Sie sich die Stecker an. Jeder hat eine flache Seite.

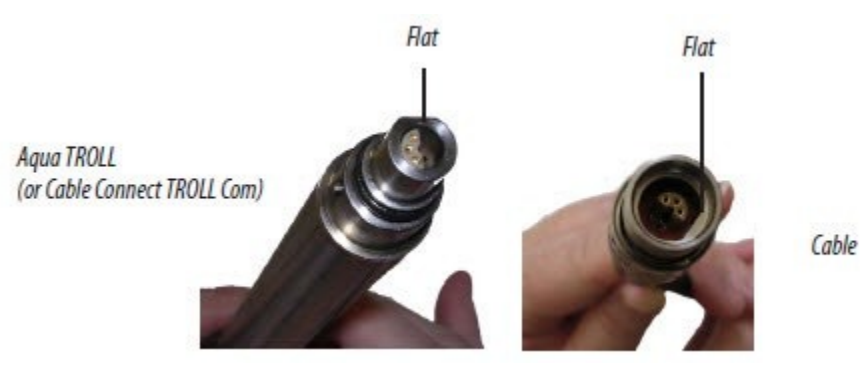

2. Beachten Sie die Stifte am Gerätestecker (einer auf jeder Seite) und die Schlitze am Kabelstecker (einer auf jeder Seite).

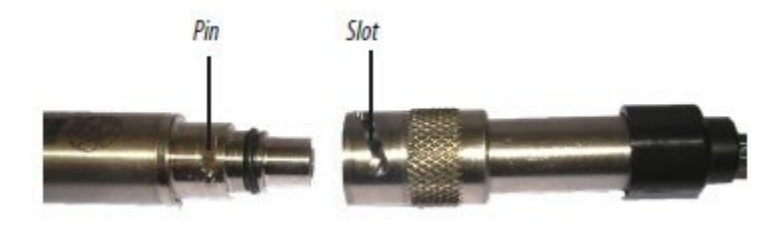

3. Schieben Sie die Hülse am Kabelstecker zurück.

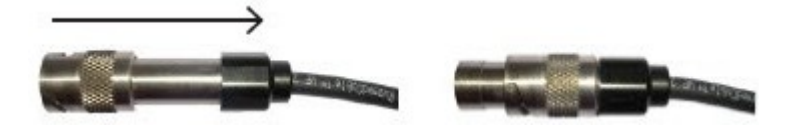

4. Richten Sie die flachen Kanten so aus, dass sie richtig verbunden werden, und stecken Sie den Gerätestecker fest in den Kabelstecker.

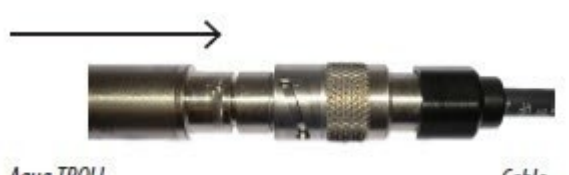

Aqua TROLL

- <span id="page-21-0"></span>5. Schieben Sie die Hülse des Kabels in Richtung Aqua TROLL, bis der Stift der Sonde in das runde Loch im Schlitz des Kabelanschlusses passt.
- 6. Nehmen Sie den strukturierten Teil des Kabelanschlusses in eine Hand und den Aqua TROLL in die andere. Drücken und drehen Sie den Aqua TROLL fest, so dass der Stift des Gehäusesteckers in den Schlitz des Kabelsteckers gleitet und sicher im anderen Loch einrastet.

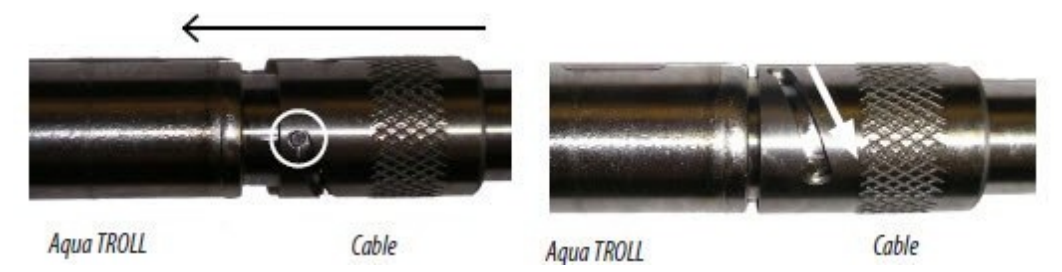

7. Um einen Cable Connect TROLL Com zu befestigen, entfernen Sie zunächst das Trockenmittel vom Kabel, indem Sie den strukturierten Teil des Kabelanschlusses mit einer Hand und das Trockenmittel mit der anderen Hand greifen. Drehen Sie in entgegengesetzte Richtungen, um das Trockenmittel aus dem Kabel zu lösen.

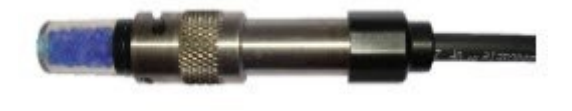

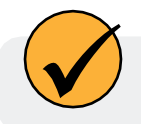

Achten Sie darauf, dass Sie das "Klicken" hören. Das "Klicken" gewährleistet, dass das Kabel sicher befestiat ist.

- 8. Richten Sie die flachen Kanten so aus, dass sie richtig verbunden werden, und stecken Sie den TROLL Com-Stecker fest in den Kabelanschluss.
- 9. Zum Verriegeln drücken, drehen und klicken.

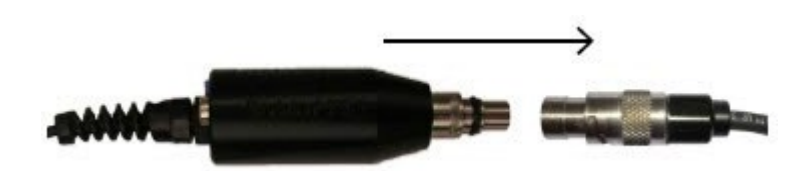

## *Anschließen eines Kabels an den Wireless TROLL Com*

Das Twist-Lock-Kabel wird auf die gleiche Weise wie oben beschrieben an den Wireless TROLL Com angeschlossen.

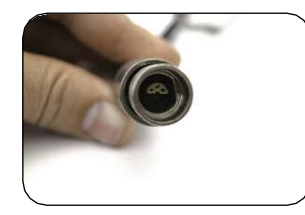

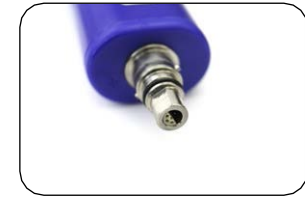

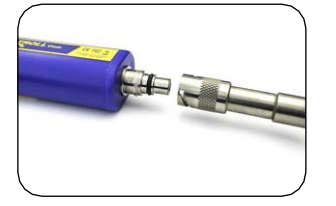

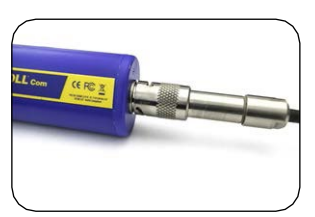

# *Anschließen Ihres Geräts an VuSitu*

<span id="page-22-0"></span>

Sie benötigen die VuSitu Mobile App, um das Gerät mit einem Mobilgerät zu verwenden. Laden Sie VuSitu aus dem Google Play Store oder dem Apple App Store herunter.

## *Verbinden mit VuSitu*

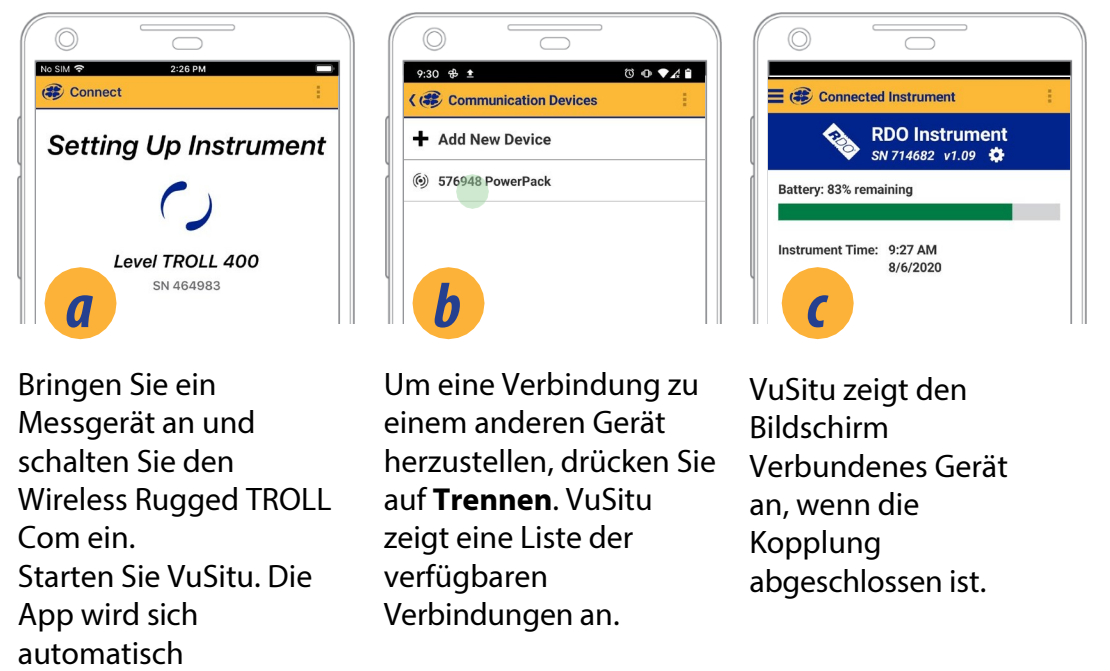

## *Vusitu-Menüoptionen*

verbinden.

Die in der VuSitu-Mobil-App verfügbaren Funktionen variieren je nach dem Gerät, mit dem sie verbunden ist, leicht. Tippen Sie auf das Menü-Symbol im oberen linken Teil des Bildschirms, um die in VuSitu enthaltenen Funktionen anzuzeigen. Tippen Sie erneut auf das Menüsymbol, um das Menü zu schließen.

#### **Menüoptionen bei Anschluss an das Gerät**

Einige Funktionen, wie z. B. die Sensorkalibrierung, sind nicht verfügbar, wenn Sie nicht mit einem Gerät verbunden sind.

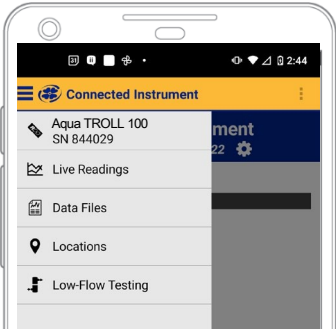

## <span id="page-23-0"></span>*Bildschirm mit Live-Lesungen*

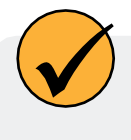

Der Bildschirm mit den Live-Messwerten zeigt alle zwei Sekunden die vom Gerät gemessenen Werte an. Sie können diese Messwerte speichern und sie per E-Mail oder Cloud-Speicher weitergeben

## *Schnappschuss-Modus*

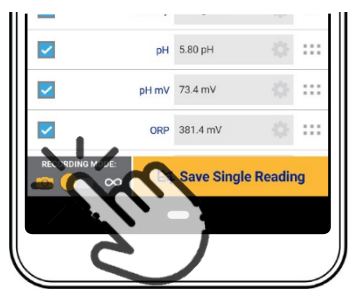

Tippen Sie auf die Schaltfläche unten links, um zwischen den Modi Schnappschuss und Live-Messung

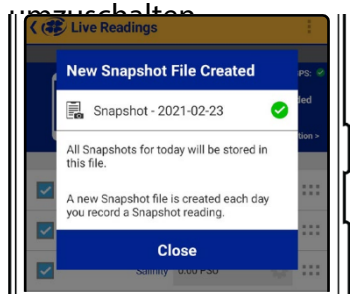

VuSitu bestätigt die neue Snapshot-Datei.

## *Modus "Live-Lesungen*

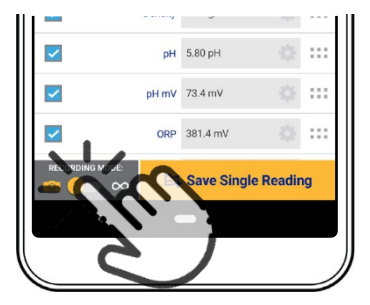

Tippen Sie auf die Schaltfläche unten links, um vom Schnappschussmodus

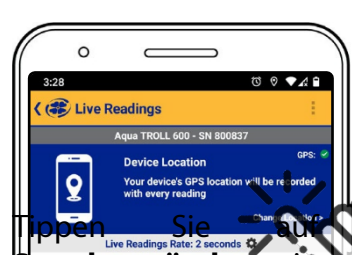

**Standort ändern** in oberen rechter Ecke, wenn Sie eine Verbindung herstellen möchten diese Daten mit einem anderen Standort.

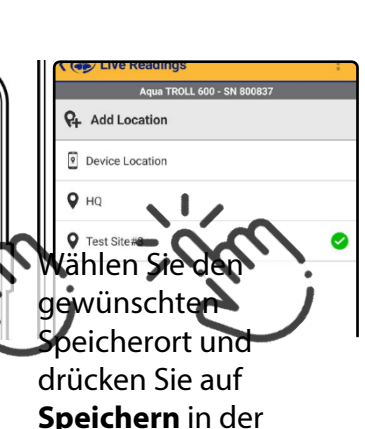

rechten unteren Ecke des Bildschirms.

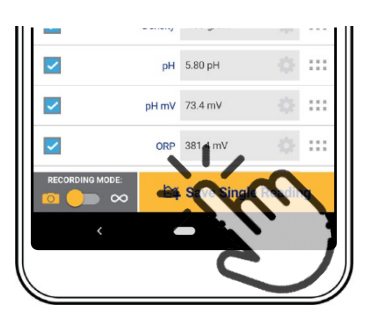

um einen Schnappschuss zu **Lesung speichern** erstellen. Tippen Sie auf **Einzelne** 

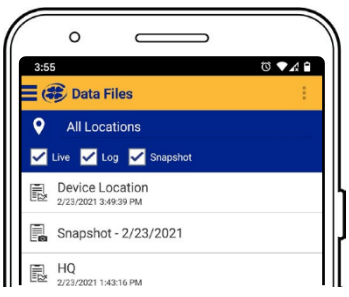

Zeigen Sie die Datei auf dem Bildschirm Datendateien an.

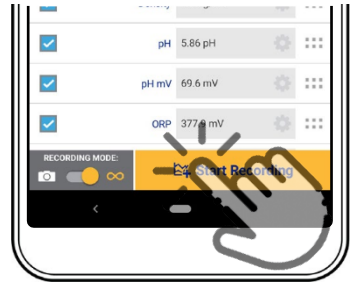

<del>in</del> den Modys für Live-Messungen zu wechseln. Libbéh 216.90L Live-Messurigen.<br>Live-Messurigen.cu

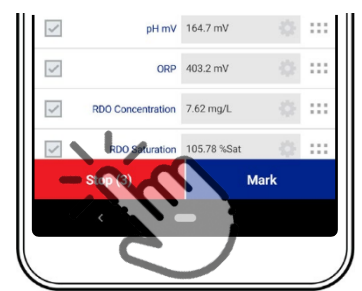

Das Gerät nimmt alle zwei Sekunden eine Messung vor. Tippen Sie auf

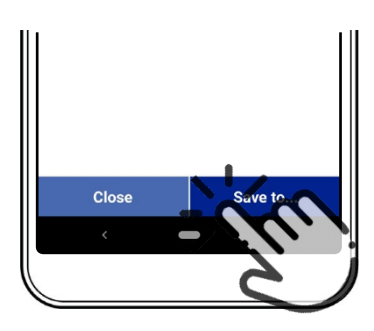

Aufzeichnung. VuSitu zeigt eine Zusammenfassung der Daten der Live-Messungen

an. Tippen Sie auf **Speichern in**, wenn Sie die Live Readings-Datei per E-Mail oder in einem Cloud-Speicher freigeben möchten.

## <span id="page-25-0"></span>*Ändern von Parametern und Einheiten*

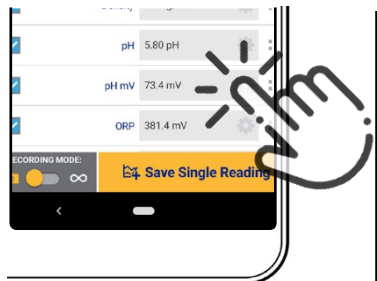

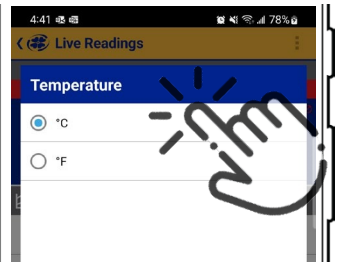

Cancel

Tippen Sie auf dem Bildschirm Live Readings auf das Einstellungsrad neben dem Feld Feld, das den Messwert enthält.

Tippen Sie auf die Einheit, die Sie anzeigen möchten.

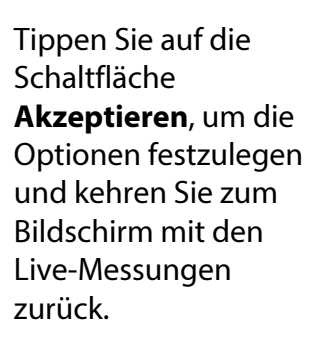

## *Herunterladen und Weitergabe Ihrer Daten*

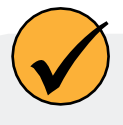

Sie können eine Datendatei von Ihrem mobilen Gerät über Bluetooth auf einen PC übertragen, sie per E-Mail an sich selbst oder eine beliebige gültige E-Mail-Adresse senden oder sie auf Google Drive hochladen.

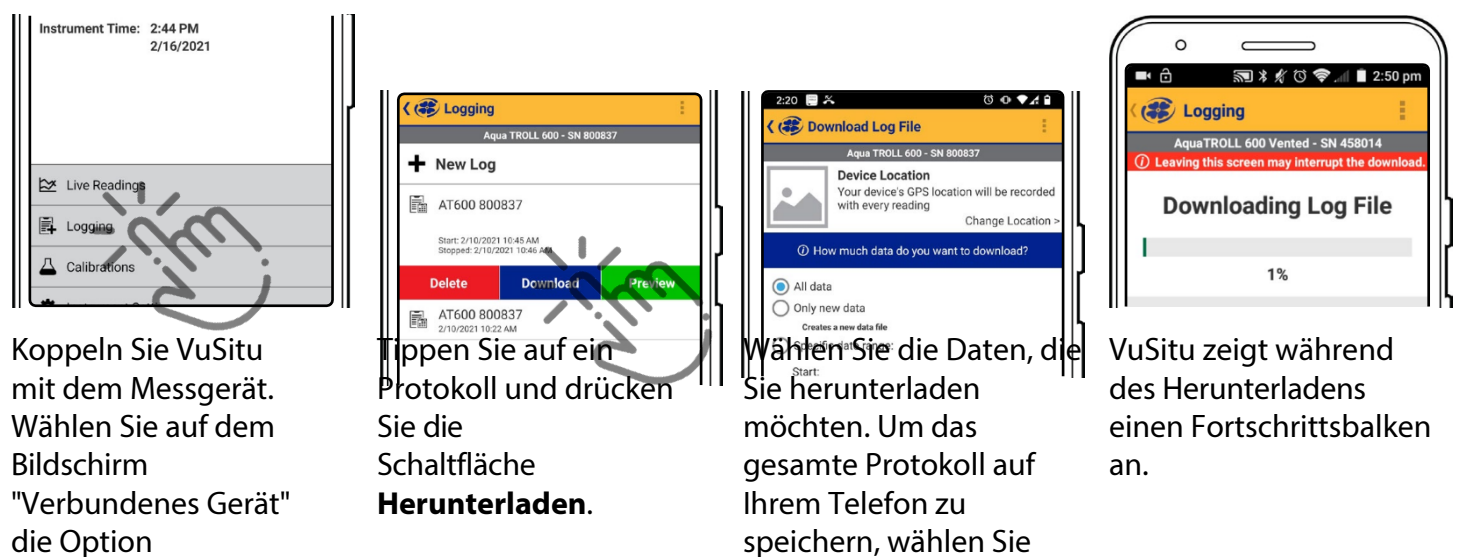

**Alle Daten**.

"**Protokollierung"**.

*1-970-498-1500*

## <span id="page-26-0"></span>*Gemeinsame Nutzung von Daten*

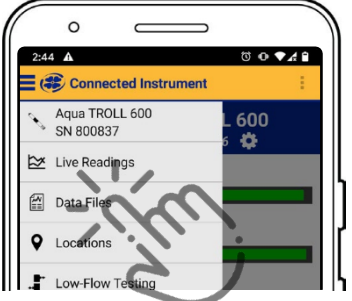

 $\qquad \qquad \qquad \qquad$ 2:22 ■ X ±  $00$ 三等 Data Files Aqua TROLL 600 - S  $\mathbf{\hat{Q}}$ All Locations  $\blacksquare$  to  $\blacksquare$ **V** Live

 $\circ$ 

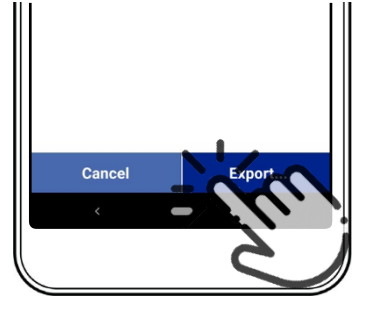

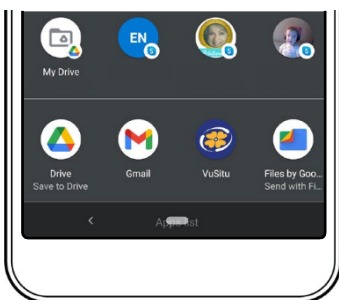

Wählen Sie **Datendateien** aus dem Menü in der oberen linken Ecke des Bildschirms.

Tippen und halten Sie den Namen des Protokolls, das Sie freigeben möchten.

Wählen Sie **Exportieren**. Wählen SieE-Mail,

Cloud-Speicher oder eine andere Freigabeoption.

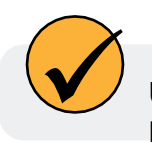

Um Daten lokal auf Ihrem mobilen Gerät zu speichern, exportieren Sie sie in eine Dateiverwaltungs-App eines Drittanbieters.

## *Anzeigen von Daten auf einem Mac oder PC*

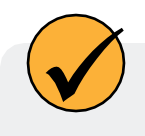

Sie müssen Ihre Dateien extrahieren, um sie anzuzeigen. Auf einem Mac doppelklicken Sie dazu auf den Zip-Ordner. Auf einem PC klicken Sie mit der rechten Maustaste auf den Ordner und wählen Sie **Extrahieren**. Öffnen Sie dann Ihre Dateien in Excel.

# *Verwendung der Win-Situ®*

<span id="page-27-0"></span>Win-Situ 5 Software ist die Windows PC-basierte In-Situ Instrumentensteuerungssoftware für Aqua TROLL *5 Software*Instrumente. Verwenden Sie Win-Situ zum:

- Anzeige von Echtzeit-Messwerten des angeschlossenen Aqua TROLL in Zähler-, Tabellen- oder Grafikformat
- Programmieren Sie das Gerät so, dass es Daten aufzeichnet; laden Sie die aufgezeichneten Daten herunter
- Kalibrierung des Leitfähigkeitssensors, Auswahl der Ausgabeparameter und Einheiten
- Passen Sie die Ausgabe eines Druck-/Füllstandssensors an, um die Absenkung, die Höhe des Oberflächenwassers, die Höhe des Pegels, die Höhe der Stufe usw. aufzuzeichnen.
- Einstellen der Kommunikationsoptionen im Gerät Modbus, SDI-12, analog, IP, Telemetrie usw.

## *Starten Sie die Software und verbinden Sie das Gerät*

- 1. Starten Sie Win-Situ mit einem Doppelklick auf die Verknüpfung, die während der Installation auf dem Desktop erstellt wurde. Win-Situ öffnet sich und zeigt den Datenbereich ("Registerkarte Daten") an (siehe unten).
- 2. Überprüfen Sie den COM-Anschluss. Die Software fragt Sie möglicherweise, ob Sie einen COM-Anschluss auswählen möchten. Führen Sie einen der folgenden Schritte aus:
	- Beantworten Sie die Aufforderung mit Ja, überprüfen oder ändern Sie den Anschluss im Dialogfeld Kommunikationseinstellungen und klicken Sie auf OK, um es zu schließen, oder
- Antworten Sie mit Nein, um diesen Schritt zu umgehen.
- 3. Win-Situ fragt Sie, ob Sie eine Verbindung mit dem Gerät herstellen möchten. Wenn das Aqua TROLL-Gerät wie im vorherigen Abschnitt beschrieben mit Ihrem Computer verbunden ist, antworten Sie mit Ja.

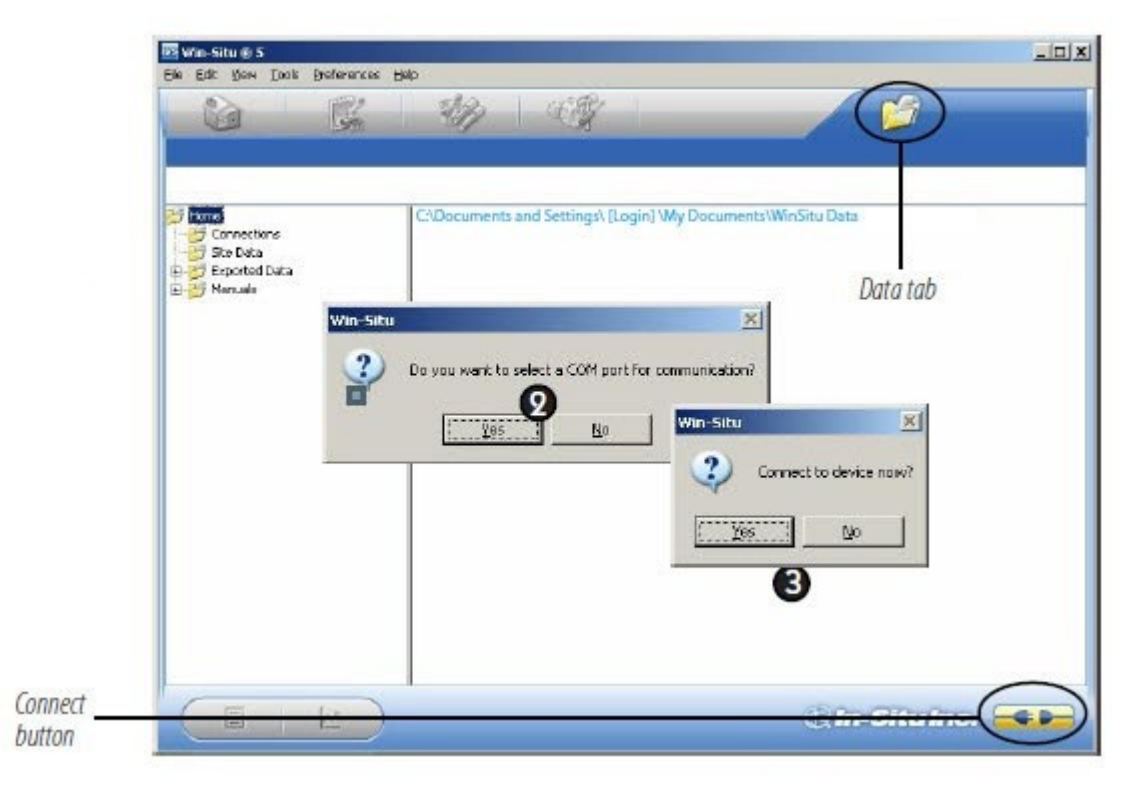

4. Die Software stellt eine Verbindung her und zeigt eine Anzeige aller unterstützten Parameter an.

<span id="page-29-0"></span>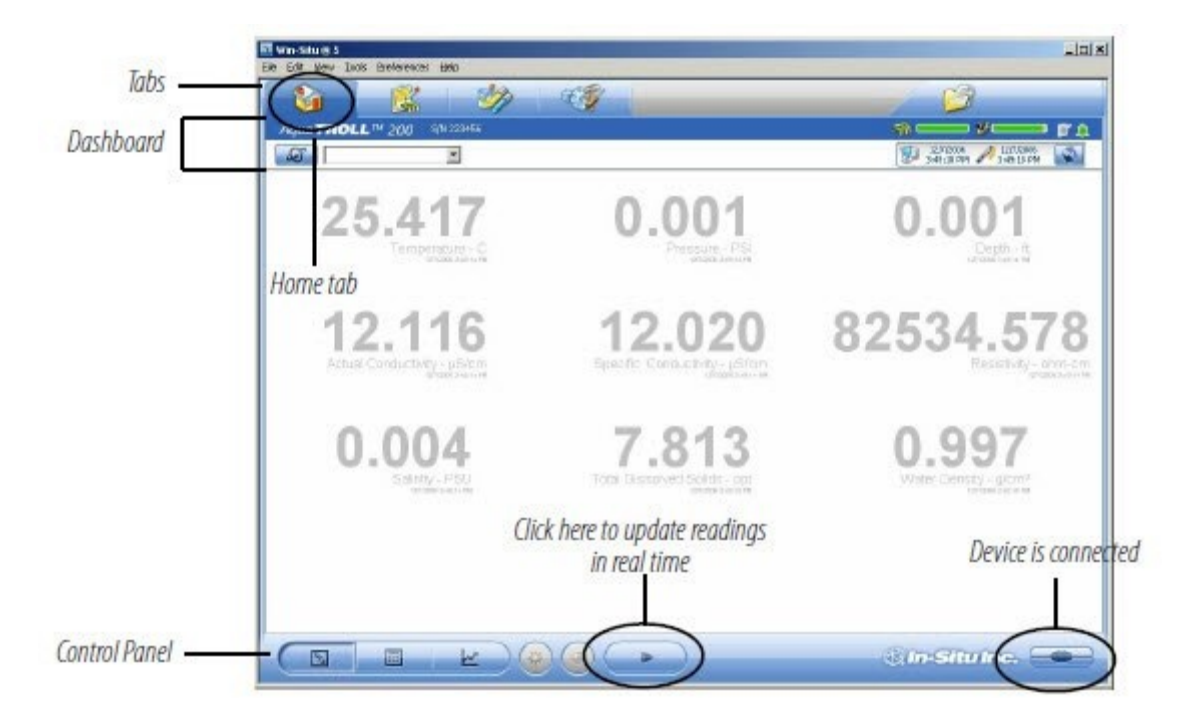

## *Bluetooth & Drahtlos TROLL Com*

Verbinden Sie das Kabel mit dem Wireless TROLL Com und dem Aqua TROLL 100-200 Gerät. Schalten Sie den Wireless TROLL Com ein und öffnen Sie Win-Situ 5. Wählen Sie Datei > Verbinden, um das Fenster Standardkommunikationseinstellungen aufzurufen.

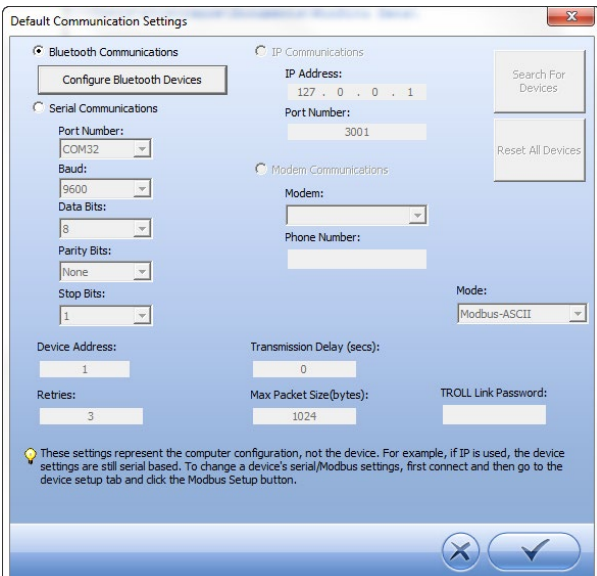

Wählen Sie die Optionsschaltfläche "Bluetooth-Kommunikation" und klicken Sie auf "Bluetooth-Geräte konfigurieren". Es wird eine Liste der in der Nähe befindlichen Bluetooth-Geräte angezeigt. Klicken Sie auf den von Ihnen verwendeten Wireless TROLL Com und setzen Sie das Häkchen.

## Select a Bluetooth Device **Bluetooth Communication Device SN: 538611** Bluetooth Communication Device 9<br>Later Level TROLL 500 SN: 189453<br>Decarching For Device... Search for Probe Reset Probe Comm Settin Add Bluetooth Device To pair a new In-Situ device with this computer, click "Add Bluetooth Device" or click the Start butto  $\mathbf{X}$

Klicken Sie abschließend auf die gelbe Schaltfläche Verbinden unten rechts auf dem Bildschirm, um die Verbindung herzustellen.

### **Der Startbildschirm**

- Beachten Sie die Registerkarten am oberen Rand des Bildschirms: Dies ist die Registerkarte Home, auf der die aktuellen Messwerte des angeschlossenen Geräts angezeigt werden.
- Das Dashboard (Statusbereich) zeigt das Gerätemodell und die Seriennummer, die Batterie- und Speichernutzung, die Uhr, Alarme und den Protokollierungsstatus an.
- Das Bedienfeld enthält Aktionsschaltflächen. Um die Messwerte in Echtzeit zu akt**era**lisieren, p

Wenn diese Taste gedrückt wird: ist die Abfrage aktiv. Bevor Sie bestimmte Softwareaufgaben durchführen können, müssen Sie den Abruf durch erneutes Drücken der Taste beenden.

### **Anpassen des Startbildschirms**

### **Ändern der Einheiten**

- 1. Klicken Sie auf die Registerkarte Sensoren und wählen Sie den Sensor aus, für den Sie die Einheiten ändern möchten.
- 2. Klicken Sie auf die Schaltfläche "Konfigurieren" im Bedienfeld
- 3. Wählen Sie auf dem Bildschirm Sensoreinstellung einen Parameter und dann eine Einheit aus. Wiederholen Sie den Vorgang für jeden Parameter, falls erforderlich.  $\Box$
- 4. Klicken Sie auf OK, um zur Registerkarte Sensoren zurückzukehren.

### **Ändern der Aktualisierungsrate der Messwerte**

Dieser Wert wird auch als "Abfragerate" bezeichnet und kann zwischen 1 und 30 Sekunden liegen.

- 1. Wählen Sie Voreinstellungen > Einstellungen der Startansicht.
- 2. Stellen Sie die Abfragerate ein. Standard: 5 Sekunden.

### **Ändern der angezeigten Dezimalstellen**

So ändern Sie die Anzahl der Dezimalstellen, die für jeden Messwert angezeigt werden:

- 1. Wählen Sie Voreinstellungen > Allgemeine Einstellungen.
- 2. Wählen Sie unter Parameter-Standardwerte einen Parameter und dann die "signifikanten Dezimalstellen" für jeden Parameter.

### **Echtzeit-Diagramme**

Um eine Echtzeit-Trendgrafik anzuzeigen, klicken Sie auf die Schaltfläche "Grafik".

Um ein Diagramm mit einer darunter liegenden Datentabelle anzuzeigen, wählen Sie Voreinstellungen > Diagrammeinstellungen. Markieren Sie die Option Datenfeld. Klicken Sie auf OK. Legen Sie bestimmte

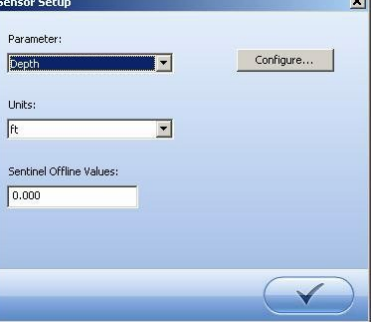

Informationen in der Software fest. Win-Situ bietet viele Optionen. Mindestens:

- Stellen Sie die Aqua TROLL-Uhr ein.
- Geben Sie einen Namen für den Standort ein, an dem das Instrument Daten sammeln soll.
- Kalibrieren Sie den Leitfähigkeitssensor.
- Geben Sie Anweisungen zur Datenerfassung ein.

Eine kurze Übersicht finden Sie hier. Ausführlichere Informationen finden Sie im Win-Situ-Hilfemenü.

#### **Die Uhr einstellen**

Die Zeitpläne für die Datenerfassung hängen von der Echtzeituhr des Geräts ab. Sowohl die Geräteuhr als auch die Systemuhr (PC) werden auf dem Dashboard angezeigt. Die Uhren werden alle 2 Sekunden aktualisiert. Wenn die Geräteuhr um mehr als 2 Sekunden von der Systemuhr abweicht, wird die Geräteuhr rot angezeigt. Um die Uhren zu synchronisieren, klicken Sie auf die Schaltfläche "Synchronisieren".

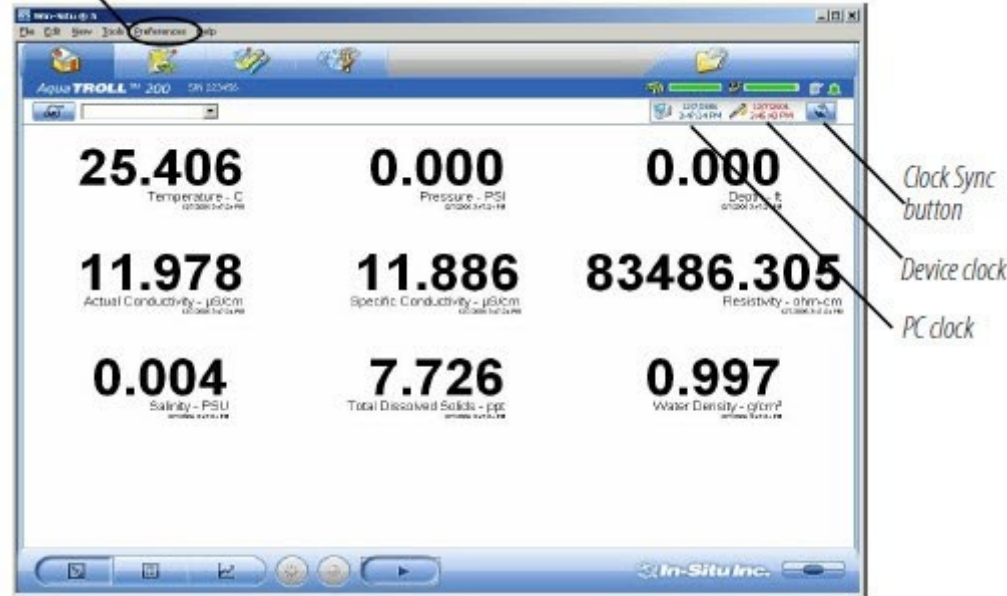

#### **Seite hinzufügen**

Erfasste Daten werden nach dem Standort, an dem sie erfasst wurden, geordnet und abgelegt. Diese Funktion kann Ihnen helfen, Daten von mehreren Standorten zu verwalten. Sie können beliebig viele Standorte anlegen, mit oder ohne angeschlossenen Aqua TROLL. Die Standorte werden in der Standortdatenbank in Ihrem Win-Situ-Arbeitsverzeichnis gespeichert und können für jeden Aqua TROLL und jedes Protokoll ausgewählt werden. Sie benötigen einen Standort, wenn Sie ein Datenprotokoll einrichten wollen. Hier sind die Schritte zum Einrichten einer neuen Messstelle:

- 1. Klicken Sie auf der Registerkarte Daten auf den Ordner Standortdaten.
- 2. Wählen Sie Datei > Neu > Website.

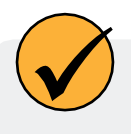

Ein Standardstandort wird mitgeliefert und kann verwendet werden, aber er enthält keine spezifischen Informationen über den Standort der Datensammlung. Weitere Informationen über Standorte finden Sie im Win-Situ-Hilfemenü.

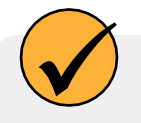

Sie können auch eine Standortgruppe erstellen, um mehrere Standorte in einem Standortgruppenordner zu organisieren.

3. Geben Sie auf dem Bildschirm Standortinformationen einen Namen für den Standort ein. Am besten ist ein kurzer, beschreibender Name, z. B. ein Projekt, ein Brunnen, ein Gewässer, eine

Messstation, eine Stadt, ein nahe gelegenes Wahrzeichen usw. Die Länge ist auf 32 Zeichen begrenzt.

Der Name des Standorts ist das einzige erforderliche Feld, aber es gibt viele zusätzliche Optionen zur Identifizierung eines Standorts. Wenn Sie Standortkoordinaten angeben möchten, markieren Sie Koordinaten und geben Sie dann Breitengrad (0,00 bis 90,00, wählen Sie Nord oder Süd aus dem Listenfeld), Längengrad (0,00 bis 180,00, wählen Sie Ost oder West) und Höhe (wählen Sie Fuß oder Meter) ein. Sie können einen kurzen beschreibenden Hinweis hinzufügen, ein Standortfoto (Bitmap) importieren und/oder eine benutzerdefinierte Verbindung angeben. (Wenn bereits Verbindungen definiert wurden, werden diese angezeigt).

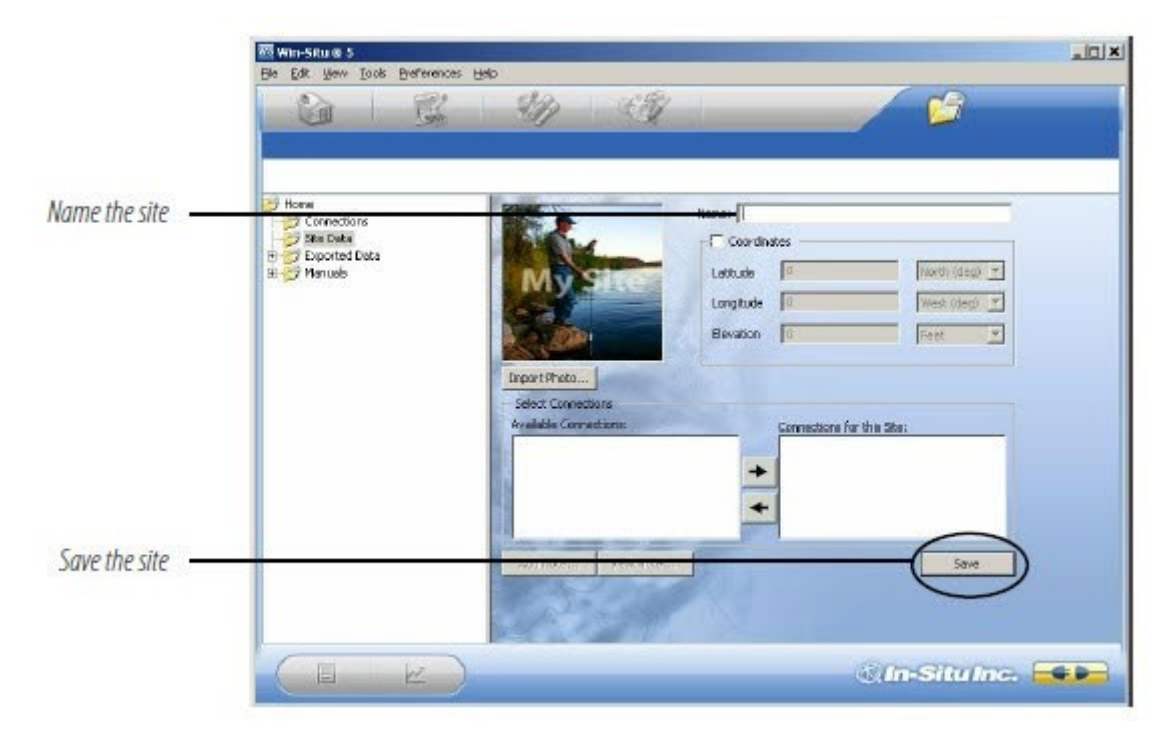

4. Wenn Sie fertig sind, klicken Sie auf Speichern, um die Site zu speichern.

Der neue Standort erscheint im Ordner Standortdaten, und Win-Situ fügt ihn der Standortdatenbank im Arbeitsverzeichnis auf Ihrem Computer hinzu. Sie kann nun für jedes Gerät und jedes Protokoll ausgewählt werden.

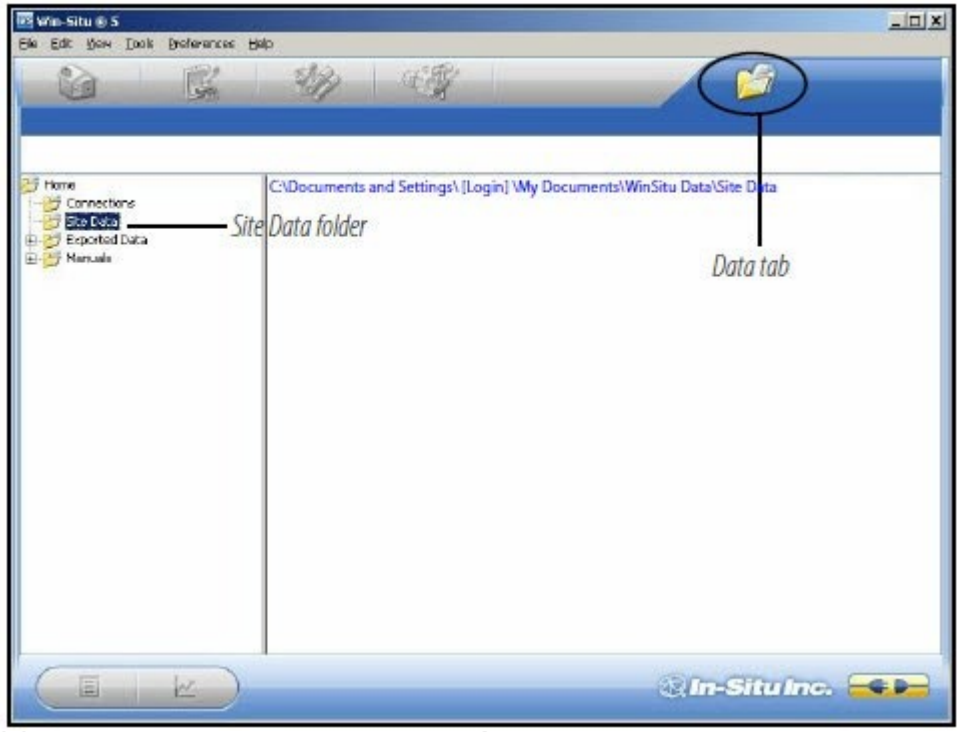

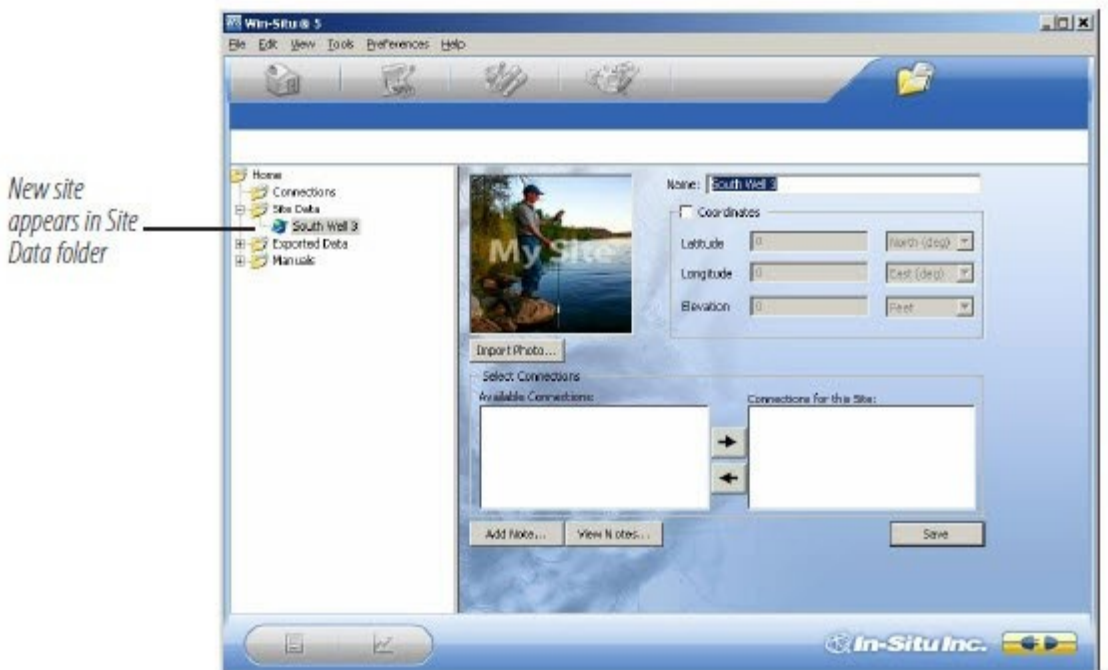

5. Um diese neue Seite im angeschlossenen Aqua TROLL Instrument einzustellen: Kehren Sie zur Registerkarte "Home" zurück, klicken Sie auf den Pfeil nach unten neben dem Feld "Standort" und wählen Sie Ihren neuen Standort aus. Dieser Standort wird nun zum "aktuellen" Standort für das angeschlossene Aqua TROLL-Gerät und kann in den Datenprotokollen verwendet werden.

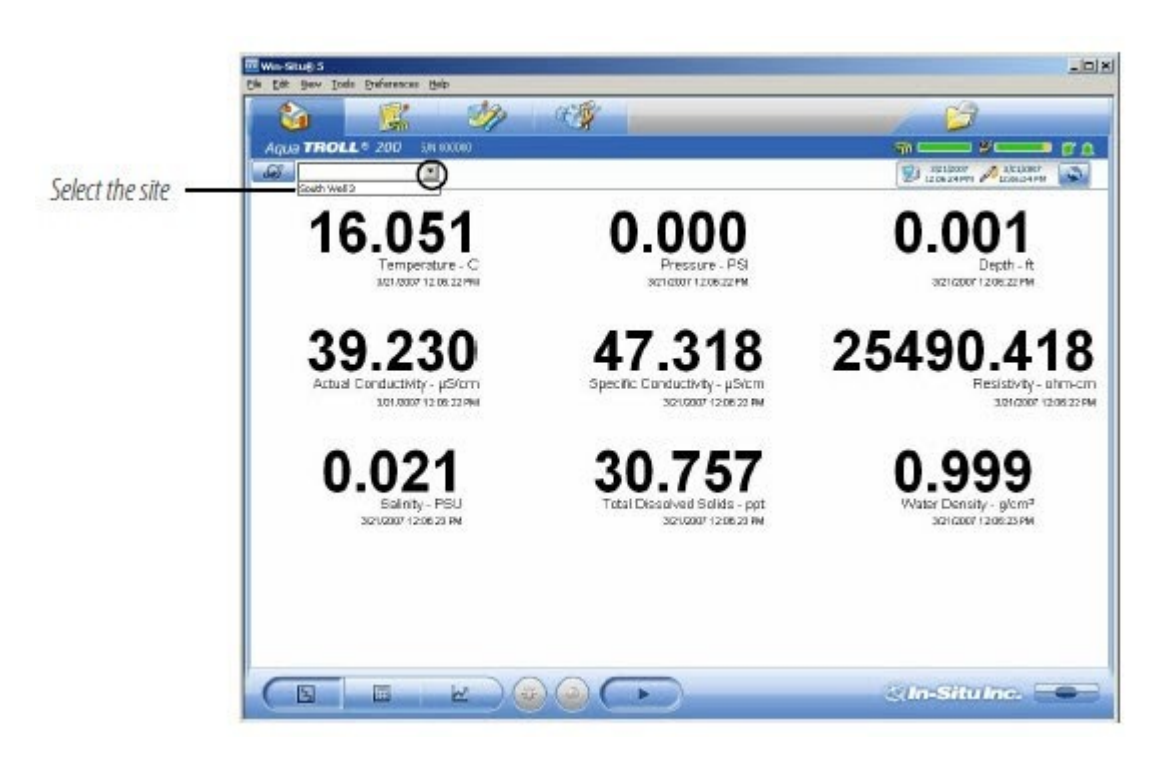
# *Prüfen Sie die Leitfähigkeits-Kalibrierung*

Der Leitfähigkeitssensor im Aqua TROLL wurde bei der Herstellung kalibriert, um ein lineares Ansprechverhalten über den gesamten Betriebsbereich zu gewährleisten.

Wir empfehlen Ihnen, den spezifischen Leitfähigkeitswert in der mit dem Gerät gelieferten Lösung zu überprüfen. Wenn das Gerät genau misst, muss es nicht vor Ort kalibriert werden, es sei denn, die SOPs erfordern dies.

Um eine Feldkalibrierung durchzuführen, benötigen Sie:

- Der In-Situ-Kalibrierungsbecher oder ein anderer geeigneter Behälter, der ein vollständiges Eintauchen des Leitfähigkeitssensors ermöglicht, einschließlich der Temperatur- "Taste", die auf einer Seite der Sonde zu sehen ist. Der Cal Cup wird für die erste Kalibrierung empfohlen.
- Die mitgelieferte Kalibrierstandardlösung oder eine andere Lösung mit bekannter spezifischer Leitfähigkeit im Bereich von 100 bis 60.000 μS/cm.

Der gesamte Kalibrierungsvorgang dauert nur wenige Minuten und kann im Feld oder im Büro/Labor mit einer Softwareverbindung in Win-Situ 5 oder Win-Situ Mobile Software durchgeführt werden. Siehe "Kalibrierung" auf Seite 33 für Anweisungen zur Kalibrierung, einschließlich:

- Vorbereitung des Aqua TROLL
- Software-Eingabe
- Berechnete Leistung

## *Vorbereiten der Datenaufzeichnung*

- 1. Um das Gerät so zu programmieren, dass es Daten protokolliert, gehen Sie auf die Registerkarte Protokollierung.
- 2. Klicken Sie auf die Schaltfläche "Neu".

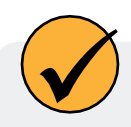

Beenden Sie die "Abfrage" auf dem Startbildschirm, bevor Sie ein Datenprotokoll erstellen.

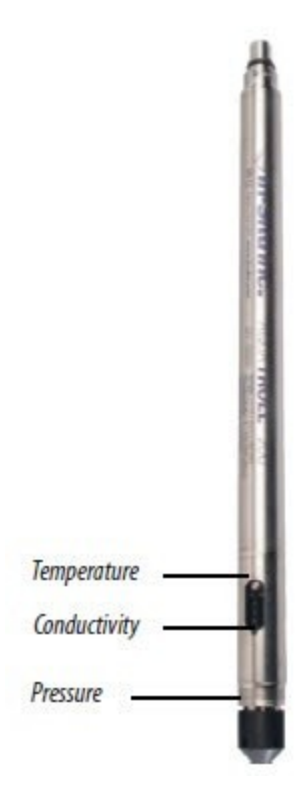

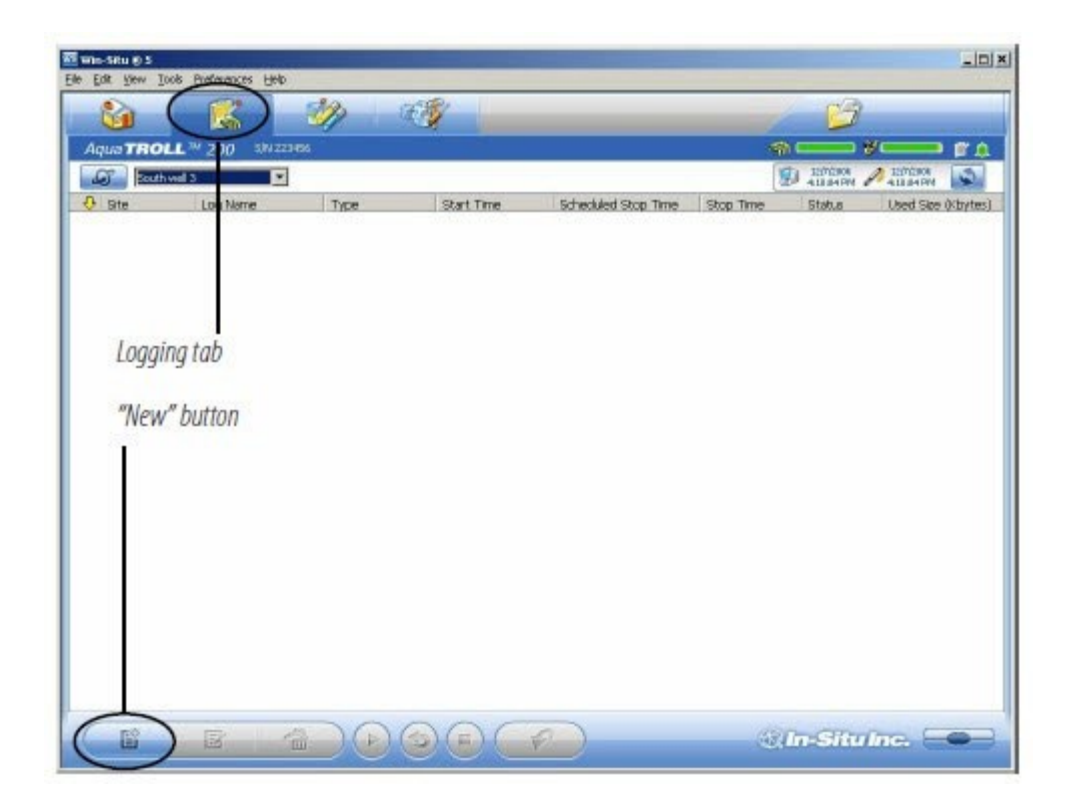

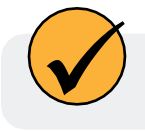

Ausführlichere Informationen zum Einrichten von Datenprotokollen finden Sie im Win-Situ-Hilfemenü.

Der Assistent für die Einrichtung der Protokollierung führt Sie durch die Konfiguration eines Datenprotokolls, einschließlich Standort, Protokollname, zu messende Parameter, Probenahmeplan, Startzeit, Stoppzeit, Pegelausgabe und andere Optionen.

## *Tipps für Aqua TROLL-Datenprotokolle*

- Für das Aqua TROLL 200-Gerät sind neun Parameter verfügbar. Für das Aqua TROLL 100-Instrument sind sieben Parameter verfügbar. Alle ausgewählten Parameter werden protokolliert, was sich auf die Batterie- und Speichernutzung auswirkt.
- Es kann sich immer nur ein aktives Protokoll im Gerät befinden. Ein aktives Protokoll ist ein Protokoll, das in der Spalte "Status" auf der Registerkarte "Protokollierung" als "Bereit", "Ausstehend", "Laufend" oder "Angehalten" angezeigt wird.
- Um ein vorzeitiges Entladen der Aqua TROLL-Batterie zu vermeiden, ist eine externe Stromversorgung für die Ereignisaufzeichnung erforderlich und für die Aufzeichnung des linearen Durchschnitts empfohlen.
- Für ein nicht belüftetes Aqua TROLL, das drahtgebunden eingesetzt werden soll, muss ein zeitgesteuerter Start gewählt werden, damit das Protokoll von selbst, ohne Kommunikationsverbindung, startet.
- Ausführlichere Informationen zum Einrichten von Datenprotokollen finden Sie im

Win-Situ-Hilfemenü. So starten Sie die Aufzeichnung:

- Ein "ausstehendes" (geplantes) Protokoll wird zu seiner programmierten Zeit gestartet.
- Sie können während der Verbindung jederzeit ein "Ready"-Log (manuelles Log) starten, indem Sie das Log auswählen und "Start" drücken.

Protokollierung beenden:

Wählen Sie das Protokoll aus und drücken Sie die Taste "Stop". Oder unterbrechen Sie es mit der Schaltfläche "Pause" (vorübergehend anhalten). Zum Herunterladen des Protokolls auf den angeschlossenen PC:

• Wählen Sie das Protokoll aus und klicken Sie auf

die Schaltfläche "Herunterladen". So zeigen Sie das

Protokoll nach dem Herunterladen an:

• Gehen Sie zur Registerkarte Daten und wählen Sie das Protokoll aus; für ein Diagramm drücken Sie.

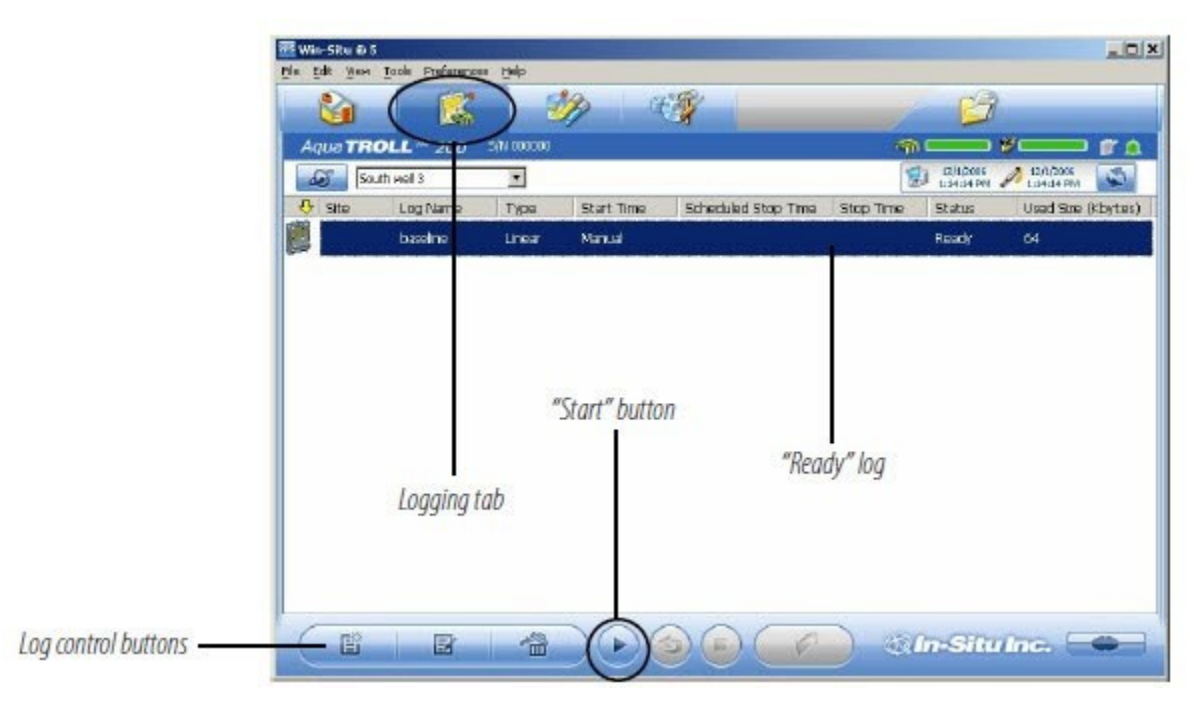

T.

## **Importieren von VuSitu-Daten in Win-Situ**

Sie können Datendateien aus VuSitu über das Menü Datei in Win-Situ 5 importieren.

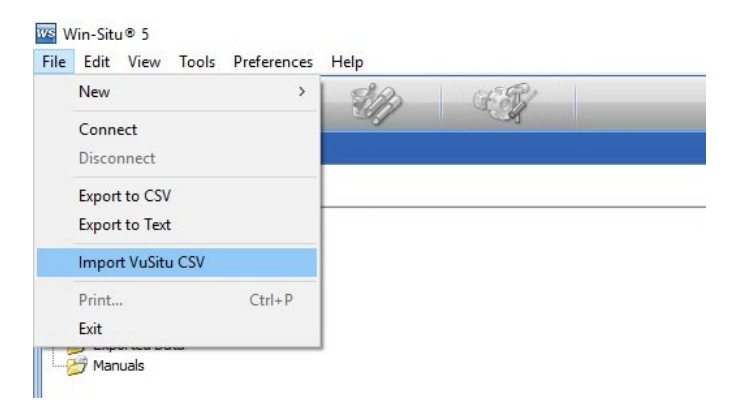

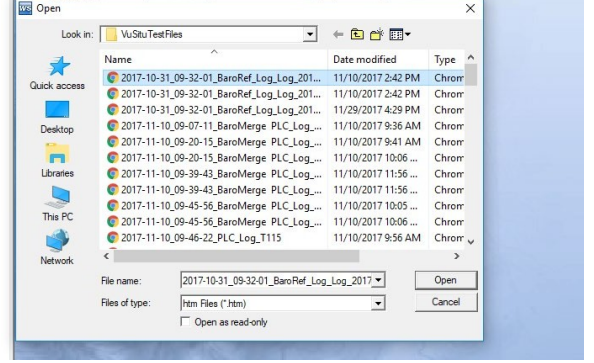

A. Klicken Sie in der Menüleiste am oberen Rand des Bildschirms auf Datei > VuSitu CSV importieren.

B. Wählen Sie die Datei, die Sie importieren möchten, und klicken Sie auf Öffnen.

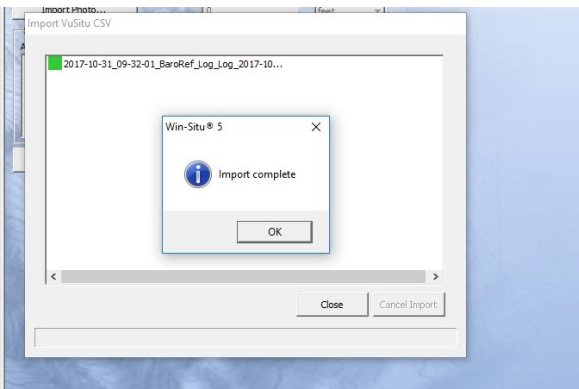

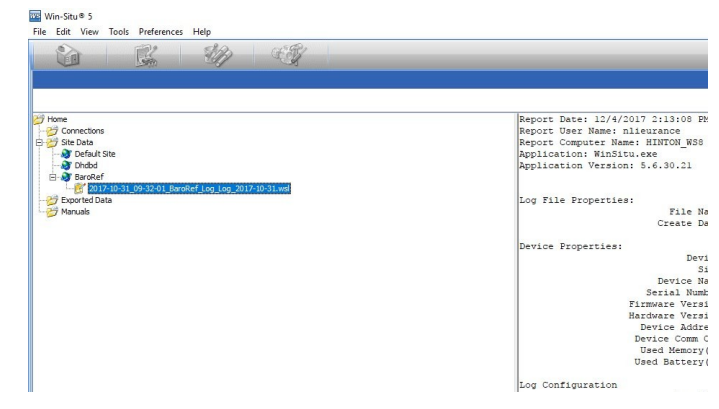

C. Wählen Sie bei der Eingabeaufforderung OK. D. Klicken Sie auf den Dateinamen, um ihn anzuzeigen.

## *Trennen Sie die Verbindung*

Nachdem der Aqua TROLL für die Datenaufzeichnung programmiert wurde, können Sie loslegen:

- Beenden Sie die Software (Menü Datei > Beenden).
- Trennen Sie den TROLL Com vom Kabelstecker, indem Sie den strukturierten Teil des Kabelsteckers in die eine und den TROLL Com in die andere Hand nehmen. Drehen Sie in entgegengesetzte Richtungen, um den TROLL Com aus dem Kabel zu lösen.
- Belüftetes Kabel: Befestigen Sie das Trockenmittel am Kabelanschluss richten Sie die flachen Seiten der Anschlüsse aus, drücken Sie, drehen Sie und klicken Sie, um das Trockenmittel am Kabel zu befestigen. Entfernen Sie die rote Staubkappe von der Entlüftung des Trockenmittels.
- Aqua TROLL ohne Entlüftung (oder Installationen, bei denen eine Druckentlastung oder Kommunikation nicht erforderlich ist): Befestigen Sie ein nicht entlüftetes Kabel oder einen Twist-Lock-Aufhänger und einen Aufhängungsdraht.
- Installieren Sie das Gerät an seinem Aufstellungsort. Siehe "Installation vor Ort" auf Seite 43 für Richtlinien.

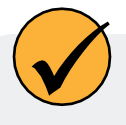

Entfernen Sie vor dem Einsatz die Staubkappe vom Trockenmittel, damit Luft in das Entlüftungsrohr des Kabels gelangen kann.

# *Leitfähigkeit*

# *Über Leitfähigkeit*

Die Leitfähigkeit misst die Fähigkeit eines Materials, elektrischen Strom zu leiten. Im Allgemeinen gilt: Je höher die Konzentration an gelösten Salzen und Mineralien im Wasser ist, desto besser ist das Wasser ein Leiter und desto höher ist die elektrische Leitfähigkeit. Deionisiertes/destilliertes Wasser ist ein schlechter Leiter, da fast alle Anionen und Kationen während des Deionisierungs-/Destillationsprozesses entfernt werden. Wenn sich die Leitfähigkeit eines Gewässers ändert, deutet dies häufig auf ein Umweltereignis hin. Ein dramatischer Anstieg der elektrischen Leitfähigkeit ist zum Beispiel

eines unterirdischen Süßwasser-Grundwasserleiters in Meeresnähe könnte auf ein beginnendes Eindringen von Salzwasser hinweisen. Andererseits kann ein Anstieg der elektrischen Leitfähigkeit eines kleinen Sees, der vollständig von Ackerland umgeben ist, einfach das Ergebnis des Abflusses der jüngsten Niederschläge sein.

## *Wie wird die Leitfähigkeit gemessen?*

Der Leitwert ist der Kehrwert des Widerstands in Ohm, gemessen zwischen zwei gegenüberliegenden Elektroden eines 1 cm großen Würfels bei einer bestimmten Temperatur. Die Einheit 1/Ohm oder mho erhielt den Namen Siemens (S) für Leitwert. Es ist nicht praktikabel, von allen Leitwertzellen die exakten Abmessungen eines Würfels zu verlangen.

Um den Vergleich von Daten aus Experimenten mit verschiedenen Leitfähigkeitszellen zu ermöglichen, wird der Leitwert mit der Zellkonstante multipliziert, um die Leitfähigkeit in Siemens pro Zentimeter (S/cm) anzugeben. Die Zellkonstanten werden für jeden Sensor unter Verwendung einer Standardlösung mit bekannter Leitfähigkeit bestimmt. Die Zellkonstante hängt von der Elektrodenfläche und dem Abstand zwischen den Elektroden ab.

Die Vier-Elektroden-Leitfähigkeitszelle enthält zwei Antriebselektroden und zwei Sensorelektroden. Beim Aqua TROLL-Gerät besteht jede Antriebselektrode aus zwei miteinander verbundenen Stiften, also insgesamt sechs Stiften. Die Sensorelektroden sind in einem Schwachstrombereich angeordnet, um die Verschmutzung der Elektroden zu minimieren. Die Zelle wird mit einem Wechselstrom betrieben. Dadurch werden Fehler, die durch die Polarisierung bei der Anwendung von Gleichstrom entstehen, reduziert.

# *Kalibrierung*

Der Leitfähigkeitssensor im Aqua TROLL-Gerät wurde bei der Herstellung kalibriert, um eine lineare Reaktion über den gesamten Betriebsbereich zu erzielen. Standardarbeitsanweisungen für die Messung der Leitfähigkeit im Feld schreiben in der Regel vor, dass der Sensor vor dem Einsatz in der Nähe der erwarteten Temperatur- und Leitfähigkeitsbedingungen kalibriert werden muss. Die Genauigkeit des Sensors hängt von der verwendeten Kalibrierlösung und der Technik des Bedieners ab.

Wir empfehlen Ihnen, den spezifischen Leitfähigkeitswert in der mit dem Gerät gelieferten Lösung zu überprüfen. Wenn das Gerät genau misst, muss es nicht vor Ort kalibriert werden, es sei denn, die SOPs erfordern dies.

Das Aqua TROLL-Gerät kann an jedem Punkt des Betriebsbereichs kalibriert werden. Die besten Ergebnisse werden jedoch im Bereich von etwa 100 bis 60.000 Mikrosiemens/cm (μS/cm) erzielt. Wenn sich Kohlendioxid aus der Luft in Wasser löst, erhöht sich die Leitfähigkeit, manchmal um bis zu ein oder zwei μS/cm. Dies könnte einen 146,9-Standard um bis zu 3 % verschieben. Der Umfang der Verschiebung ist nicht vorhersehbar und sollte daher durch Begrenzung der Luftexposition minimiert werden. Füllen Sie den Kalibrierbecher bis zur markierten Fülllinie und schließen Sie ihn so schnell wie möglich. Eine kleine Luftblase im Becher ist akzeptabel und unterstützt sogar das Mischen.

während der Umkehrungen. Verbleibende Reste der Kalibrierstandards für den unteren Bereich sind innerhalb weniger Tage nach dem Öffnen der Flasche zu verwerfen.

Um eine Leitfähigkeitskalibrierung des Aqua TROLL Instruments durchzuführen, benötigen Sie:

- Der In-Situ-Kalibrierungsbecher wird mit Ihrem Gerät geliefert.
- Die mitgelieferte Kalibrierstandardlösung oder eine andere Lösung mit bekannter spezifischer Leitfähigkeit im Bereich von 100 bis 60.000 μS/cm.

## **Vorbereiten der Kalibrierung**

Drei Faktoren sind für eine erfolgreiche Leitfähigkeitskalibrierung entscheidend:

- Die Kalibrierlösung ist nicht verdünnt oder verunreinigt.
- Die Sonde und die Lösung haben die gleiche Temperatur.
- Die Messzelle ist vollständig mit Lösung gefüllt keine Luftblasen am Sensor.

Die folgenden Vorbereitungsschritte können dazu beitragen, eine erfolgreiche Kalibrierung zu gewährleisten und fehlerhafte Felddaten zu vermeiden.

## **A Wasser entfernen und abspülen**

- 1. Entfernen Sie den Nasenkonus (nur Aqua TROLL 200). Hier eingeschlossenes Wasser kann die Kalibrierlösung verdünnen. Auch Luftblasen können aus diesem Bereich kommen.
- 2. Wenn das Gerät durch den vorherigen Gebrauch nass geworden ist, trocknen Sie das Gehäuse ab und schütteln Sie es, um die Flüssigkeit im Inneren des Leitfähigkeitssensors zu entfernen.
- 3. Drehen Sie die Lösungsflasche vor dem Öffnen einige Male um, um eventuelles Kondenswasser zu verteilen.
- 4. Nehmen Sie die Kappe des Kalibrierungsbechers ab und füllen Sie den Becher bis zur Linie "Rinse" mit Kalibrierungslösung.
- 5. Führen Sie den Aqua TROLL durch die Tülle in der Kappe.
- 6. Bringen Sie die Kappe am Cal Cup an. Der Aqua TROLL sollte auf oder in der Nähe des Bodens liegen.
- 7. Kräftig schütteln, um die Messzelle zu spülen.
- 8. Lösen Sie die Kappe und nehmen Sie den Aqua TROLL heraus. Sie brauchen ihn nicht aus der Kappe zu ziehen. Entsorgen Sie die Lösung.
- 9. Die besten Ergebnisse erzielen Sie, wenn Sie nach demselben Verfahren erneut spüle

## **B Temperatur ausgleichen**

- 1. Füllen Sie den Kalibrierbecher bis zur "Fill"-Linie mit Kalibrierlösung.
- 2. Setzen Sie den Aqua TROLL ein und ziehen Sie die Kappe fest.
- 3. Drehen Sie das Gerät mehrmals für mindestens 30 Sekunden um länger, wenn die Sonde und die Lösung unterschiedliche Temperaturen haben.

## **C Luftblasen aus dem Sensor entfernen**

- 1. Halten Sie den Aqua TROLL und den Cal Cup in einem Winkel von 45 Grad.
- 2. Klopfen Sie den Aqua TROLL vorsichtig gegen die Innenseite des Kalibrierbechers, um Luftblasen aus der Leitfähigkeitszelle zu entfernen.

3. Wiederholen Sie den Vorgang, bis alle Luftblasen entfernt sind.

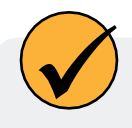

Wenn der Füllstand korrekt ist und das Gerät in einem Winkel von 45° gehalten wird, dringt die Luftblase im Kalibriergefäß nicht in den Leitfähigkeitssensor ein.

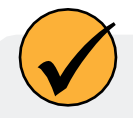

Manchmal bilden sich durch gelöste Gase in der Lösung Luftblasen auf dem Sensor, insbesondere wenn die Lösung kalt ist. Das thermische Gleichgewicht kann zusätzliche Zeit erfordern, und die Luftblasen müssen möglicherweise vor Beginn der Kalibrierung entfernt werden. Wenn Sie Blasen auf der Innenseite des Kalibrierungsbechers sehen können, befinden sich diese wahrscheinlich auf dem Sensor.

#### **Kalibrierung in Win Situ 5**

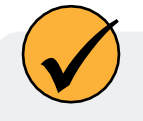

Die besten Ergebnisse bei der Kalibrierung eines völlig trockenen Sensors erzielen Sie, wenn Sie ihn 15 Minuten lang in der Kalibrierlösung einweichen lassen, bevor Sie fortfahren.

- 1. Falls noch nicht geschehen, schließen Sie das Kabel an das Aqua TROLL Instrument und an den Computer an, öffnen Sie die Win-Situ Software und stellen Sie eine Verbindung zum Gerät her.
- 2. Gehen Sie auf die Registerkarte Sensoren und wählen Sie den Sensor aus.
- 3. Klicken Sie auf die Schaltfläche "Kalibrieren".
- 4. Wählen Sie auf dem nächsten Bildschirm den Parameter Leitfähigkeit und klicken Sie auf Kalibrieren.

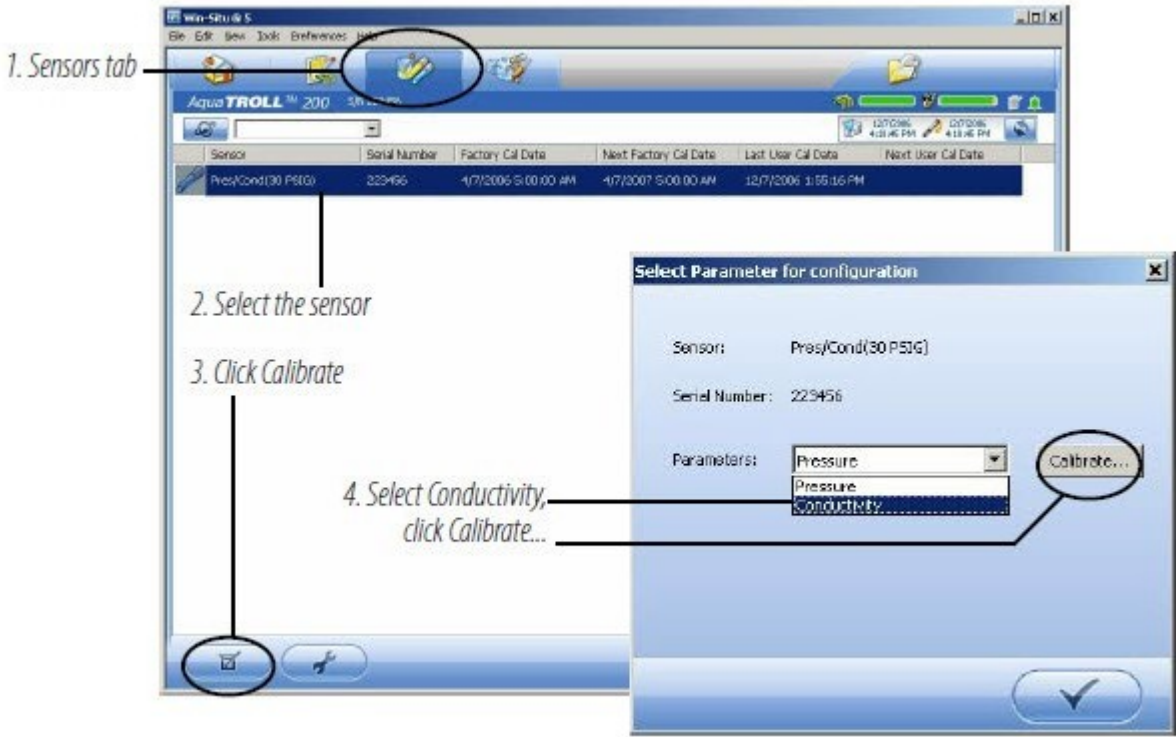

Nach einer Überprüfung der Vorbereitungsschritte erscheint der Bildschirm Leitfähigkeitskalibrierung.

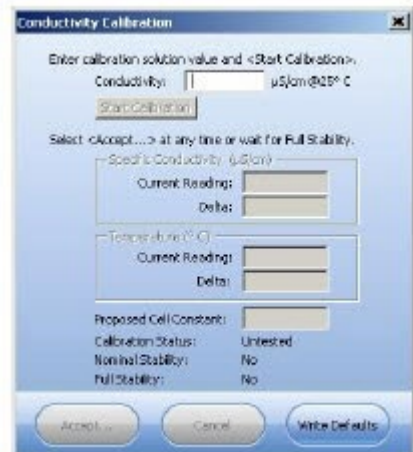

- 5. Geben Sie die spezifische Leitfähigkeit der Kalibrierlösung in das Feld neben μS/cm @25° C ein.
- 6. Klicken Sie auf Kalibrierung starten. Die Software überwacht die Leitfähigkeits- und Temperaturmesswerte, berechnet die Zellkonstante (manchmal als "Kcell" bezeichnet) und informiert Sie, wenn die Reaktion die Kriterien für die Nennstabilität erfüllt.
- 7. Sie können jederzeit auf Akzeptieren... klicken, um fortzufahren. Die besten Ergebnisse erzielen Sie, wenn Sie warten, bis die volle Stabilität erreicht ist. Zu diesem Zeitpunkt wird automatisch der nächste Bildschirm angezeigt.
- 8. Sehen Sie sich die vorgeschlagene Zellkonstante an, bevor Sie den Wert an den Sensor übertragen. Sie sollte im Bereich von 0,90 bis 1,10 liegen. Hinweis: Ältere Sensoren können Werte zwischen 0,70 und 1,30 anzeigen. Liegt der Wert außerhalb dieses Bereichs, empfehlen wir, das Gerät zur Kalibrierung ins Werk zurückzubringen.

Wenn die Zellkonstante außerhalb des Bereichs liegt, könnte die Ursache eine Luftblase, unvollständiges Spülen, Sensorverschmutzung oder ein anderer Faktor sein. Wiederholen Sie die Vorbereitung und Kalibrierung mit frischer Kalibrierlösung.

- 9. Wenn Sie mit der vorgeschlagenen Zellkonstante zufrieden sind, klicken Sie auf Bestätigen, um die berechnete Zellkonstante in den Sensor zu schreiben.
- 10. Wenn der Aqua TROLL sofort eingesetzt werden soll, nehmen Sie ihn aus dem Kalibrierungsbecher, spülen Sie ihn ab, entsorgen Sie die Kalibrierungslösung und bringen Sie den schwarzen Nasenkonus wieder an. Andernfalls bewahren Sie ihn feucht im Kalibrierungsbecher (in Kalibrierungslösung oder Wasser) für einen späteren Einsatz auf.

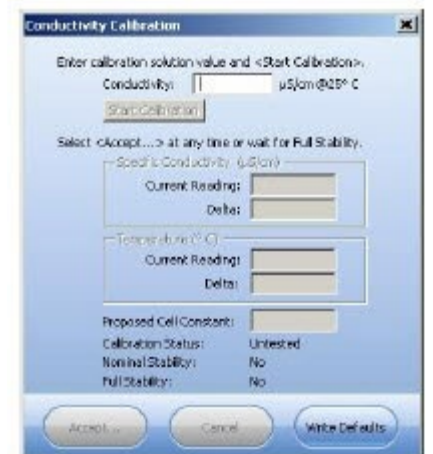

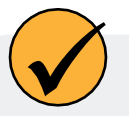

Liegt die vorgeschlagene Zellkonstante außerhalb des Bereichs 0,90 - 1,10, überprüfen Sie die Bedingungen und wiederholen Sie die Kalibrierung.

## **Nominale Stabilität vs. volle Stabilität**

Um die Kriterien für einen gültigen Kalibrierungspunkt zu erfüllen, wird die Änderung der Sensorreaktion im Laufe der Zeit überwacht. Die Software wartet darauf, dass sich die Temperatur der Kalibrierlösung und die Sensormesswerte über einen bestimmten Zeitraum einpendeln. Die Kriterien für volle Stabilität sind so ausgelegt, dass sie die veröffentlichten Spezifikationen erfüllen. Die Die Kriterien für die nominale Stabilität sollen die Kalibrierungszeit verkürzen, wenn eine ungefähre Kalibrierung akzeptabel ist.

## *Verfügbare Parameter*

Das Aqua TROLL Instrument kann auch abgeleitete Parameter wie unten aufgeführt berechnen und aufzeichnen. Weitere Informationen zur Messmethodik, einschließlich der Gleichungen, die zur Ableitung der berechneten Parameter verwendet werden, finden Sie in der technischen Anmerkung "Aqua TROLL 200 Measurement Methodology" auf der In-Situ-Software/Ressourcen-CD oder auf der In-Situ-Website unter [www.In-Situ.com.](http://www.in-situ.com/)

#### **Tatsächliche Leitfähigkeit**

Einheiten: Mikrosiemens pro Zentimeter (μS/cm), standardmäßig Millisiemens pro Zentimeter (mS/cm)

### **Spezifische Leitfähigkeit**

Ein Mittel, um auszudrücken, wie hoch die tatsächliche Leitfähigkeit einer Lösung bei einer Standardreferenztemperatur (25° C) wäre. Wird aus der tatsächlichen Leitfähigkeit und der Temperatur berechnet. Die werkseitig voreingestellten Koeffizienten berechnen die spezifische Leitfähigkeit gemäß Standard Methods 2510B.

Einheiten: Mikrosiemens pro Zentimeter (μS/cm), standardmäßig Millisiemens pro Zentimeter (mS/cm)

### **Salzgehalt**

Berechnet aus tatsächlicher Leitfähigkeit und Temperatur. Einheiten: Praktische Salinitätseinheiten (PSU)

#### **Gelöste Feststoffe insgesamt (TDS)**

Berechnet aus der spezifischen Leitfähigkeit unter Verwendung eines Umrechnungsfaktors (Standard: 0,65).

Der TDS-Umrechnungsfaktor kann in Win-Situ wie folgt bearbeitet werden: Wählen Sie den Sensor auf der Registerkarte "Sensoren" aus und klicken Sie auf "Konfigurieren". Wählen Sie im nächsten Bildschirm den Parameter "Total Dissolved Solids" und klicken Sie auf "Configure". Geben Sie einen Wert zwischen 0,001 und 10,000 ein. Einheiten: Teile pro Tausend (ppt), standardmäßig Teile pro Million (ppm)

#### **Widerstandsfähigkeit**

Der spezifische Widerstand ist der Kehrwert der tatsächlichen Leitfähigkeit, was bei der Überwachung von reinem Wasser nützlich ist. Einheiten: Ohm-cm

#### **Die Dichte von Wasser**

Berechnet aus Salzgehalt und Temperatur. Einheiten: g/cm3

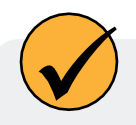

Die Parameterkonfiguration ist nicht verfügbar, wenn das Gerät eine Abfrage durchführt oder ein aktives Protokoll hat.

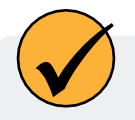

Gemessene Dichtewerte können zur dynamischen Berechnung der spezifischen Schwerkraft bei der Messung des Füllstands verwendet werden. Weitere Informationen finden Sie in der Win-Situ-Hilfe oder unter "Druck und Füllstand" auf Seite 38 in diesem Handbuch.

# *Flacher Einsatz*

Beim Einsatz des Aqua TROLL Instruments in flachem Wasser kann es durch Blasenbildung am Leitfähigkeitssensor zu falschen Messwerten kommen. Wir empfehlen Folgendes, um die Bildung von Blasen zu minimieren:

Oberflächenwasser: Schütteln Sie das Instrument vorsichtig. Die natürliche Wasserströmung hilft, Blasen

zu vermeiden. Grundwasserbrunnen oder jeder Ort ohne fließendes Wasser oder an dem das Gerät nicht

gesehen werden kann:

- 1. Senken Sie den Aqua TROLL ab, bis er sich unter der Wasseroberfläche befindet. (Tipp: Wenn dies nicht sichtbar ist, kann dies durch Überwachung der Druck-/Tiefenmesswerte festgestellt werden).
- 2. Lassen Sie den Leitfähigkeitssensor gründlich benetzt werden (mindestens 30 Sekunden).
- 3. Schütteln Sie das Gerät mehrmals kräftig auf und ab, ohne es dabei über die Wasseroberfläche zu halten.
- 4. Wenn sich die Leitfähigkeitsmesswerte stabilisieren, ist der Aqua TROLL einsatzbereit.

## *Wartung und Rekalibrierung*

Die Notwendigkeit, den Sensor zu reinigen, hängt von den Bedingungen vor Ort und von der Genauigkeit ab, die Sie mit dem Gerät erreichen wollen. Wird beispielsweise ein Leitfähigkeitssensor in relativ sauberem Wasser mit geringer biologischer Produktivität verwendet, kann er seine Genauigkeitsspezifikationen mehrere Monate lang beibehalten. In Wasser mit einem hohen Potenzial für biologische oder mineralische Verunreinigungen muss der Sensor dagegen möglicherweise gereinigt und neu eingestellt werden.

häufiger kalibriert werden. Sichtprüfung und Messergebnisse sind die besten Indikatoren dafür, dass ein Gerät neu kalibriert werden muss.

Es liegt in der Verantwortung des Benutzers, ein für den Einsatzort geeignetes Wartungsprogramm zu entwickeln und zu befolgen. Die meisten Standardarbeitsanweisungen (SOPs) schreiben vor, dass das Gerät am Ende eines Einsatzes in einem bekannten Standard überprüft wird. Die Kalibrierung sollte immer nach der Reinigung überprüft und bei Bedarf neu kalibriert werden.

Eine Neukalibrierung des Aqua TROLL 200 Instruments sollte alle 12-18 Monate durchgeführt werden.

# *Druck und Füllstand*

## *Über den Drucksensor*

Das Aqua TROLL 200 Instrument enthält einen Drucksensor. Ein Druckmessumformer erfasst Druckänderungen, gemessen in Kraft pro Quadrateinheit der Oberfläche, die von Wasser oder einer anderen Flüssigkeit auf einen internen medienisolierten Dehnungsmessstreifen ausgeübt werden. Übliche Maßeinheiten sind Pfund pro Quadratzoll (psi) oder Newton pro Quadratmeter (Pascal).

## *Nicht belüftete (absolute) vs. belüftete (geeichte) Sensoren*

Ein unbelüfteter oder "absoluter" Drucksensor misst alle auf den Dehnungsmessstreifen ausgeübten Druckkräfte, einschließlich des atmosphärischen Drucks. Seine Einheiten sind psia (Pfund pro Quadratzoll "absolut"), gemessen in Bezug auf den Druck Null.

Druckmessungen ohne Entlüftung sind nützlich bei Vakuumprüfungen, bei kurzfristigen Prüfungen, wenn keine Änderungen des atmosphärischen Drucks zu erwarten sind, in sehr tiefen Grundwasserleitern, in denen die Auswirkungen des atmosphärischen Drucks vernachlässigbar sind, und in ungespannten Grundwasserleitern, die zur Atmosphäre hin offen sind.

Bei belüfteten oder "gemessenen" Drucksensoren übt ein Entlüftungsrohr im Kabel atmosphärischen Druck auf die Rückseite des Dehnungsmessstreifens aus. Die Grundeinheit für belüftete Messungen ist psig (pounds per square inch "gauge"),

gemessen in Bezug auf den atmosphärischen Druck. Belüftete Sensoren schließen somit die atmosphärische oder barometrische Druckkomponente aus.

Dieser Unterschied zwischen absoluten und geeichten Messungen kann durch eine einfache Gleichung dargestellt werden:

 $P_{\text{B}} = P_{\text{C}} - P_{\text{C}}P_{\text{D}}$  Patmosphäre

# *Druck, Tiefe und Füllstand*

Die Ausgabeoptionen für die Druckmessung sind vollständig per Software wählbar. Jede Protokollkonfiguration bietet die folgenden Auswahlmöglichkeiten:

- Druck in psi oder kPa
- Tiefe in Fuß oder Meter
- Wasserstand mit einer Referenz (einem "Offset")
- Elevation der Oberfläche: positiv nach oben
- Wassertiefe (Absenkung): positiv nach unten

Für Tiefe und Pegel bietet die Software zusätzliche Optionen:

- Die Art der Messung, die Sie protokollieren möchten (die "Ausgabe")
- Die Pegelreferenz, die Sie verwenden möchten
- Das spezifische Gewicht des Wassers, in dem das Gerät eingesetzt werden soll:
- Wählen Sie einen festen Wert für Süß-, Brack- oder Salzwasser, oder
- Geben Sie einen benutzerdefinierten Wert für die spezifische Dichte ein, oder
- Wählen Sie Feste Dichte mit Schwerkraftkompensation für eine Druck-zu-Pegel-Umrechnung, die die Druckmesswerte für die Flüssigkeitsdichte und den lokalen Schwerkraftfaktor (basierend auf Ihrem Breitengrad und Ihrer Höhe) kompensiert, oder

• Wählen Sie Dynamische Dichte mit Schwerkraftkompensation, damit die Software die spezifische Dichte dynamisch anhand der vom Leitfähigkeitssensor gemessenen Dichte und des lokalen Schwerkraftfaktors berechnen kann.

# *Konfigurieren von Tiefe und Pegel*

Dieses Verfahren speichert die Konfigurationseinstellungen im Aqua TROLL-Instrument. Beim Einrichten eines Protokolls werden die gleichen Optionen angeboten.

Wenn Sie den Füllstand über die Registerkarte Sensoren konfigurieren, werden die

- 1. Klicken Sie in der Software, während Sie mit dem Gerät verbunden sind, auf die Registerkarte Sensoren.
- 2. Wählen Sie den Sensor aus und klicken Sie auf die Schaltfläche Konfigurieren.

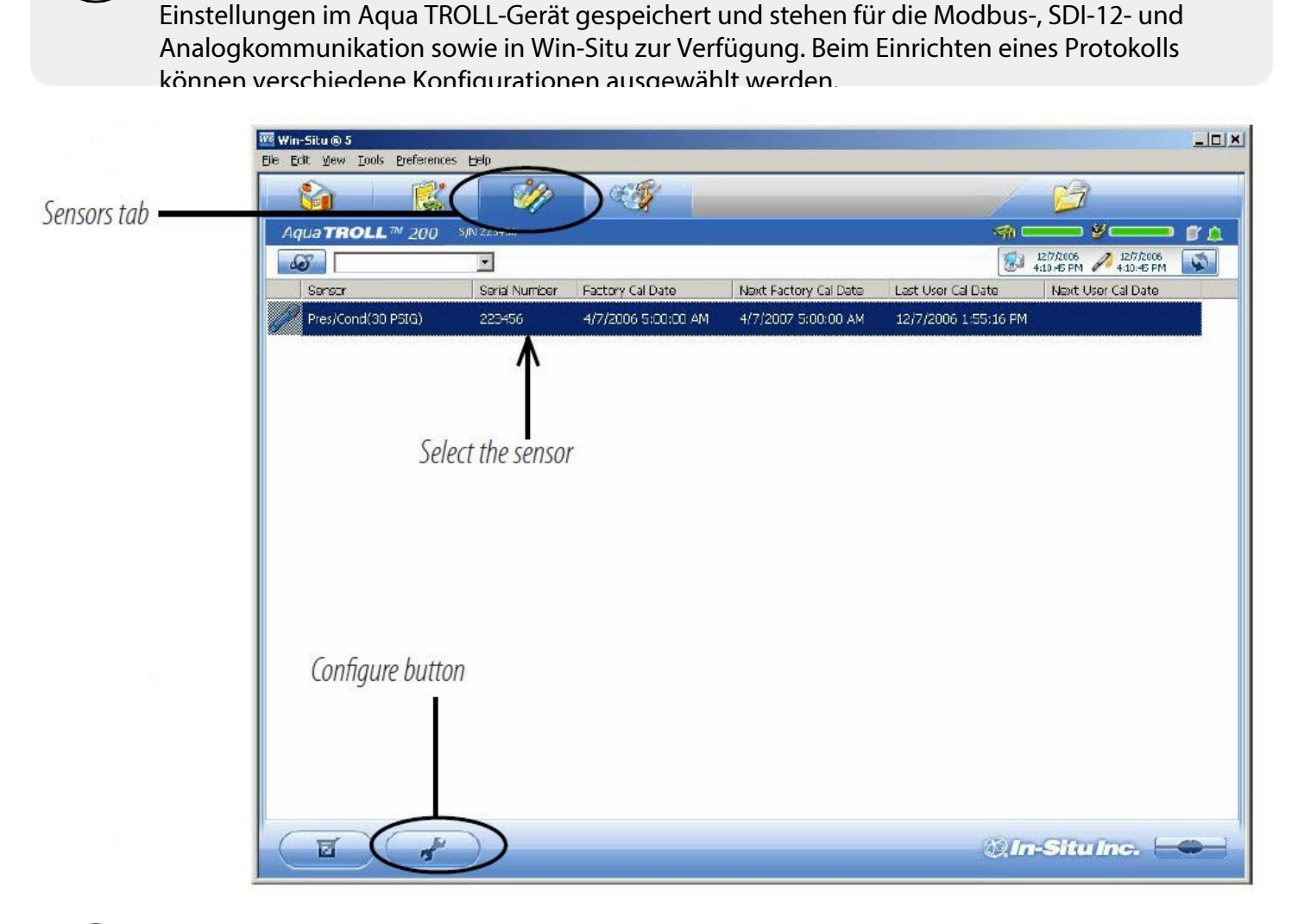

Wechseln Sie zur Registerkarte Home und beenden Sie die Abfrage, bevor Sie einen Sensorparameter konfigurieren.

3. Wählen Sie im Fenster Sensor Setup den Parameter Level und klicken Sie dann auf Configure. Der angezeigte Füllstandsparameter ist der aktuell im Gerät gespeicherte. Dies ist die Standardeinstellung oder die letzte Auswahl. Sie werden später die Möglichkeit haben, den Parameter zu ändern.

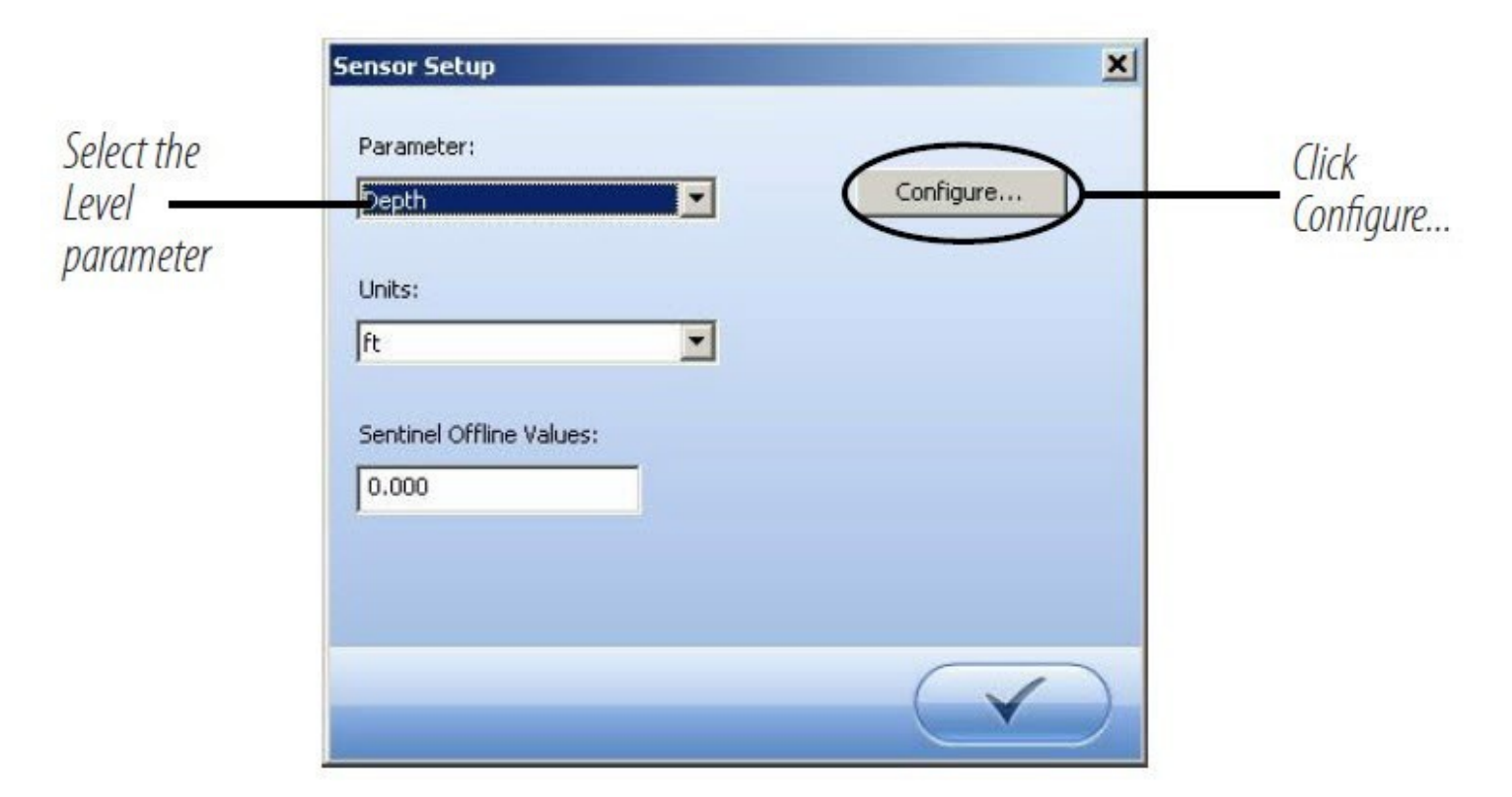

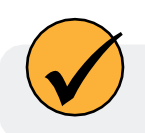

Die Parameterkonfiguration ist nicht verfügbar, wenn das Gerät eine Abfrage durchführt oder ein aktives Protokoll hat.

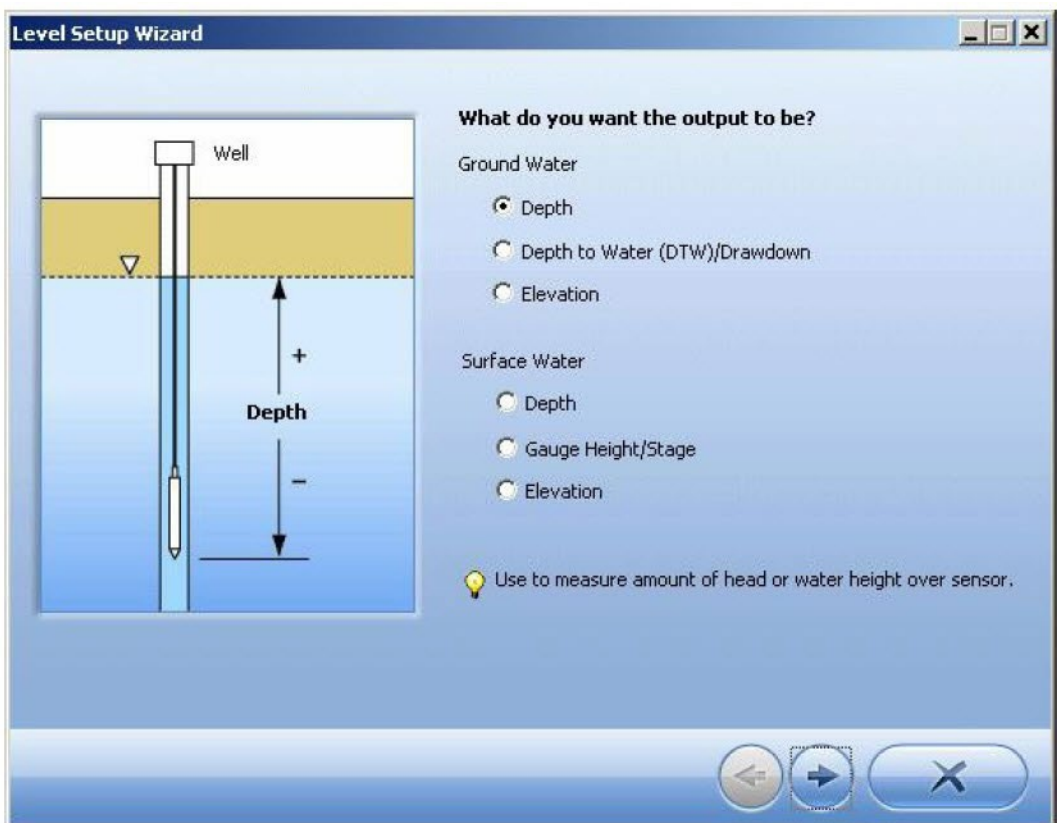

## *Kalibrierung des Drucksensors*

### **Werkseitige Rekalibrierung**

Die Genauigkeit von Drucksensoren kann durch unsachgemäße Pflege und Handhabung, Blitzeinschläge und ähnliche Überspannungen, Überschreitung der Betriebstemperatur- und Druckgrenzwerte, physische Beschädigung oder Missbrauch sowie durch normale Drift der elektronischen Komponenten des Geräts beeinträchtigt werden. Abgesehen von einer Beschädigung des Sensors hängt die Notwendigkeit einer Werkskalibrierung davon ab, wie viel Drift ein Kunde zu tolerieren bereit ist. Eine Werkskalibrierung wird alle 12-18 Monate empfohlen. Wenden Sie sich an den In-Situ-Kundendienst, um Informationen über den Plan für die werkseitige Wartung und Kalibrierung zu erhalten.

#### **Rekalibrierung im Feld**

Das folgende Verfahren kann mit Vorsicht angewendet werden, um den Offset eines belüfteten Drucksensors auf Null zu setzen, um die elektronische Drift zu korrigieren. Die Drift des Offsets ist sichtbar, wenn der Sensor in Luft ist und einen anderen Wert als Null anzeigt. Es wird empfohlen, den Offset nicht auf Null zu setzen, wenn er außerhalb der spezifizierten Genauigkeit Ihres Drucksensors liegt, wie in der folgenden Tabelle dargestellt. Wenn der Messwert in Luft um mehr als die angegebenen Werte von Null abweicht, sollten Sie eine Neukalibrierung im Werk in Betracht ziehen.

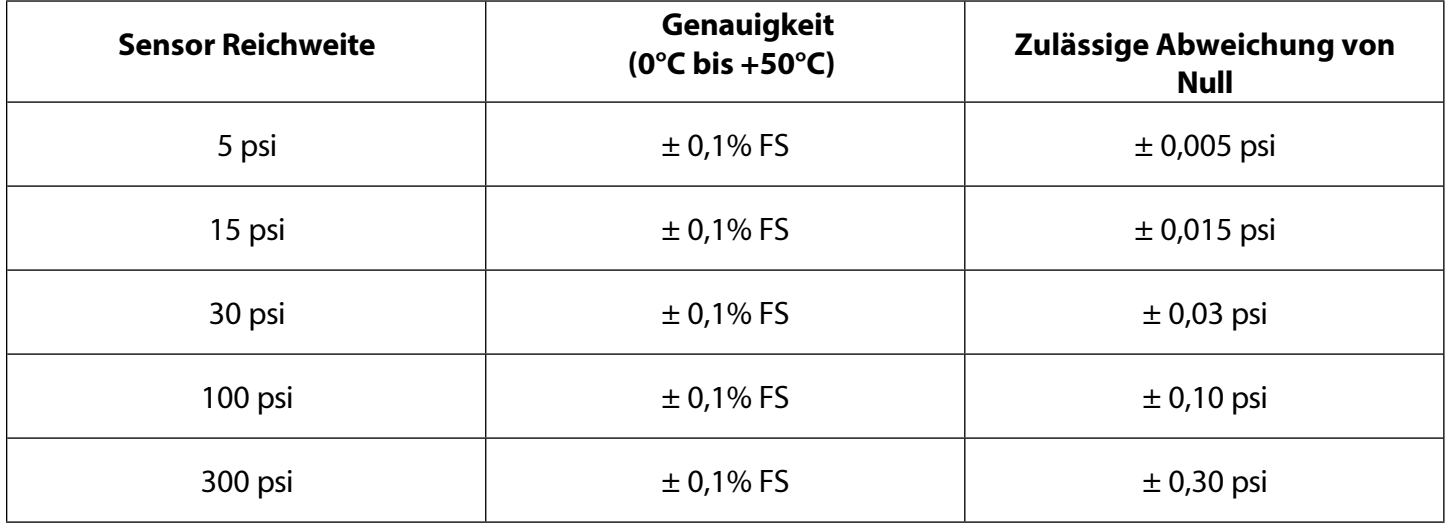

#### **Rekalibrierungsverfahren für einen belüfteten Sensor**

Gehen Sie bei angeschlossenem Aqua TROLL in der Software auf die Registerkarte Sensoren. Wählen Sie den Drucksensor aus und klicken Sie auf die Schaltfläche Kalibrieren.

Wählen Sie den Parameter Druck und klicken Sie auf Kalibrieren.

Wählen Sie Nullstellung des Füllstands-/Drucksensors. Vergewissern Sie sich, dass das Gerät trocken ist und an der Luft liegt. Klicken Sie auf OK. Die Software wird Sie informieren, wenn der Druckmesswert auf Null gesetzt ist.

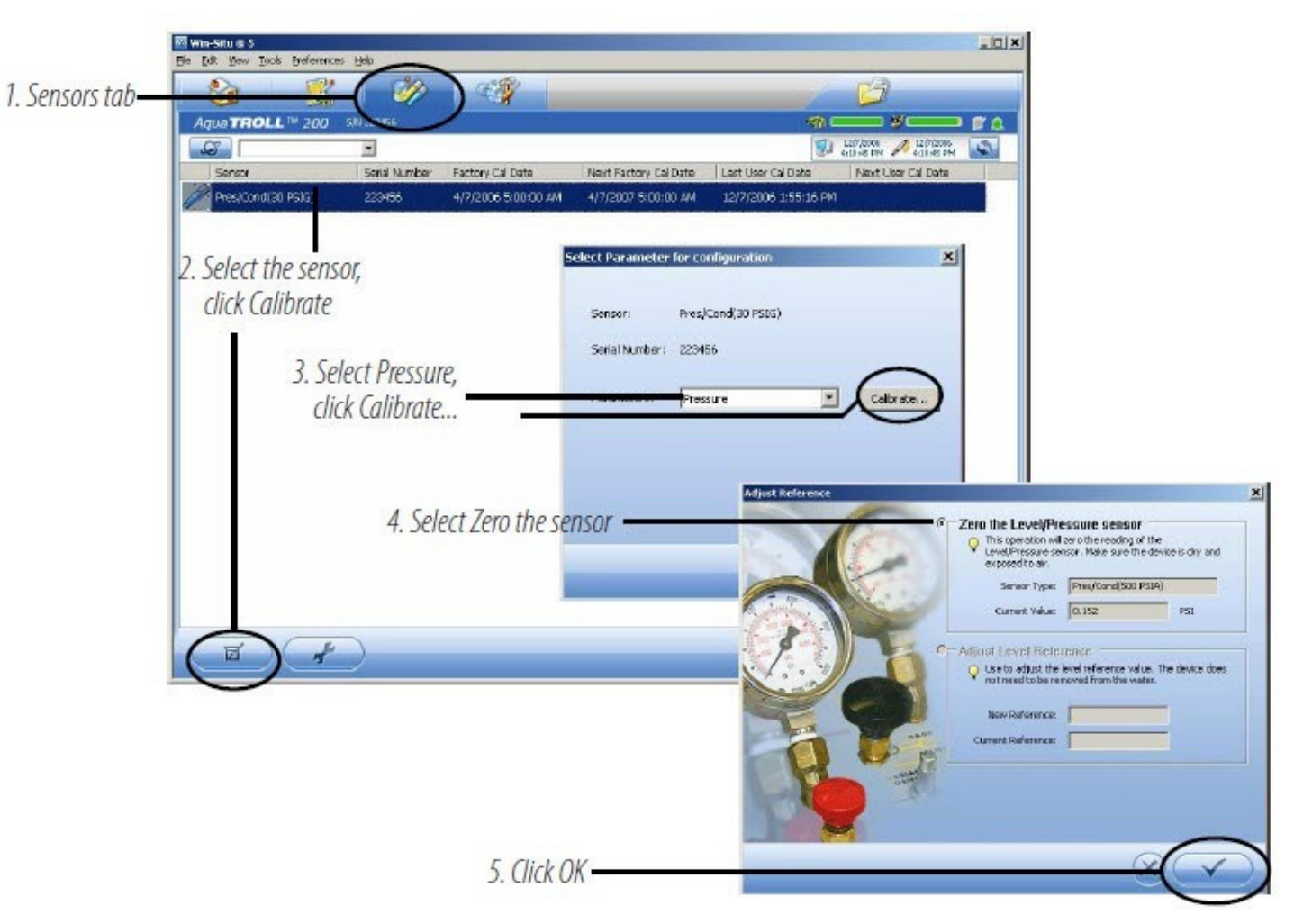

# *Barometrischer Ausgleich von nicht belüfteten Druck- und Füllstandsdaten*

Die Win-Situ® Baro Merge™ Software kann absolute (nicht belüftete) Füllstandssensordaten nachkorrigieren, um den barometrischen Druck aus den Messungen zu entfernen. Baro Merge bietet drei Optionen:

Feste Korrektur - Ein einzelner Offset-Wert wird auf alle ausgewählten Protokolldaten angewendet. Verwenden Sie diese Option, wenn Sie den barometrischen Druck während der Aufzeichnung kennen und wissen, dass er sich nicht geändert hat.

Manuelle Eingabe - Geben Sie zwei oder mehr Korrekturwerte an, die auf die Protokolldaten angewendet werden sollen. Verwenden Sie diese Option, wenn Sie wissen, dass sich der barometrische Druck während der Aufzeichnung geändert hat.

Protokolldatei des BaroTROLL®-Instruments - Die Daten des absoluten Füllstandssensors werden durch barometrische Druckwerte korrigiert, die von einem In-Situ-BaroTROLL-Instrument während des ungefähren Zeitraums aufgezeichnet wurden.

#### **Starten der Baro Merge Software**

Baro Merge kann als eigenständige Anwendung aus der Programmgruppe In-Situ Inc. geöffnet oder aus dem Menü Extras von Win-Situ aufgerufen werden, wenn beide auf demselben System installiert sind.

#### **Eingabe**

Bei den Optionen "Feste Korrektur" und "Manuelle Eingabe" ist es wichtig, den Luftdruck für den allgemeinen Zeitraum zu kennen, der von dem oder den Protokollen abgedeckt wird, die Sie korrigieren möchten.

Baro Merge verwendet eine Wizard-ähnliche Oberfläche, die aus drei Hauptschritten besteht:

1. Wählen Sie die Art der Kompensation/Korrektur, die Sie verwenden möchten.

- 2. Wählen Sie die absolute(n) (nicht belüftete(n)) Protokolldatei(en), die Sie korrigieren möchten. Baro Merge zeigt diese automatisch an.
- 3. Klicken Sie auf OK, und die barometrische Kompensation wird angewendet.

### **Ausgabe**

Die ursprüngliche Protokolldatei wird nicht verändert. Es wird eine neue, korrigierte Protokolldatei mit demselben Namen und Pfad erstellt. Die ursprüngliche ".wsl"-Erweiterung wird durch "-BaroMerge.wsl" ersetzt.

Um Hilfe zur Verwendung von Win-Situ Baro Merge zu erhalten, drücken Sie F1 auf einem beliebigen Baro Merge-Bildschirm.

Ausführlichere Informationen zur barometrischen Kompensation finden Sie in den technischen Hinweisen auf der In-Situ Software/Ressourcen-CD oder [unter www.](http://www/) in-situ.com.

# *Installation vor Ort*

#### **Positionierung des belüfteten Aqua TROLL 200-Instruments**

Positionierung des belüfteten Aqua TROLL 200-Instruments Für einen unbeaufsichtigten Einsatz senken Sie das Aqua TROLL 200-Instrument vorsichtig auf ungefähr die gewünschte Tiefe ab. Positionieren Sie das Gerät unterhalb des niedrigsten zu erwartenden Wasserstandes, aber nicht so tief, dass die Reichweite bei dem höchsten zu erwartenden Wasserstand überschritten werden könnte. Die nutzbare Tiefe entnehmen Sie bitte den unten stehenden Tabellen.

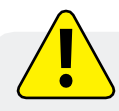

Lassen Sie das Gerät nicht frei ins Wasser fallen, da dies den Drucksensor beschädigen kann.

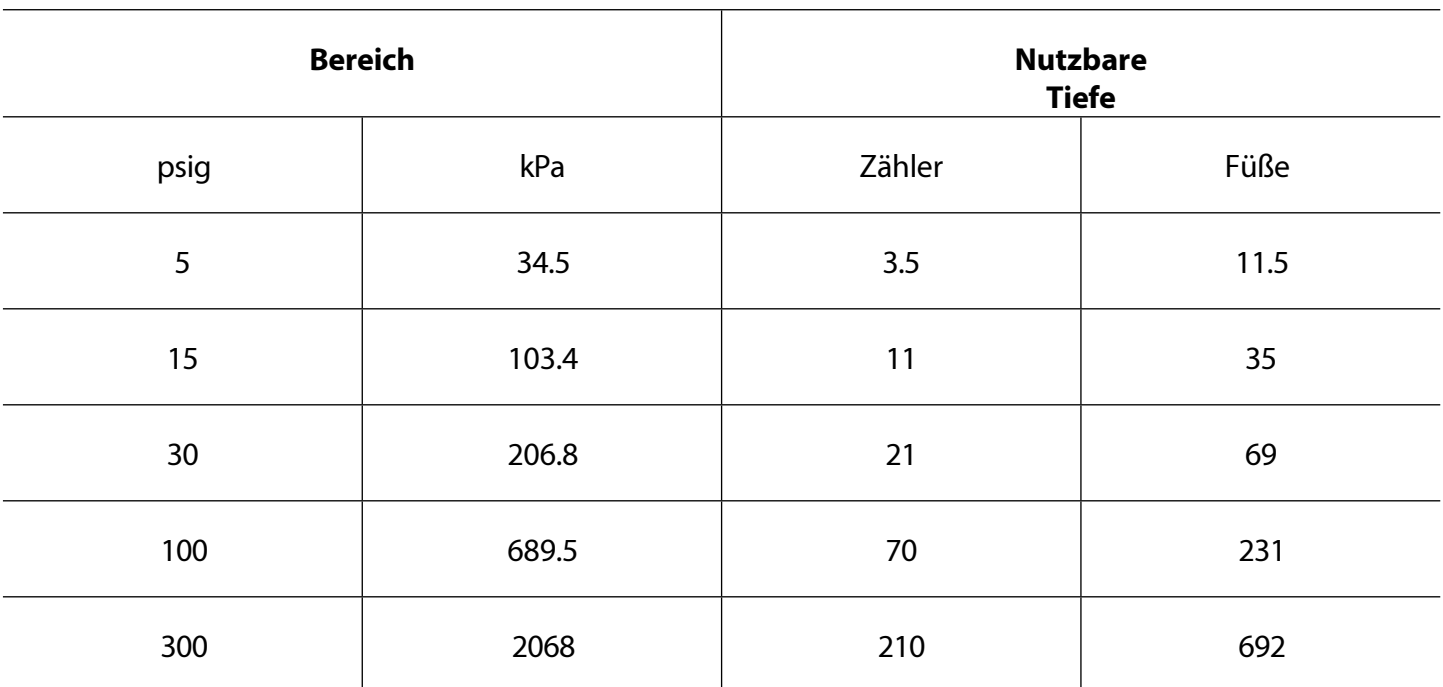

#### **Belüftetes Aqua TROLL Instrument**

#### **Nicht belüftetes Aqua TROLL Instrument**

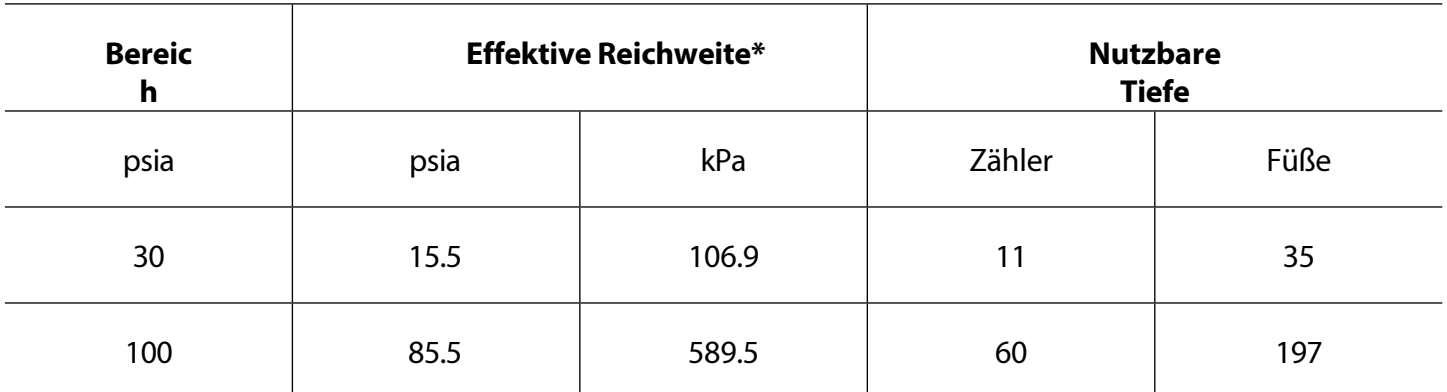

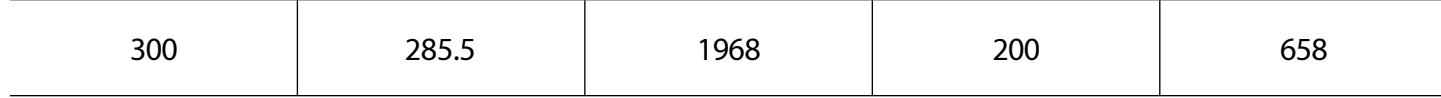

\* Auf Meereshöhe (14,5 psi atmosphärischer Druck)

#### **Tiefe des Instruments prüfen**

Wenn Sie möchten, können Sie die Aqua TROLL 200 jetzt an einen PC anschließen, die Software starten und eine Messung vornehmen. Wenn sich das Gerät in der gewünschten Tiefe befindet, befestigen Sie es wie unten vorgeschlagen oder positionieren Sie es nach Bedarf neu.

Wenn Sie die Software so eingestellt haben, dass Sie später daran erinnert werden, eine Pegelreferenz einzustellen, geben Sie die Pegelreferenz nach der Installation ein, wenn Sie dazu aufgefordert werden.

# **Sichern Sie das**

**Kabel** Das RuggedCable verfügt über einen Kellems®-Griff in der Nähe des Oberflächenendes. Sie können sie durch Zusammendrücken entlang des Kabels in die gewünschte Position schieben. Wenn Sie daran ziehen, zieht sich der Griff fest und stoppt das Gleiten. Möglicherweise müssen Sie an beiden Enden der Kellems-Klemme ziehen, um sie richtig festzuziehen und ein Verrutschen zu verhindern.

> Verwenden Sie die Schlaufe des Kellems-Griffs, um das Kabel an einem geeigneten stationären Objekt zu verankern. Die Schlaufe lässt sich gut mit dem Installationsring von In-Situ für den Brunnenbau kombinieren. Stecken Sie die Schlaufe einfach in die Verriegelungsklammer des Bohrlochs und positionieren Sie die Baugruppe auf der Oberseite eines Bohrlochs.

#### **Tipps zum Einbau**

- Lassen Sie eine Sonde niemals frei in einen Brunnen fallen. Die beim Auftreffen auf die Wasseroberfläche entstehende Druckwelle kann den Dehnungsmessstreifen beschädigen.
- Prüfen Sie den Wasserstand über der Sonde, bewegen Sie sie dann und lesen Sie erneut ab, um sicherzugehen, dass die Sonde einen vernünftigen Messwert liefert und eine Veränderung anzeigt. Die Sonde befindet sich möglicherweise nicht dort, wo Sie sie vermuten. Sie könnte z. B. gegen das Gehäuse geklemmt sein, wobei eine Kabelschleife darunter hängt. Eine Sonde, die sich in einer solchen Position befindet, könnte sich während der Aufzeichnung lösen und bewegen, was eine falsche Füllstandsänderung anzeigen würde. Eine sichere Platzierung ist entscheidend für genaue Messungen.
- Achten Sie darauf, dass das Entlüftungskabel nicht geknickt oder gebogen wird. Wenn das interne Entlüftungsrohr verstopft ist, können die Wasserstandsmessungen beeinträchtigt werden. Der empfohlene Mindestbiegeradius beträgt 13,5 mm (0,54 Zoll), was dem doppelten Kabeldurchmesser entspricht. Der Mindestbiegeradius für belüftete Kabel beträgt 13,5 mm (0,54 Zoll).
- Für genaue Messungen sollte das Gerät während der Aufzeichnung der Daten unbeweglich bleiben.
- Vergewissern Sie sich, dass das Ende des Kabels im Bohrloch abgedeckt ist - Trockenmittel auf dem belüfteten Kabelanschluss, weiche Staubkappe auf dem nicht belüfteten Kabel - und über dem höchsten zu erwartenden Wasserstand liegt. Vermeiden Sie Bereiche, die überflutet werden können, wenn Sie belüftete Kabel verwenden.

 $\frac{1}{2}$   $\frac{1}{2}$   $\frac{1}{2}$   $\frac{1}{2}$   $\frac{1}{2}$   $\frac{1}{2}$   $\frac{1}{2}$   $\frac{1}{2}$   $\frac{1}{2}$   $\frac{1}{2}$   $\frac{1}{2}$ 

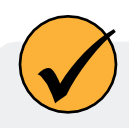

Der Mindestbiegeradius für belüftete Kabel beträgt 13,5 mm (0,54 Zoll).

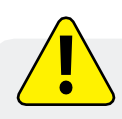

Tauchen Sie den Kabelstecker nicht unter; tauchen Sie ihn nicht in eine Flüssigkeit.

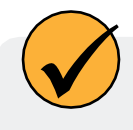

Achten Sie darauf, das Trockenmittel zu ersetzen, bevor es rosa erscheint. Abgelaufenes Trockenmittel kann dazu führen, dass sich Feuchtigkeit im Entlüftungsrohr ansammelt, was eine Verstopfung verursacht und zu ungenauen Daten führt.<br>.

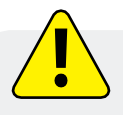

Setzen Sie Druckwandler nicht so ein, dass sich Eis auf oder in der Nähe des Sensors oder der Kabelanschlüsse bilden kann. Eisbildung ist eine starke Ausdehnungskraft und kann zu einem Überdruck auf den Sensor oder

sonst Schäden verursachen. Schäden, die durch Eisbildung entstehen, sind nicht von der Garantie

# *Stabilisierungszeit*

Lassen Sie das Aqua TROLL Instrument etwa eine Stunde lang an die Wasserbedingungen gewöhnen, bevor Sie Daten aufzeichnen. Eine großzügige Stabilisierungszeit ist immer wünschenswert, insbesondere bei Langzeiteinsätzen. Auch wenn das Kabel abgeschirmt ist, können Temperaturstabilisierung und Dehnung zu offensichtlichen Änderungen der Pegelanzeige führen. Ein völlig trockener Leitfähigkeitssensor kann nach dem ersten Eintauchen einige Minuten Einschwingzeit benötigen. Wenn Sie die Leitfähigkeit und den Wasserstand mit der für das Gerät höchstmöglichen Genauigkeit überwachen wollen, sollten Sie eine Stabilisierungszeit einplanen.

## *Shallow Deployment*

Beim Einsatz des Aqua TROLL Instruments in flachem Wasser kann es durch Blasenbildung am Leitfähigkeitssensor zu falschen Messwerten kommen. Wir empfehlen Folgendes, um die Bildung von Blasen zu minimieren:

Oberflächenwasser: Schütteln Sie das Instrument vorsichtig. Die natürliche Wasserströmung hilft, Blasen

zu vermeiden. Grundwasserbrunnen oder jeder Ort ohne fließendes Wasser oder an dem das Gerät nicht

gesehen werden kann:

- 1. Senken Sie den Aqua TROLL ab, bis er sich unter der Wasseroberfläche befindet. (Tipp: Wenn dies nicht sichtbar ist, kann dies durch Überwachung der Druck-/Tiefenmesswerte festgestellt werden).
- 2. Lassen Sie den Leitfähigkeitssensor gründlich benetzt werden (mindestens 30 Sekunden).
- 3. Schütteln Sie das Gerät mehrmals kräftig auf und ab, ohne es dabei über die Wasseroberfläche zu halten.
- 4. Wenn sich die Leitfähigkeitsmesswerte stabilisieren, ist der Aqua TROLL einsatzbereit.

# *Installation eines Aqua Trolls ohne Entlüftung*

Die Aqua TROLL 100 und die nicht belüfteten Aqua TROLL 200 Instrumente benötigen für den ordnungsgemäßen Betrieb kein belüftetes Kabel. Sie können an einem nicht belüfteten RuggedCable oder mit einem Twist-Lock-Aufhänger und einem Aufhängungsdraht aus Edelstahl eingesetzt werden.

- Da der Twist-Lock-Hänger nicht kommunikationsfähig ist, programmieren Sie den Aqua TROLL im Voraus und laden Sie die Daten auf dieselbe Weise herunter.
- Die aufgezeichneten Druckdaten zeigen die Auswirkungen von Änderungen des barometrischen Drucks (im Gegensatz zu belüfteten Aqua TROLL 200-Sensoren). Nachbearbeitungsprogramme wie Win- Situ Baro Merge können jedoch verwendet werden, um die Auswirkungen barometrischer Druckänderungen aus den Daten zu entfernen, falls erforderlich.

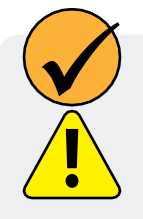

Achten Sie darauf, eine nicht belüftete Aqua TROLL zu programmieren, bevor Sie den Twist-Lock-Aufhänger anbringen, da dieses Zubehör keine Kommunikationsfähigkeit besitzt.

*1-970-498-1500 63 [www.in-situ.com](http://www.in-situ.com/)* Tauchen Sie einen nicht entlüfteten Aqua TROLL NICHT unter, ohne vorher eine Aufhängung mit Drehverschluss oder ein Kabel zu befestigen, da das Gerät durch die Überflutung beschädigt werden könnte.

# *Analog-, SDI-12- und Modbus-Anschlüsse*

Das Aqua TROLL-Gerät kann zur Kommunikation mit einem Regler oder Logger verbunden werden:

- Analog 4-20 mA (bietet einen konfigurierbaren 4-20 mA Stromschleifenausgang)
- SDI-12
- RS485 Modbus
- RS232 zu Modbus (mit einem vom Kunden gelieferten Konverter)

Das abisolierte und verzinnte Kabel hat an einem Ende eine Twist-Lock-Buchse für den Anschluss an das Aqua TROLL Instrument. Das Ende im Bohrloch endet in blanken Drähten für den Anschluss an eine SPS oder einen Datenlogger.

Ein kürzeres Kabel mit einem Twist-Lock-Stecker zur Verbindung mit RuggedCable ist ebenfalls erhältlich.

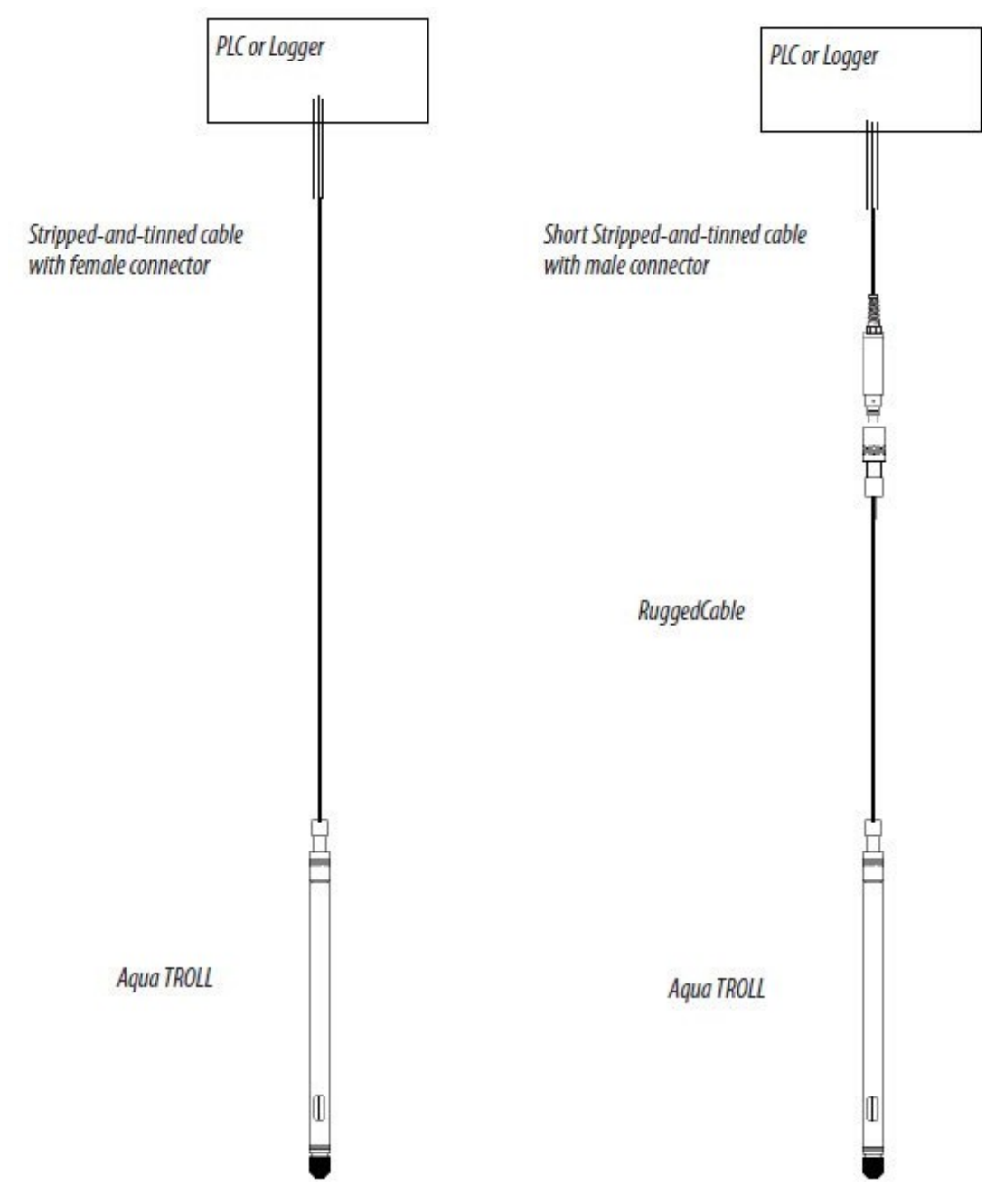

## **Trocknungsmittel**

Entlüftete Kabel müssen mit außenliegendem Trockenmittel installiert werden, um das Kabelentlüftungsrohr und die Aqua TROLL-Elektronik vor Kondensation in Umgebungen mit hoher Luftfeuchtigkeit zu schützen.

Das Trocknungsmittel kann bei Bedarf aus dem Entlüftungsrohr entfernt werden, um die Leiterdrähte zu kürzen. Ziehen Sie die Entlüftungsrohr-Verlängerung von der Entlüftungsrohr des Kabels zu entfernen, das Trockenmittel nach dem Abschneiden und Anschließen der Drähte zu ersetzen.

#### **Verkabelung**

Siehe die Diagramme auf den folgenden Seiten. Schneiden Sie nicht benötigte Drähte zurück und isolieren Sie sie. Die Abschirmung sollte mit der Masse des Gehäuses oder der Erdung verbunden werden.

 $\mathbf{r}$ 

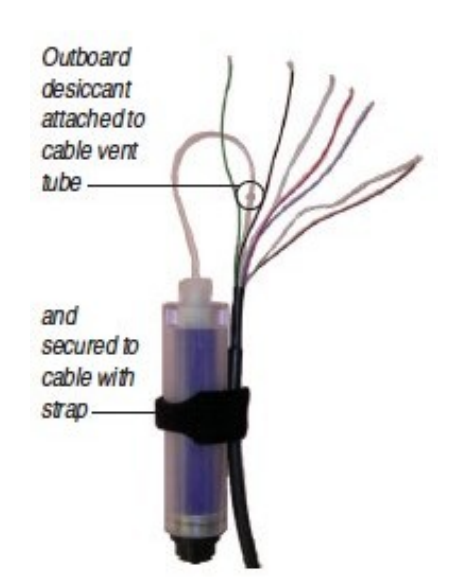

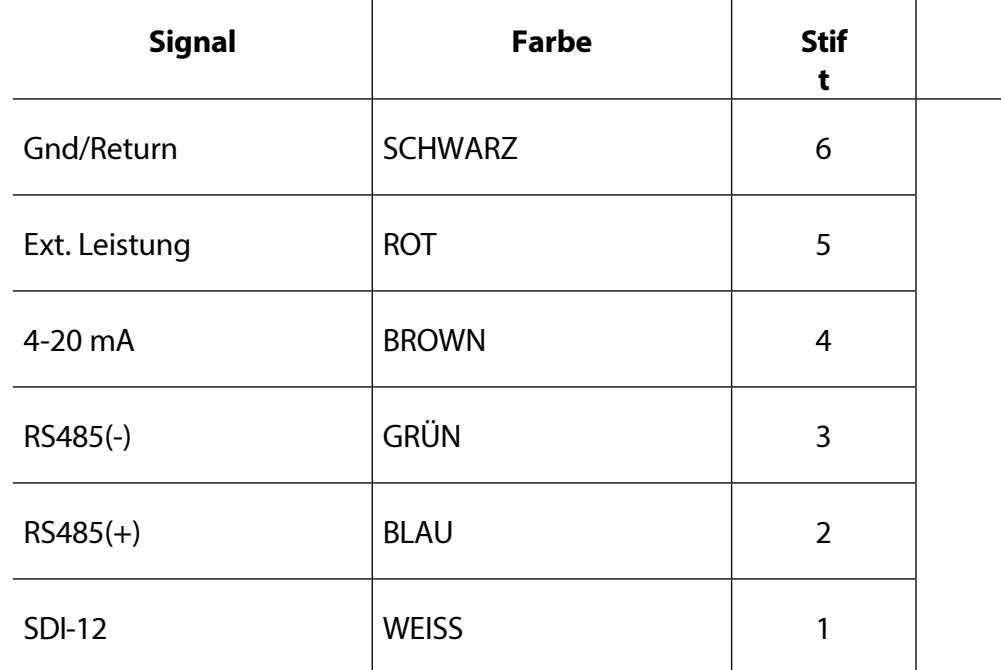

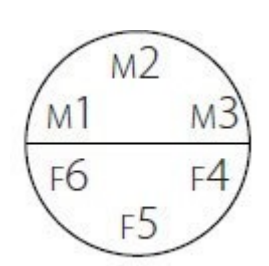

 $\mathbf{r}$ 

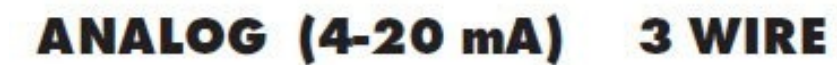

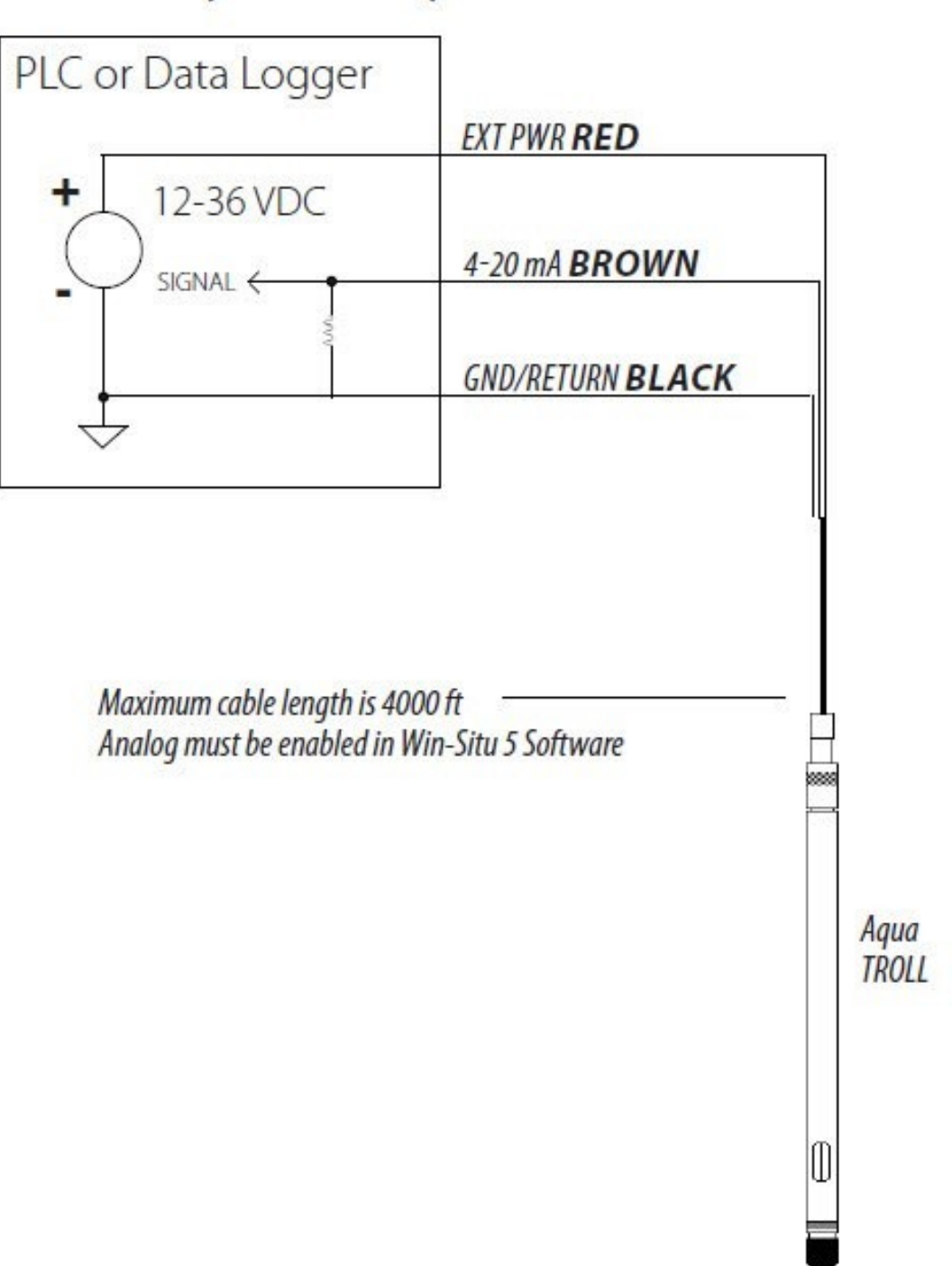

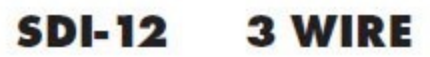

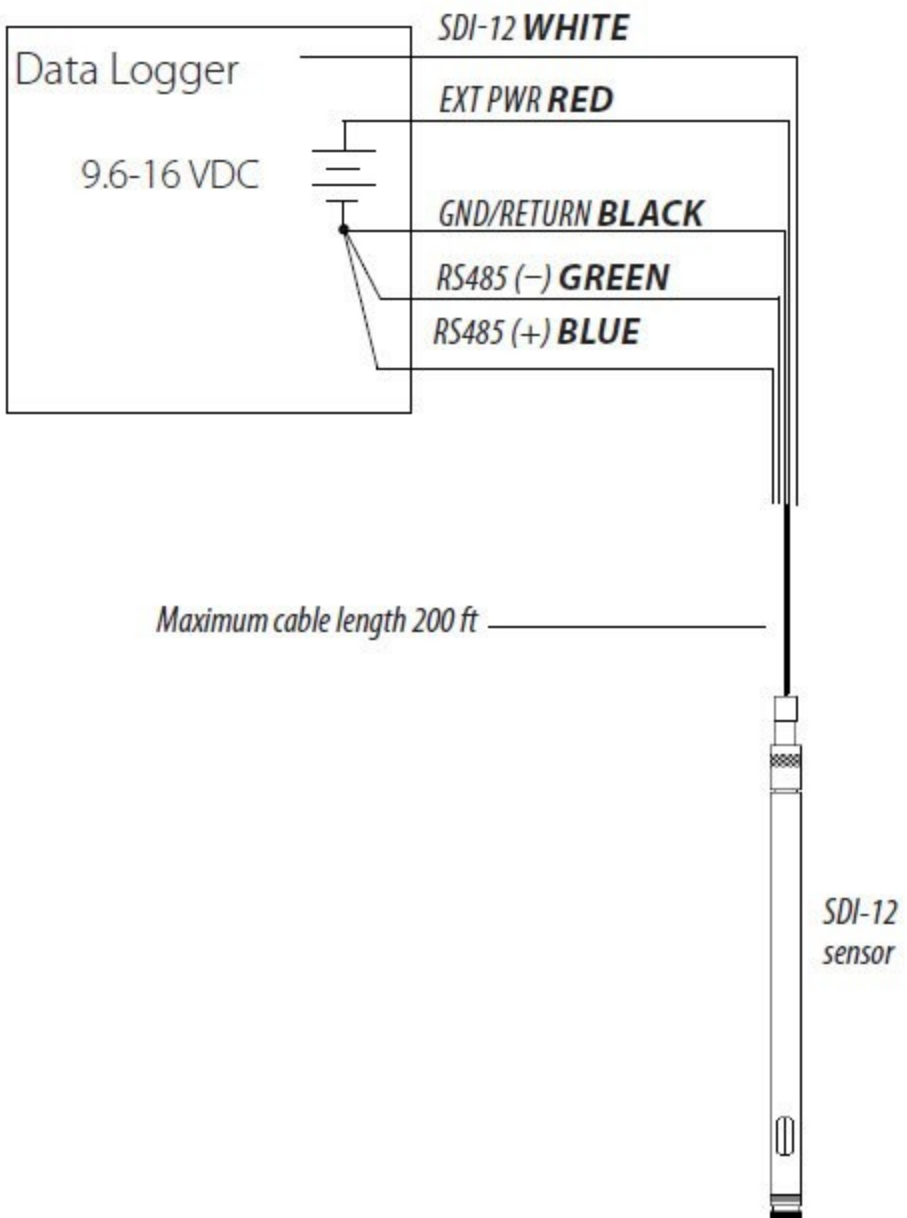

## **MODBUS MASTER**

with RS485 built in

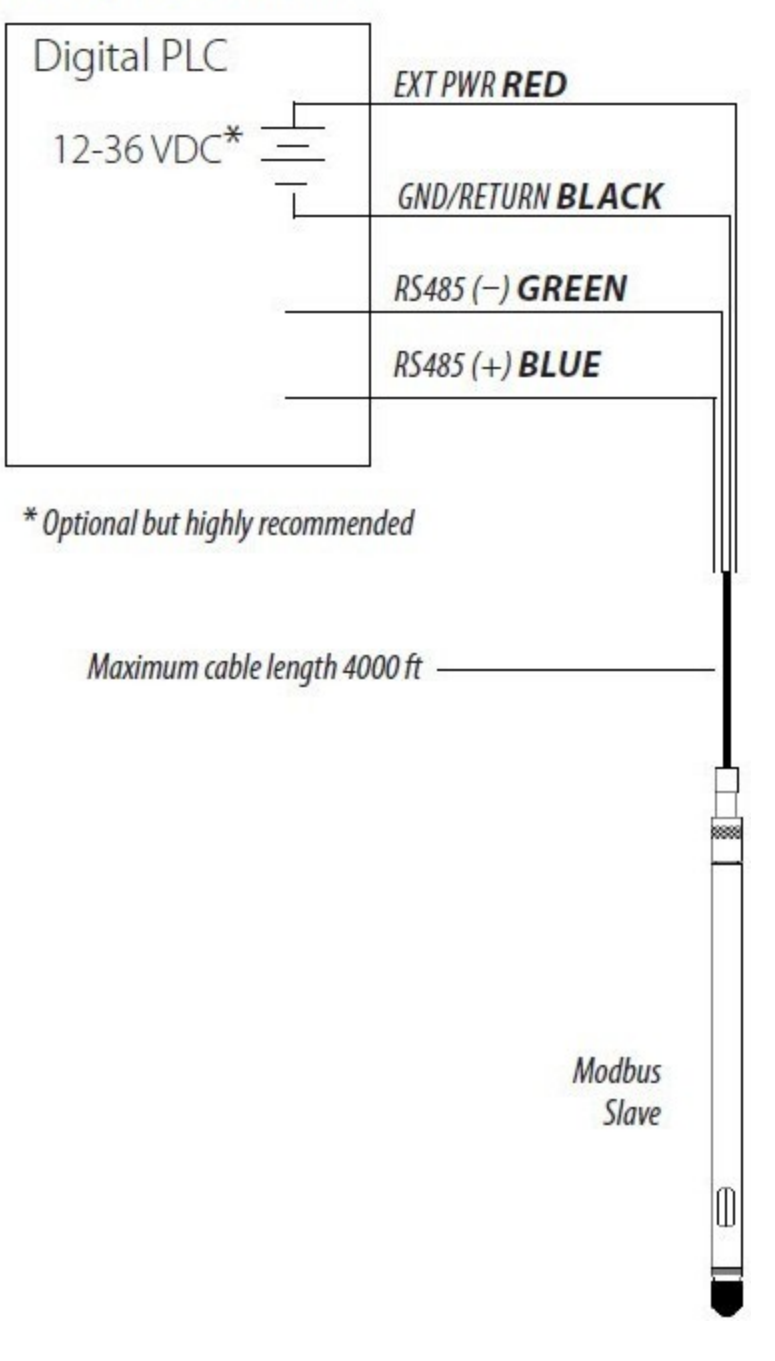

## **MODBUS MASTER**

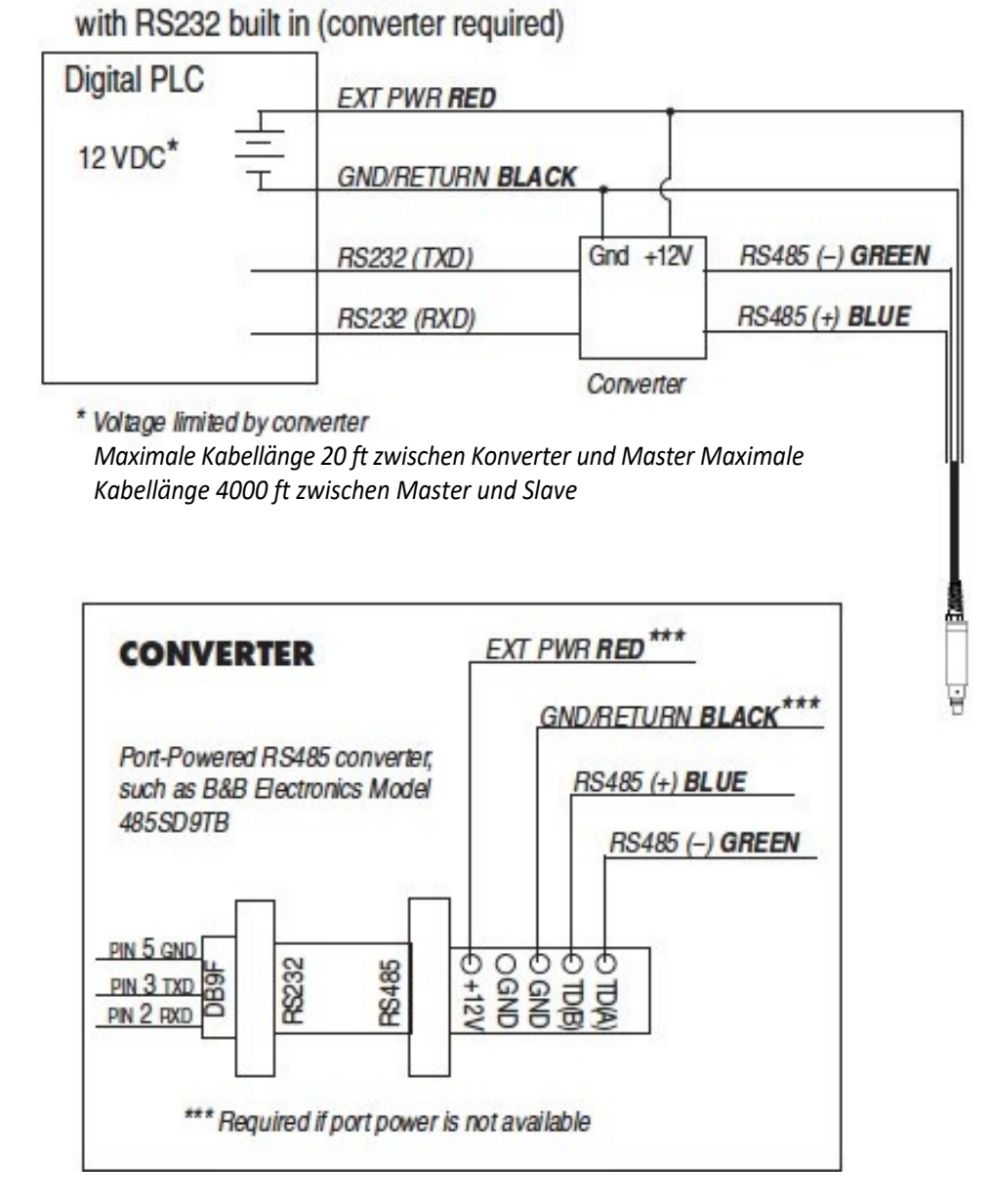

#### **Stromanschlüsse**

Die rote Leitung versorgt alle Aqua TROLL-Kommunikationsmodi mit Strom. Der Analogausgang ist standardmäßig deaktiviert. Der 4-20-mA-Stromschleifenausgang kann jedoch im Modbus- oder SDI-12- Modus kontinuierlich sein, solange das Modbus-Geräteregister 49507 auf 1 gesetzt ist. Dies kann mit einer Verbindung in Win-Situ erfolgen, indem Sie die Registerkarte Geräte-Setup, die Schaltfläche Analog-Setup auswählen und den Analogausgang aktivieren.

#### **Kommunikation**

Das Gerät schaltet automatisch zwischen Modbus- und SDI-12-Modus um, je nachdem, welche der beiden Schnittstellen aktiv ist. Modbus und SDI-12 können nicht gleichzeitig verwendet werden - je nachdem, welche Schnittstelle gerade verwendet wird, wird die Kommunikation über die andere blockiert.

## **Konfigurieren der SDI-12-Einstellungen in VuSitu**

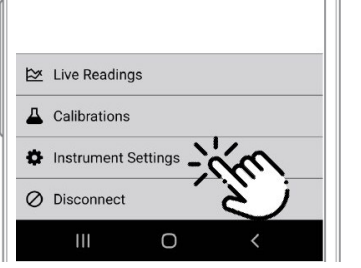

Stellen Sie eine Verbindung zum

Sie

VuSitu her und wählen

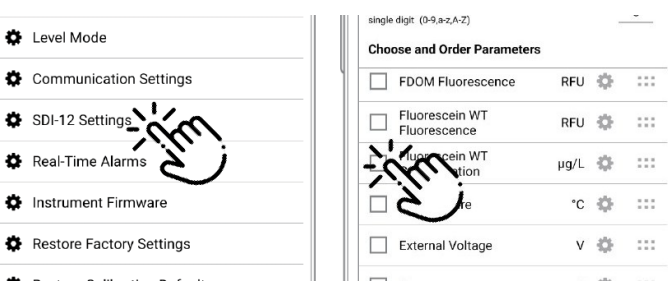

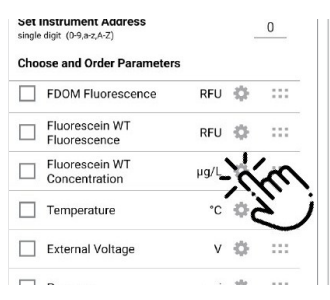

Wählen Sie **SDI-12-Einstellungen.** Verwenden Sie die Kontrollkästchen, um

die anzuzeigenden Parameter auswählen. Tippen Sie auf das Zahnradsymbol, um die Einheiten für die einzelnen Parameter einzustellen.

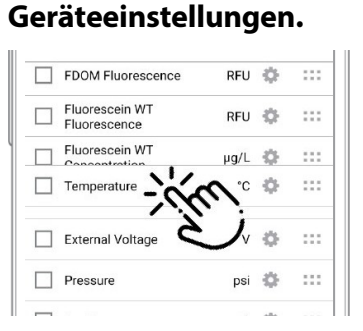

Durch Ziehen und Ablegen von Parametern können Sie die Reihenfolge ändern.

## **Verwendung der Win-Situ-Software**

Win-Situ bietet Optionen für die Konfiguration der Analog/SDI-12-Kommunikation (Registerkarte Setup) und der Modbus-Kommunikation (Menü Datei > Einstellungen). Darüber hinaus ist das Aqua TROLL Instrument in der Lage, intern zu protokollieren (in Win-Situ programmiert), während es an einem Modbus-, SDI-12- oder Analognetzwerk teilnimmt. Win-Situ kann jedoch nicht mit dem Aqua TROLL Instrument kommunizieren, während es Modbus-, SDI-12- oder analoge Daten überträgt, und umgekehrt kann das Instrument keine Modbus-, SDI-12- oder analogen Befehle empfangen oder darauf reagieren, während es mit einer seriellen PC-Schnittstelle verbunden ist.

#### **Redundante Protokollierungsfunktion**

- Wenn die SPS oder der Rekorder Daten verliert, können die Aqua TROLL-Daten mit Win-Situ abgerufen werden.
- Wenn die SPS oder der Schreiber aufgrund eines Stromausfalls nicht mehr funktioniert, sammelt der Aqua TROLL weiterhin Daten mit Hilfe seiner eigenen internen Batterien und Uhr.

Ein portgespeister RS485-Konverter, wie er für Modbus-Verbindungen gezeigt wird, kann für den vorübergehenden Anschluss des Aqua TROLL an eine serielle Schnittstelle eines PCs verwendet werden.

#### **Für weitere Informationen**

Weitere Informationen zur Modbus- und SDI-12-Kommunikation, einschließlich der SDI-12-Befehle und Modbus-Register, finden Sie in diesen technischen Hinweisen von In-Situ:

- SDI-12-Befehle und Aqua TROLL-Antworten.
- In-Situ Modbus

Kommunikationsprotokoll. Sie sind erhältlich

unter [www.in-situ.com.](http://www.in-situ.com/)
# *Pflege und Wartung*

# *Betriebliche Überlegungen*

Das Aqua TROLL Instrument wurde so konzipiert, dass es rauen Feldbedingungen standhält. Wie jedes elektronische Instrument kann es jedoch dauerhaft beschädigt werden, wenn es außerhalb seiner Betriebsspezifikationen verwendet wird.

# **Temperatur**

Der Aqua TROLL Temperatursensor arbeitet in einem Temperaturbereich von -5° bis 50° C (23° bis 122° F) in nicht gefrierender Flüssigkeit.

# **Druckbereich**

Der Aqua TROLL 200 kann Drücke bis zum zweifachen (2X) Nennbereich des Drucksensors unbeschadet überstehen, obwohl er bei diesem Druck möglicherweise nicht korrekt anzeigt. Wird der Druckbereich um das 3-fache überschritten, wird der Drucksensor zerstört.

# **Werkskalibrierung**

Die Genauigkeit kann durch unsachgemäße Pflege und Handhabung, Blitzeinschläge und ähnliche Überspannungen, Überschreitung der Betriebstemperatur- und Druckgrenzen, physische Schäden oder Missbrauch beeinträchtigt werden. Eine Werkskalibrierung alle 12-18 Monate wird empfohlen. Wenden Sie sich an den In-Situ-Kundendienst, um Informationen über den Plan für die werkseitige Wartung und Kalibrierung zu erhalten.

# *Lagerung*

Setzen Sie die rote Staubschutzkappe auf das Kabelende, oder lagern Sie es mit angeschlossenem Kabel, um die Steckerstifte und den O-Ring zu schützen. Bewahren Sie das Gerät so auf, dass es nicht auf eine harte Oberfläche fallen kann. Schützen Sie das Gerät vor extremen Temperaturen. Lagern Sie das Gerät innerhalb eines Temperaturbereichs von -40° C bis 65° C (-40° F bis 149° F). Für beste Leistung bei trockener Lagerung die Leitfähigkeitsmesszelle vor der Kalibrierung und dem Einsatz 48 Stunden lang in einem Kalibrierstandard einweichen.

# *Allgemeine Wartung*

# **Twist-Lock-Anschlüsse**

Halten Sie die Stifte an allen Steckern frei von Schmutz und Feuchtigkeit, indem Sie die weiche Staubschutzkappe verwenden, wenn das Kabel nicht an ein Gerät angeschlossen ist.

Tauchen Sie den Kabelstecker nicht unter; tauchen Sie ihn nicht in eine Flüssigkeit.

# **Kabelentlüftungsrohr (entlüftetes Kabel)**

Das entlüftete Kabel stellt sicher, dass der atmosphärische Druck der Referenzdruck für die entlüftete Membrane des Drucksensors ist. Das Entlüftungsrohr sollte nicht blockiert, geknickt oder anderweitig behindert werden. Solche Verstopfungen führen dazu, dass der barometrische Druck in den Messungen erscheint und Fehler aufgrund der thermischen Ausdehnung und Kontraktion der Luft im Entlüftungsrohr und in der Sonde auftreten.

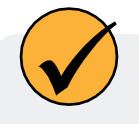

Der empfohlene Mindestbiegeradius beträgt 13,5 mm (0,54 Zoll), was dem doppelten Kabeldurchmesser entspricht.

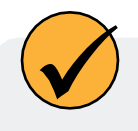

Achten Sie darauf, das Trockenmittel zu ersetzen, bevor es rosa erscheint. Abgelaufenes Trockenmittel kann dazu führen, dass sich Feuchtigkeit im Entlüftungsrohr ansammelt, was eine Verstopfung verursacht und zu ungenauen Daten führt.

# *Batterien*

Die internen Batterien des Aqua TROLL Instruments können nicht vom Benutzer ausgetauscht werden. Der ungefähre Prozentsatz der verbleibenden Batteriekapazität wird auf dem Win-Situ 5 Dashboard angezeigt, wenn das Instrument angeschlossen ist.

# *Reinigung*

# **Sonde und Front-End**

Reinigen Sie den Aqua TROLL mit Wasser und einer weichen Bürste oder einem Scheuerschwamm aus Kunststoff oder legen Sie ihn über Nacht in eine milde Säurelösung, z. B. Haushaltsessig.

Wenn die Druckanschlüsse der Aqua TROLL 200 im vorderen Bereich durch Schlamm oder Schlick verstopft sind, versuchen Sie Folgendes:

- Schütteln Sie das Instrument kräftig in einem Eimer mit sauberem Wasser.
- Tragen Sie einen sanften Wasserstrahl aus einer Waschflasche auf.
- In schwerwiegenden Fällen entfernen Sie den Nasenkonus und reinigen Sie die Löcher mit einer weichen Bürste oder einem Pfeifenreiniger.

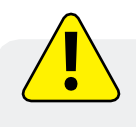

Schäden, die durch Graben oder Kratzen in der Drucksensoröffnung verursacht werden, um Schlamm, Schlick usw. zu entfernen, sind nicht durch die Garantie abgedeckt.

Um eine Beschädigung der Drucksensormembran zu vermeiden, führen Sie keine Gegenstände in die Sensoröffnung ein und versuchen Sie nicht, Schmutz oder andere Materialien herauszuholen. Wenn Verunreinigungen nicht mit den oben genannten Empfehlungen entfernt werden können, wenden Sie sich bitte an In-Situ Inc. für die Reinigung.

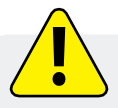

Wenn der Nasenkonus vom Aqua TROLL 200 entfernt wird, liegt die Membran des empfindlichen Drucksensors vollständig frei. Berühren Sie diesen Bereich nicht mit irgendwelchen Gegenständen. Bringen Sie den Nasenkonus so bald wie möglich wieder an.

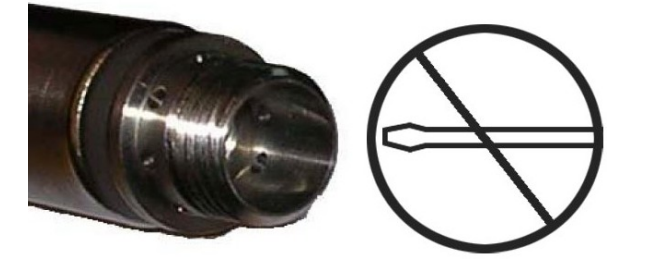

Wenn die Verschmutzung nicht mit den oben genannten Empfehlungen entfernt werden kann, wenden Sie sich bitte an In-Situ Inc. für die Reinigung.

# *Leitfähigkeitssensor*

Verschmutzungen aus mineralischen und biologischen Quellen können das Ansprechverhalten des Sensors verändern.

- Unter fließendem Wasser abspülen, um loses Material zu entfernen.
- Zum Schluss immer mit klarem Wasser abspülen.
- Überprüfen Sie nach der Reinigung stets die Kalibrierung, bevor Sie den Sensor erneut einsetzen, und kalibrieren Sie ihn bei Bedarf neu.

Annehmbare Reinigungsverfahren lassen sich in die folgenden Kategorien einteilen:

**Verfahren 1:** Leichtes Schrubben mit einem weichen Tupfer und milder Seife, z. B. einer verdünnten Spülmittellösung. Achten Sie darauf, das Kunststoffmaterial der Leitfähigkeitsmesszelle nicht zu beschädigen. Aqua TROLL Instrumente werden mit Polyurethanschaumtupfern für diesen Zweck geliefert. Sie können die Leitfähigkeitsmesszelle auch mit einem dünnen Pfeifenreiniger aus Baumwolle und einer sanften Hin- und Herbewegung reinigen.

**Verfahren 2:** Bei hartnäckigeren Ablagerungen kann ein leichtes Schrubben mit einem Schaumstofftupfer und einer aggressiven Seife wie z. B. Alconox-Reinigungsmittel verwendet werden.

**Verfahren 3:** Verdünnte (10:1) Essigsäure oder handelsüblicher weißer Essig kann zum Vorweichen von Kalkablagerungen verwendet werden. Je nach dem Grad der Restverschmutzung folgen Prozess 1 oder Prozess 2. Der Aqua TROLL kann beliebig lange in verdünnter Essigsäure eingeweicht werden. Sollte sich das Material dadurch nicht vollständig entfernen lassen, versuchen Sie Prozess 4.

**Verfahren 4:** Verdünnte Phosphorsäure (< 27%) oder das Verbraucherprodukt Lime-A-Way® kann mit einem weichen Tupfer aufgetragen werden, um Eisen- oder Kalziumablagerungen zu entfernen, die nach der Anwendung von Verfahren 3 zurückgeblieben sind. Nicht länger als 10 Minuten einwirken lassen. Gut mit Wasser abspülen.

Wenn die Verunreinigung nicht mit den oben genannten Empfehlungen entfernt werden kann, wenden Sie sich bitte an In-Situ Inc.

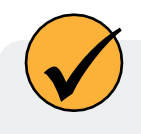

Schaumstofftupfer werden mit dem Aqua TROLL Instrument geliefert; Ersatztupfer sind bei In-Situ Inc. erhältlich (Katalog Nr. 0056820).

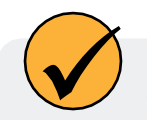

Alconox ist von In-Situ Inc. erhältlich (Katalognummer 0029810).

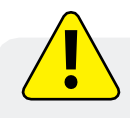

NICHT länger als 10 Minuten in Phosphorsäure oder Lime-A-Way® einweichen.

# *Fehlersuche*

# *Fehlersuche bei Verbindungen*

# **Problem**

Die Win-Situ 5 Software kann sich nicht mit dem Aqua TROLL Gerät verbinden.

# **Wahrscheinliche Ursache**

Der falsche COM-Anschluss ist ausgewählt, die Kommunikationseinstellungen sind inkompatibel, die Batterien sind schwach oder die Kabelverbindungen sind lose oder verschmutzt.

### **Vorgeschlagene Abhilfe**

Überprüfen Sie die folgenden Punkte:

- Alle Kabelverbindungen sind fest, die Stecker sind sauber und trocken.
- Das Kabel ist fest mit dem Gerät verbunden.
- Der richtige COM-Anschluss ist ausgewählt (wählen Sie Voreinstellungen > Kommunikationseinstellungen, um dies zu überprüfen).
- Die Kommunikationseinstellungen in Win-Situ und im Aqua TROLL stimmen überein. Um die Kommunikationseinstellungen des Geräts auf die seriellen Standardwerte zurückzusetzen, klicken Sie im Dialog "Kommunikationseinstellungen" auf "Alle Geräte zurücksetzen" (Menü "Einstellungen" > "Kommunikationseinstellungen")
- Die interne Batterie hat eine Restspannung, oder es liegt eine externe Stromversorgung vor.

### **Problem**

Die Echtzeit-Messwerte sind in den falschen Einheiten angegeben.

### **Wahrscheinliche Ursache**

Es werden Standardeinheiten verwendet.

# **Vorgeschlagene Abhilfe**

Klicken Sie auf die Registerkarte Sensoren, wählen Sie den Sensor aus, klicken Sie auf die Schaltfläche Konfigurieren und wählen Sie die gewünschten Einheiten für jeden Parameter im Fenster Sensoreinstellungen aus. Klicken Sie auf OK. Stellen Sie sicher, dass Sie die "Abfrage" auf dem Startbildschirm beenden, bevor Sie die Einheiten auswählen.

# *Fehlersuche in Datenprotokollen*

### **Problem**

Ein neues Protokoll kann nicht hinzugefügt werden.

### **Wahrscheinliche Ursache 1**

Es kann sich immer nur ein aktives Protokoll im Gerät befinden. Ein aktives Protokoll ist ein Protokoll, das in der Spalte Status der Registerkarte Protokollierung als Bereit, Ausstehend, Laufend oder Angehalten angezeigt wird.

### **Vorgeschlagene Abhilfe**

Stoppen oder löschen Sie das Protokoll, wenn möglich. Alternativ können Sie das neue Protokoll konfigurieren, nachdem das aktive Protokoll abgeschlossen ist.

# **Wahrscheinliche Ursache 2**

Das Gerät hat bereits die maximale Anzahl von Protokollen gespeichert - dies ist jedoch bei der Aqua TROLL 200 mit einer Kapazität von 50 Protokollen nicht wahrscheinlich.

## **Vorgeschlagene Abhilfe**

Laden Sie ein Protokoll, das Sie nicht mehr benötigen, herunter und löschen Sie es. Dadurch wird auf dem Gerät Platz für ein weiteres Protokoll geschaffen.

### **Problem**

Neues Protokoll übersteigt den verfügbaren Speicher (Meldung der Software).

# **Wahrscheinliche Ursache**

Das konfigurierte Protokoll würde den Speicher des Geräts übersteigen.

## **Vorgeschlagene Abhilfe**

Bearbeiten Sie das Protokoll und versuchen Sie Folgendes:

- Wählen Sie ein längeres Abtastintervall.
- Falls verfügbar, wählen Sie die Option Daten umbrechen (aktuelle Daten überschreiben ältere Daten, wenn der Speicher voll ist).
- Für ein Protokoll mit geplantem Start wählen Sie Keine als Stoppbedingung oder wählen Sie eine Stoppzeit, die näher an der Startzeit liegt.

# *Fehlerbehebung Parameter Konfiguration*

# **Problem**

Der Füllstand oder andere Parameter können nicht über die Schaltfläche Konfigurieren auf der Registerkarte Sensoren konfiguriert werden. Der Bildschirm "Sensoreinrichtung" wird angezeigt, aber die Schaltfläche "Konfigurieren..." ist abgeblendet.

# **Wahrscheinliche Ursache 1**

Der Aqua TROLL führt in der Registerkarte Home eine aktive Abfrage (kontinuierliche Aktualisierung der Echtzeit-Messwerte) durch.

# **Vorgeschlagene Abhilfe**

Kehren Sie zur Registerkarte Home zurück und stoppen Sie die Echtzeit-Messungen, indem Sie auf klicken.

### **Wahrscheinliche Ursache 2**

Der Aqua TROLL verfügt über ein aktives Protokoll, d. h. ein Protokoll, das in der Spalte "Status" der Registerkarte "Protokollierung" als "Bereit", "Ausstehend", "Laufend" oder "Angehalten" angezeigt wird. Es kann sich immer nur ein aktives Protokoll im Gerät befinden.

# **Vorgeschlagene Abhilfe**

Stoppen oder löschen Sie das Protokoll, wenn möglich. Alternativ können Sie die Parameter auch nach Abschluss des Protokolls konfigurieren.

# *Fehlerbehebung bei der Leitfähigkeitskalibrierung*

### **Problem**

Die berechnete Zellkonstante (Kcell) ist niedriger als der empfohlene Bereich von 0,98 - 1,02.

# **Wahrscheinliche Ursache**

Der elektrische Widerstand der Kalibrierlösung war niedriger als für den Nennwert erwartet.

# **Vorgeschlagene Abhilfe**

Überprüfen Sie die folgenden Punkte und wiederholen Sie die Kalibrierung:

- Untersuchen Sie den Sensor visuell auf Verschmutzungen (höchstwahrscheinlich leitendes Material, möglicherweise ein Biofilm); reinigen Sie ihn wie in Abschnitt 9 dieses Handbuchs beschrieben.
- Stellen Sie sicher, dass die Kalibrierlösung nicht verunreinigt, falsch beschriftet oder teilweise

verdampft ist.

• Spülen Sie das Aqua TROLL Instrument und den Kalibrierbecher vor der Kalibrierung gründlich mit frischer Kalibrierlösung ab.

## **Problem**

Die berechnete Zellkonstante (Kcell) ist höher als der empfohlene Bereich von 0,98 - 1,02.

# **Wahrscheinliche Ursache**

Der elektrische Widerstand der Kalibrierlösung war höher als für den Nennwert erwartet, oder es befand sich während der Kalibrierung eine Luftblase in der Messzelle.

# **Wahrscheinliche Ursache**

Überprüfen Sie die folgenden Punkte und wiederholen Sie die Kalibrierung:

- Untersuchen Sie den Sensor visuell auf Verschmutzungen (höchstwahrscheinlich ein verstopftes Material oder ein Organismus); reinigen Sie ihn wie in Abschnitt 9 dieses Handbuchs beschrieben.
- Stellen Sie sicher, dass die Kalibrierlösung nicht verunreinigt, falsch beschriftet oder teilweise verdünnt ist.
- Spülen Sie das Aqua TROLL Instrument und den Kalibrierbecher vor der Kalibrierung gründlich mit frischer Kalibrierlösung ab.
- "Rollen und klopfen" Sie das Aqua TROLL Instrument im Cal Cup, um Luftblasen zu vertreiben.

# *Konformitätserklärung - Aqua TROLL 200*

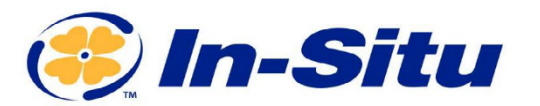

**Innovations in Water Monitoring** 

### **CE-Konformitätserklärung**

**Hersteller: In-Situ, Inc**.

221 East Lincoln Avenue, Fort Collins, CO 80524, USA

#### **Erklärt, dass das folgende Produkt:**

Produktbezeichnung: **Aqua TROLL 200**

Modell: Aqua TROL 200

Produktnummer(n): 0056000, 0056010, 0056020, 0056030, 0056040, 0056060, 0056070, 0056080 Produkt-Beschreibung: Wasser Leitfähigkeit/Temperatur/Tiefensensor

Modell-Varianten: Zu den Varianten des Aqua TROLL 200 gehören Sensoren mit Gauged (belüftet), die mit einem "G" gekennzeichnet sind, und Actual (nicht belüftet), die mit einem "A" gekennzeichnet sind. Die Zahlenwerte geben den maximalen Druckbereich an. Dies sind die Modellvarianten: 5 PSIG, 15 PSIG, 30 PSIG, 100 PSIG, 300 PSIG, 500 PSIG, 30 PSIA, 100 PSIA, 300 PSIA, 500 PSIA.

#### **steht im Einklang mit der folgenden Richtlinie**

- 2014/30/EU EMV-Richtlinie
- Richtlinie zur Beschränkung der Verwendung bestimmter gefährlicher Stoffe in Elektround Elektronikgeräten (RoHS), 2011/65/EU und Delegierte Richtlinie der Kommission, (EU) 2015/863

### **und erfüllt oder übertrifft die folgenden internationalen Anforderungen und**

**Konformitätsstandards: EMV-Normen:** EN 61326-1:2021

**RoHS-Norm:** EN 63000:2018

**Die CE-Kennzeichnung ist entsprechend angebracht.**

David A. Bossie Manager für die Einhaltung gesetzlicher Vorschriften In-Situ, Inc. Juli 12, 2022

**CEFC** 

WWW.IN-SITU.COM

221 East Lincoln Avenue, Fort Collins, CO 80524 USA Toll Free: 800.446.7488 Tel: 970.498.1500 Fax: 970.498.1598

Urheberrecht © 2015 In-Situ Inc. Dieses Dokument ist vertraulich und ist Eigentum von In-Situ Inc. Verteilen Sie es nicht ohne Genehmigung.

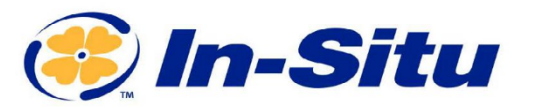

### **UKCA-Konformitätserklärung**

**Hersteller: In-Situ, Inc**.

221 East Lincoln Avenue, Fort Collins, CO 80524, USA

#### **Erklärt, dass das folgende Produkt:**

Produktbezeichnung: **Aqua TROLL 200**

Modell: Aqua TROL 200

Produktnummer(n): 0056000, 0056010, 0056020, 0056030, 0056040, 0056060, 0056070, 0056080 Produkt-Beschreibung: Wasser Leitfähigkeit/Temperatur/Tiefensensor Modell-Varianten: Zu den Varianten des Aqua TROLL 200 gehören Sensoren mit Gauged (belüftet), die mit einem "G" gekennzeichnet sind, und Actual (nicht belüftet), die mit einem "A" gekennzeichnet sind. Die Zahlenwerte geben den maximalen Druckbereich an. Dies sind die Modellvarianten: 5 PSIG, 15 PSIG, 30

PSIG, 100 PSIG, 300 PSIG, 500 PSIG, 30 PSIA, 100 PSIA, 300 PSIA, 500 PSIA.

### **mit den folgenden Verordnungen in Einklang steht**:

- EMV-Verordnung 2016
- Verordnung zur Beschränkung der Verwendung bestimmter gefährlicher Stoffe in Elektro- und Elektronikgeräten (RoHS) (S.I. 2012:3032)

#### **und erfüllt oder übertrifft die folgenden britischen Anforderungen und Konformitätsstandards:**

- **EMC:** BS 61326-1:2021
- **EMC:** BS 61326-1:2021
- **RoHS:** BS 63000:2018

### **Das UKCA-Zeichen ist entsprechend angebracht.**

 $\bigcirc$  1473

# UKCEFC

David A. Bossie Manager für die Einhaltung von Vorschriften In-Situ, Inc. Juli 12, 2022

WWW.IN-SITU.COM

221 East Lincoln Avenue, Fort Collins, CO 80524 USA Toll Free: 800.446.7488 Tel: 970.498.1500 Fax: 970.498.1598

Urheberrecht © 2015 In-Situ Inc. Dieses Dokument ist vertraulich und ist Eigentum von In-Situ Inc. Verteilen Sie es nicht ohne Genehmigung.

**Innovations in Water Monitoring** 

# *Ähnlichkeitserklärung - Aqua TROLL 100*

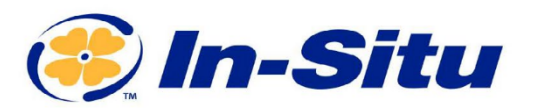

**Innovations in Water Monitoring** 

### **CE-Ähnlichkeitserklärung**

Hersteller: In-Situ, Inc.

221 East Lincoln Avenue, Fort Collins, CO 80524, USA

**Erklärt, dass die Leistung jedes der folgenden Produkte der Aqua TROLL 200 gleichwertig ist:** Produktbezeichnung: Aqua TROLL 100 Modell: **Aqua TROLL 100** Teilenummer: **0056800** Produkt-Beschreibung: Wasserleitfähigkeits- und Temperatur-Datenlogger Modellvarianten: Keine

#### **Diese stehen im Einklang mit den folgenden Richtlinien:**

- 2014/30/EU EMV-Richtlinie
- Richtlinie zur Beschränkung der Verwendung bestimmter gefährlicher Stoffe in Elektround Elektronikgeräten (RoHS), 2011/65/EU und Delegierte Richtlinie der Kommission, (EU) 2015/863

#### **und erfüllen oder übertreffen die folgenden internationalen Anforderungen und**

**Konformitätsstandards: EMV-Norm:** EN 61326-1:2021

**RoHS-Norm:** EN 63000:2018

**Die CE-Kennzeichnung ist entsprechend angebracht.**

David A. Bossie Verantwortlicher für die Einhaltung gesetzlicher Vorschriften In-Situ, Inc. Juli 12, 2022

**CEFC** 

# 221 East Lincoln Avenue, Fort Collins, CO 80524 USA WWW.IN-SITU.COM Toll Free: 800.446.7488 Tel: 970.498.1500 Fax: 970.498.1598

Urheberrecht © 2015 In-Situ Inc. Dieses Dokument ist vertraulich und ist Eigentum von In-Situ Inc. Verteilen Sie es nicht ohne Genehmigung.

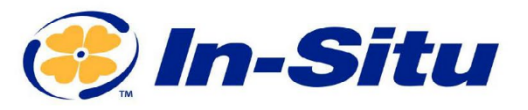

**Innovations in Water Monitoring** 

### **UKCA-Ähnlichkeitserklärung**

Hersteller: In-Situ, Inc. 221 East Lincoln Avenue, Fort Collins, CO 80524, USA

### **Erklärt, dass die Leistung jedes der folgenden Produkte der Aqua TROLL 200 gleichwertig ist:** Produktbezeichnung: Aqua TROLL 100 Modell: **Aqua TROLL 100** Teilenummer: **0056800** Produkt-Beschreibung: Wasserleitfähigkeits- und Temperatur-Datenlogger Modellvarianten: Keine

### **Diese stehen im Einklang mit den folgenden Verordnungen:**

- EMV-Verordnung 2016
- Verordnung zur Beschränkung der Verwendung bestimmter gefährlicher Stoffe in Elektro- und Elektronikgeräten (RoHS) (S.I. 2012:3032)

#### **und erfüllen oder übertreffen die folgenden britischen Anforderungen und Konformitätsstandards:**

- **EMV-Norm:** BS 61326:2021
- **RoHS:** BS 63000:2018

### **Das UKCA-Zeichen ist entsprechend angebracht.**

 $\bigcirc$ 14 $\bigcirc$ 

### David A. Bossie Manager für die Einhaltung von Vorschriften In-Situ, Inc. Juli 12, 2022

# UKCEFC

WWW.IN-SITU.COM

221 East Lincoln Avenue, Fort Collins, CO 80524 USA Toll Free: 800.446.7488 Tel: 970.498.1500 Fax: 970.498.1598

Urheberrecht © 2015 In-Situ Inc. Dieses Dokument ist vertraulich und ist Eigentum von In-Situ Inc. Verteilen Sie es nicht ohne Genehmigung.

# *Konformitätserklärung - TROLL Com*

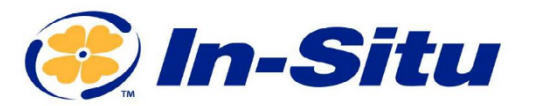

**Innovations in Water Monitoring** 

### **CE-Konformitätserklärung**

Hersteller: In-Situ, Inc.

221 East Lincoln Avenue, Fort Collins, CO 80524, USA

### **Erklärt, dass das folgende Produkt:**

Produktbezeichnung: **TROLL Com** Modell: TROLL Com Teilenummer(n): 0052500, 0052510

Produkt-Beschreibung: Der TROLL Com wird verwendet, um einen Wasserqualitätssensor mit einem Laptop zu verbinden, um die Ergebnisse zu überwachen oder um ein Protokoll zu erstellen und herunterzuladen.

Modell-Varianten: Die TROLL Com-Modelle unterscheiden sich durch die Art des Anschlusses, über den das Produkt mit dem Sensor verbunden wird. Der TROLL Com ist mit einem Direktanschluss oder einem Twist-Lock-Anschluss erhältlich.

### **steht im Einklang mit der folgenden Richtlinie**

- 2014/30/EU EMV-Richtlinie
- Richtlinie zur Beschränkung der Verwendung bestimmter gefährlicher Stoffe in Elektround Elektronikgeräten (RoHS), 2011/65/EU und Delegierte Richtlinie der Kommission, (EU) 2015/863

### **und erfüllt oder übertrifft die folgenden internationalen Anforderungen und**

### **Konformitätsstandards: EMV-Normen:**

EN 61326-1:2021

#### **RoHS-Norm:**

EN 63000:2018

**Die CE-Kennzeichnung ist entsprechend angebracht.**

 $\varpi$  14/3

David A. Bossie Manager für die Einhaltung gesetzlicher Vorschriften In-Situ, Inc. Juli 13, 2022

 $C$ <del>C</del>

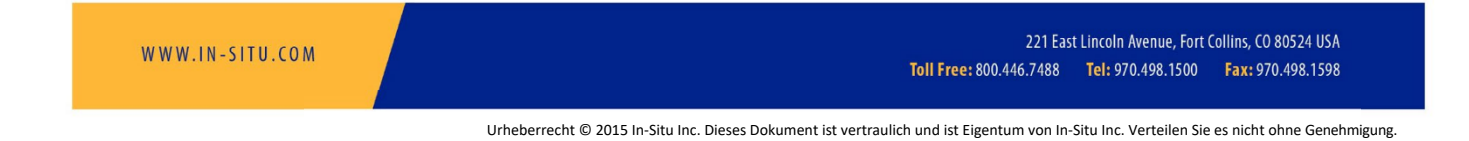

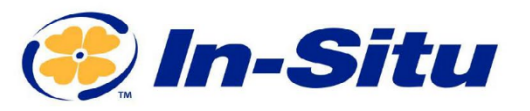

### **UKCA-Konformitätserklärung**

Hersteller: In-Situ, Inc.

221 East Lincoln Avenue, Fort Collins, CO 80524, USA

### **Wir erklären, dass die Leistung des folgenden Produkts:**

Produktbezeichnung: **TROLL Com**

Modell: TROLL Com

Teilenummer(n): 0052500, 0052510

Produkt-Beschreibung: Der TROLL Com wird verwendet, um einen Wasserqualitätssensor mit einem Laptop zu verbinden, um die Ergebnisse zu überwachen oder um ein Protokoll zu erstellen und herunterzuladen.

Modell-Varianten: Die TROLL Com-Modelle unterscheiden sich durch die Art des Anschlusses, über den das Produkt mit dem Sensor verbunden wird. Der TROLL Com ist mit einem Direktanschluss oder einem Twist-Lock-Anschluss erhältlich.

### **mit den folgenden Verordnungen in Einklang steht:**

- EMV-Verordnung 2016
- Verordnung zur Beschränkung der Verwendung bestimmter gefährlicher Stoffe in Elektro- und Elektronikgeräten (RoHS) (S.I. 2012:3032)

### **und erfüllt oder übertrifft die folgenden britischen Anforderungen und Konformitätsstandards:**

- **EMC:** BS 61326-1:2021
- **RoHS:** BS 63000:2018

#### **Das UKCA-Zeichen ist entsprechend angebracht.**

 $CD.1473$ 

### David A. Bossie Manager für die Einhaltung von Vorschriften In-Situ, Inc. Juli 13, 2022

221 East Lincoln Avenue, Fort Collins, CO 80524 USA Toll Free: 800.446.7488 Tel: 970.498.1500 Fax: 970.498.1598

UKCEFC

**Innovations in Water Monitoring** 

Urheberrecht © 2015 In-Situ Inc. Dieses Dokument ist vertraulich und ist Eigentum von In-Situ Inc. Verteilen Sie es nicht ohne Genehmigung.

WWW.IN-SITU.COM